# nord stage 4

# MODE D'EMPLOI

Nord Stage 4 *Français*

Version du système d'exploitation : 1.0x

Édition : D

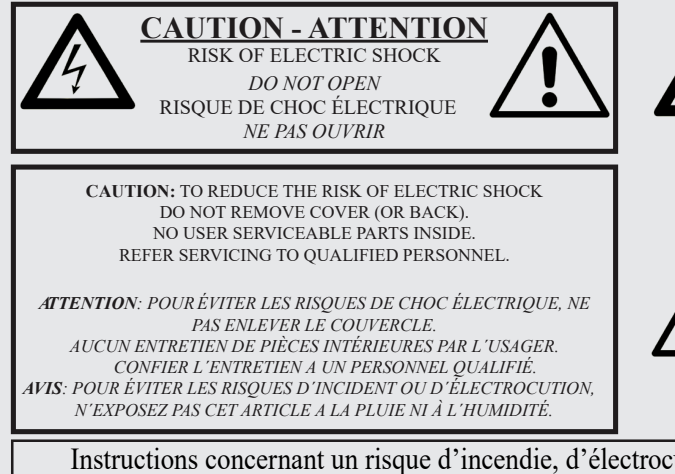

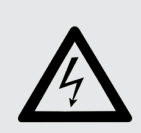

The lightning flash with the arrowhead symbol within an equilateral triangle is intended to alert the user to the presence of uninsulated voltage within the products enclosure that may be of sufficient magnitude to constitute a risk of electric shock to persons.

*Le symbole d'éclair avec la pointe de flèche à l´intérieur d´un triangle équilatéral est utilisé pour alerter l´utilisateur de la présence à l´intérieur de l'appareil d'une « tension dangereuse » non isolée d´ampleur suffisante pour constituer un risque d`électrocution.* 

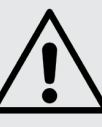

The exclamation mark within an equilateral triangle is intended to alert the user to the presence of important operating and maintenance (servicing) instructions in the literature accompanying the product.

*Le point d´exclamation à l´intérieur d´un triangle équilatéral est employé pour alerter l´utilisateur de la présence d´instructions importantes pour le fonctionnement et l´entretien (maintenance) dans le livret d´instructions accompagnant l´appareil.* 

Instructions concernant un risque d'incendie, d'électrocution ou de blessure pour les personnes

# **INSTRUCTIONS DE SECURITE IMPORTANTES** CONSERVEZ CES INSTRUCTIONS

**Avertissement** – Lors de l'emploi de produits électriques, des précautions de base doivent toujours être suivies, y compris les suivantes :

1) Lisez ces instructions.

2) Conservez ces instructions.

3) Tenez compte de tous les avertissements.

4) Suivez toutes les instructions.

5) N'utilisez pas cet appareil avec de l'eau à proximité.

6) Nettoyez-le uniquement avec un chiffon sec.

7) Ne bloquez aucune ouverture de ventilation. Installez-le conformément aux instructions du fabricant.

8) Ne l'installez pas près de sources de chaleur telles que des radiateurs, bouches de chauffage, poêles ou autres appareils (y compris des amplificateurs) produisant de la chaleur.

9) Ne neutralisez pas la fonction de sécurité de la fiche polarisée ou de terre. Une fiche polarisée a deux broches, l'une plus large que l'autre. Une fiche de terre a deux broches identiques et une troisième broche pour la mise à la terre. La broche plus large ou la troisième broche servent à votre sécurité. Si la fiche fournie n'entre pas dans votre prise, consultez un électricien pour le remplacement de la prise obsolète.

# Informations supplémentaires concernant la sécurité

No naked flame sources, such as lighted candles, should be placed on the apparatus.

Do not use the apparatus in tropical climates.

**WARNING**: To reduce the risk of fire or electric shock, do not expose this apparatus to rain or moisture.

The apparatus shall not be exposed to dripping or splashing and that no objects filled with liquids, such as vases, shall be placed on the apparatus.

The maims plug is used as the disconnect device and shall remain readily operable.

10) Évitez de marcher sur le cordon d'alimentation et de le pincer, en particulier au niveau des fiches, des prises secteur, et du point de sortie de l'appareil.

11) N'utilisez que des fixations/accessoires spécifiés par le fabricant.

12) Utilisez-le uniquement avec le chariot, socle, trépied, support ou table spécifié par le fabricant ou vendu avec l'appareil. Si un chariot est utilisé, faites attention à ne pas être blessé par un renversement lors du déplacement de l'ensemble chariot/appareil.

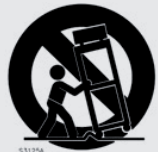

13) Débranchez cet appareil en cas d'orage ou de non utilisation prolongée.

14) Confiez toute réparation à des techniciens de maintenance qualifiés. Une réparation est nécessaire si l'appareil a été endommagé d'une quelconque façon, par exemple si le cordon ou la fiche d'alimentation est endommagé, si du liquide a été renversé sur l'appareil ou si des objets sont tombés dedans, si l'appareil a été exposé à la pluie ou à l'humidité, s'il ne fonctionne pas normalement, ou s'il est tombé.

Il convient de ne pas placer sur l'appareil de sources de flammes nues, telles que des bougies allumées.

L'appareil n'est pas destiné à être utilisé sous un climat tropical.

**ATTENTION** : pour réduire le risque de choc électrique, n'exposez pas cet appareil à la pluie ou à l'humidité.

L'appareil ne doit pas être exposé à des ruissellements d'eau ou à des éclaboussures et de plus aucun objet rempli de liquide tel qu'un vase ne doit être placé sur l'appareil.

Lorsque la prise électrique est utilisée comme dispositif de déconnexion, ce dispositif doit demeurer aisément accessible.

**Marques déposées** : le logo Nord est une marque déposée de Clavia DMI AB. Toutes les autres marques commerciales mentionnées dans cette publication sont les propriétés de leurs détenteurs respectifs.

Caractéristiques et apparence sont sujettes <sup>à</sup> modifications sans préavis.

**Copyright © Clavia DMI AB**

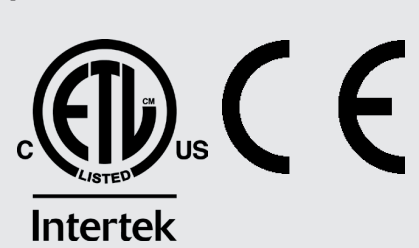

### **INFORMATION ON DISPOSAL FOR USERS**

This electronic device must be recycled or discarded according to applicable local and national regulations

The symbol shown, applied to the product or on its packing, indicates that, at end of life, the product is not to be thrown away, or disposed as unsorted municipal waste, but separately collected.

Clavia DMI AB encourages owners of Nord musical instruments to responsibly recycle their equipments when they are no longer needed.

Disposing of this product correctly will prevent potential negative effects on the environment and human health which could arise due to inappropriate waste handling.

### **INFORMATIONS SUR L'ÉLIMINATION POUR LES UTILISATEURS**

Cet appareil électronique doit être recyclé ou jeté selon les lois en vigueur dans votre pays.

Ce symbole appliqué sur le produit ou sur son emballage, indique qu'à la fin de la vie de ce produit, il ne doit pas être jeté avec les déchets ménagers mais qu'il doit être déposé dans un point de collecte.

Clavia DMI AB encourage les possesseurs d'instruments de musique Nord à recycler de facon responsable quand les appareils ne sont plus utilisés.

L'élimination correcte de ce produit permettra d'éviter les effets négatifs potentiels sur l'environnement et la santé humaine qui pourraient résulter d'une manipulation inappropriée des déchets.

### **INFORMATIONEN ZUR ENTSORGUNG FÜR BENUTZER**

Dieses elektronische Gerät muss gemäß den geltenden lokalen und nationalen Vorschriften recycelt oder entsorgt werden.

Das abgebildete Symbol auf dem Produkt oder auf der Verpackung weist darauf hin, dass das Produkt am Ende seiner Lebensdauer nicht weggeworfen oder im Hausmüll entsorgt werden darf, sondern separat gesammelt werden muss.

Clavia DMI AB ermutigt die Besitzer von Nord Musikinstrumenten, ihre Geräte verantwortungsbewusst zu recyceln, wenn sie nicht mehr benötigt werden.

Die ordnungsgemäße Entsorgung dieses Produkts verhindert mögliche negative Auswirkungen auf die Umwelt und die menschliche Gesundheit, die durch eine unsachgemäße Abfallbehandlung entstehen könnten.

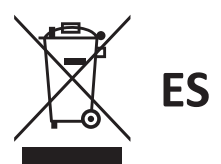

### INFORMACIÓN SOBRE LA GESTIÓN DE RESIDULOS PARA LOS USUARIOS

Este dispositivo electrónico debe reciclarse o desecharse de acuerdo con la normativa local y nacional aplicable.

El símbolo que se muestra, aplicado al producto o a su embalaie, indica que, al final de su vida útil, el producto no debe tirarse a la basura. ni eliminarse como residuo municipal sin clasificar, sino recogerse por separado.

Clavia DMI AB anima a los propietarios de instrumentos musicales Nord a reciclar responsablemente sus equipos cuando ya no los necesiten.

La eliminación correcta de este producto evitará los posibles efectos negativos sobre el medio ambiente y la salud humana que podrían surgir debido a una manipulación inadecuada de los residuos.

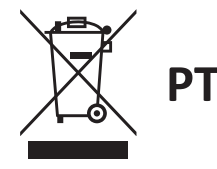

### INFORMAÇÃO SOBRE GESTÃO DE RESÍDUOS PARA OS UTILIZADORES

Este dispositivo electrónico deve ser reciclado ou eliminado de acordo com os regulamentos locais e nacionais aplicáveis.

O símbolo mostrado, aplicado ao produto ou à sua embalagem, indica que no fim da sua vida útil o produto não deve ser deitado fora ou eliminado como lixo municipal não separado, mas sim recolhido separadamente.

Clavia DMI AB encoraja os proprietários de instrumentos musicais Nord a reciclar responsavelmente o seu equipamento quando este já não é necessário.

A eliminação correcta deste produto evitará potenciais efeitos negativos sobre o ambiente e a saúde humana que possam surgir devido a um manuseamento inadeguado dos resíduos.

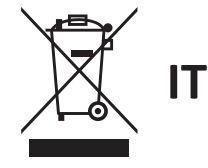

### **INFORMAZIONI PER GLI UTENTI RELATIVE ALLO SMALTIMENTO**

Questo dispositivo elettronico deve essere riciclato o smaltito secondo le normative locali e nazionali vigenti.

Il simbolo raffigurato, applicato sul prodotto o sul suo imballaggio, indica che, a fine vita, il prodotto non deve essere gettato o smaltito come rifiuto urbano indifferenziato, ma raccolto separatamente.

Clavia DMI AB incoraggia i proprietari di strumenti musicali Nord a riciclare responsabilmente le loro apparecchiature quando non sono più necessarie.

Lo smaltimento corretto di questo prodotto eviterà potenziali effetti negativi sull'ambiente e sulla salute umana che potrebbero derivare da una gestione inappropriata dei rifiuti

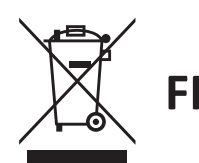

EN

DF

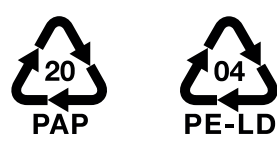

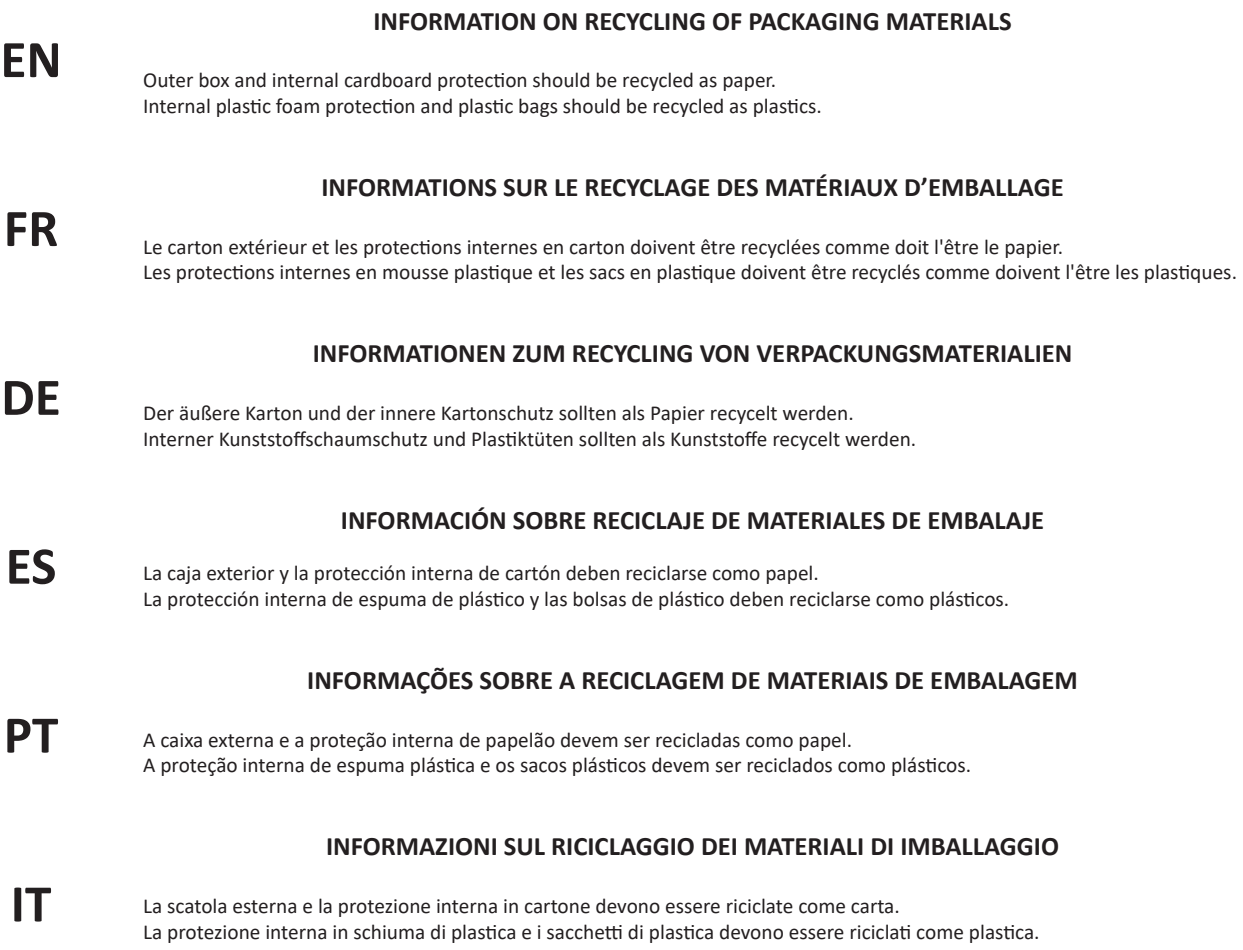

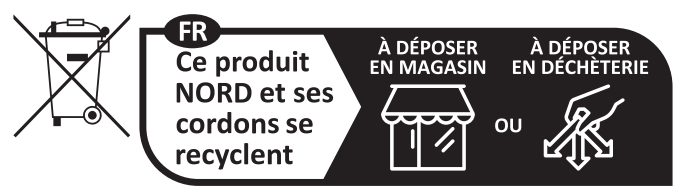

Points de collecte sur www.quefairedemesdechets.fr<br>Privilégiez la réparation ou le don de votre appareil !

# TABLE DES MATIÈRES

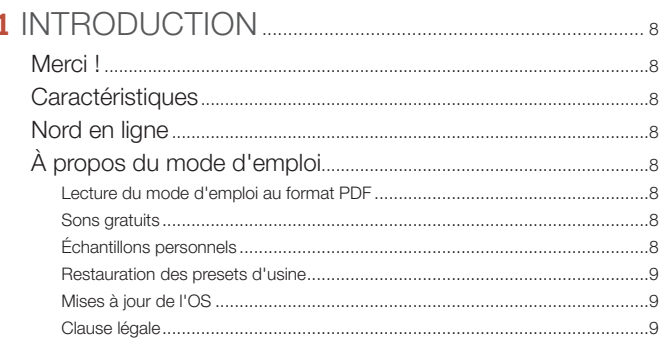

# 

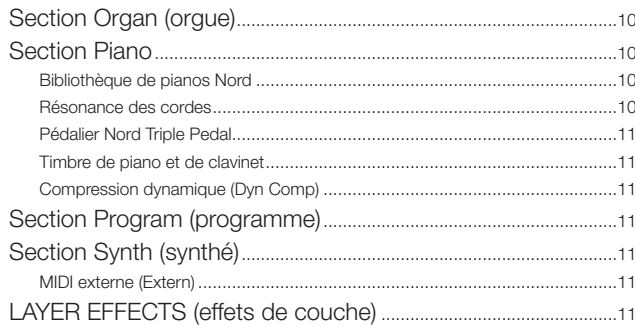

# 

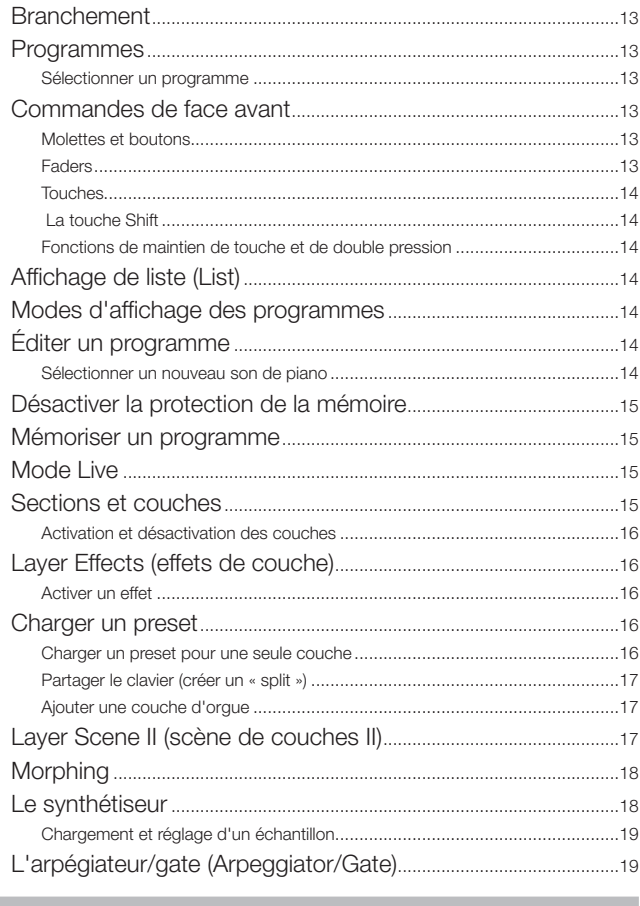

# 

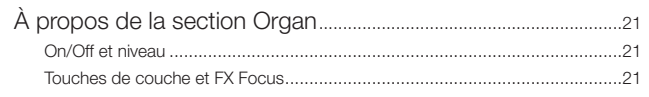

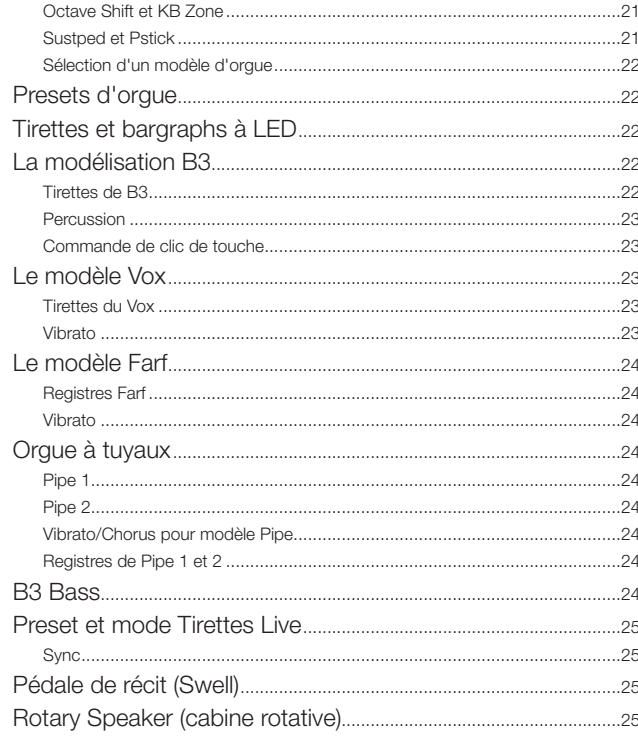

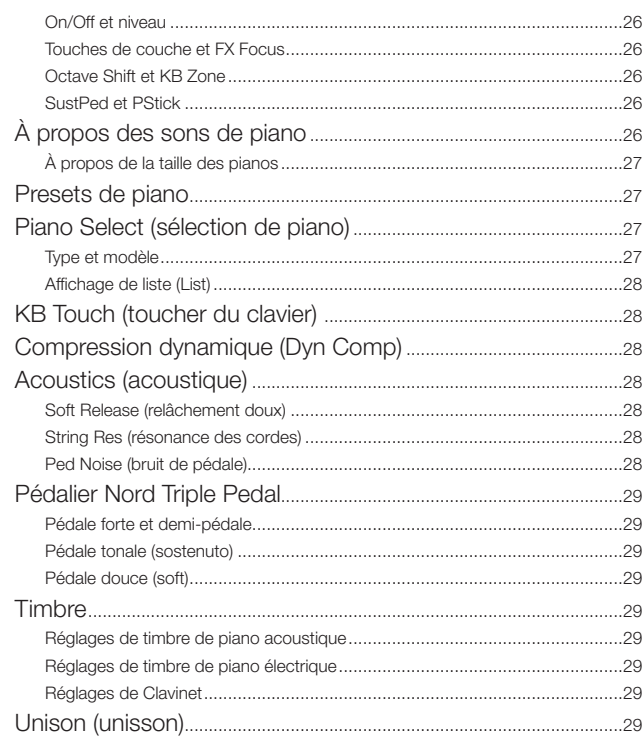

# 

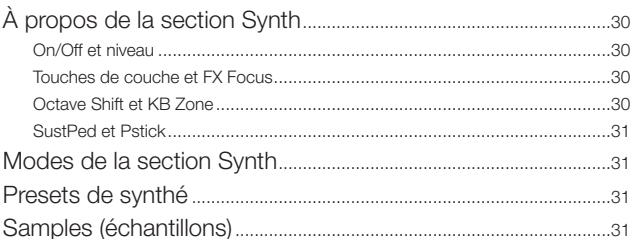

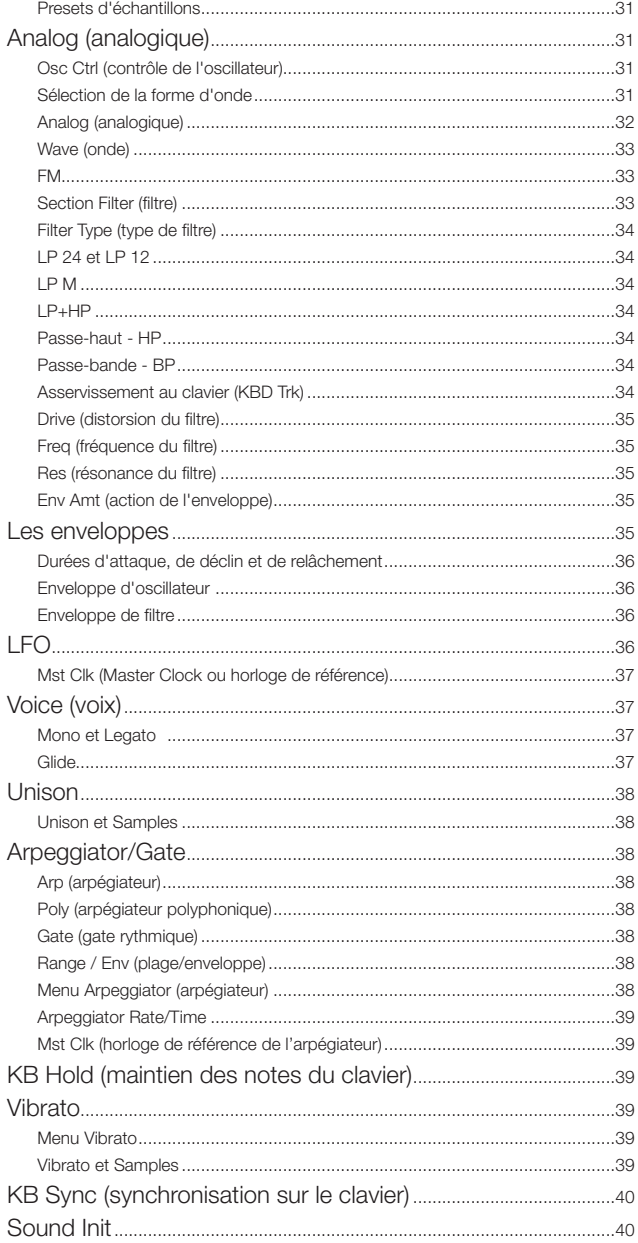

# 

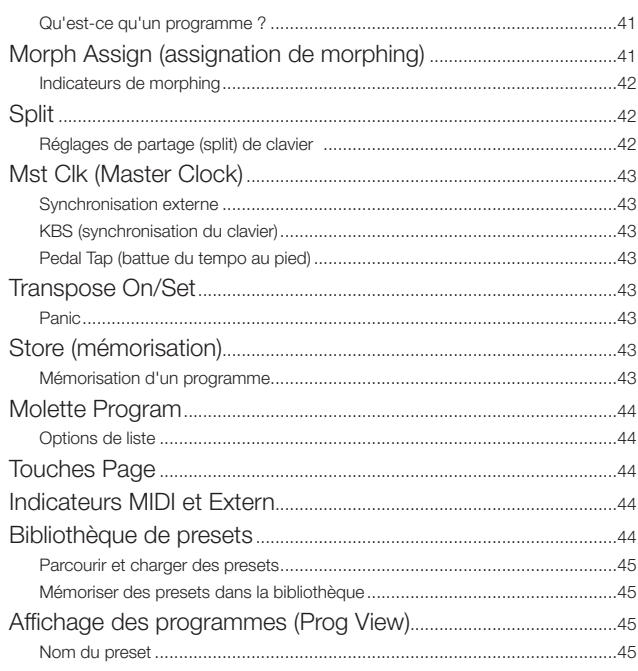

and the control of the control of the control of

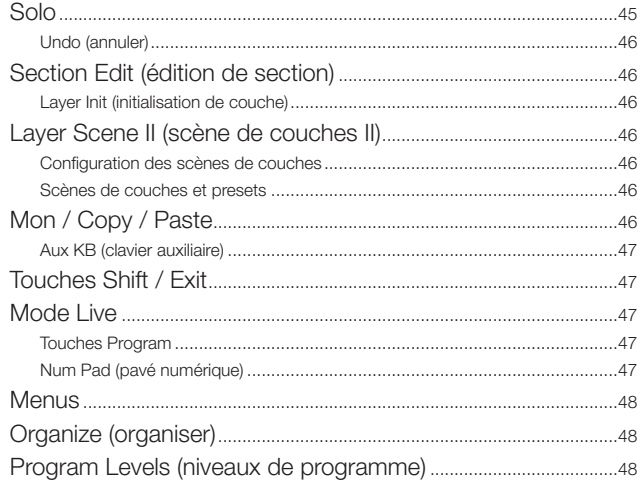

# 8 EXTERN

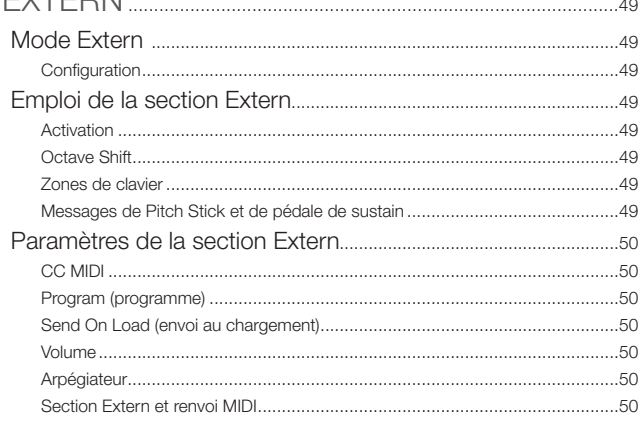

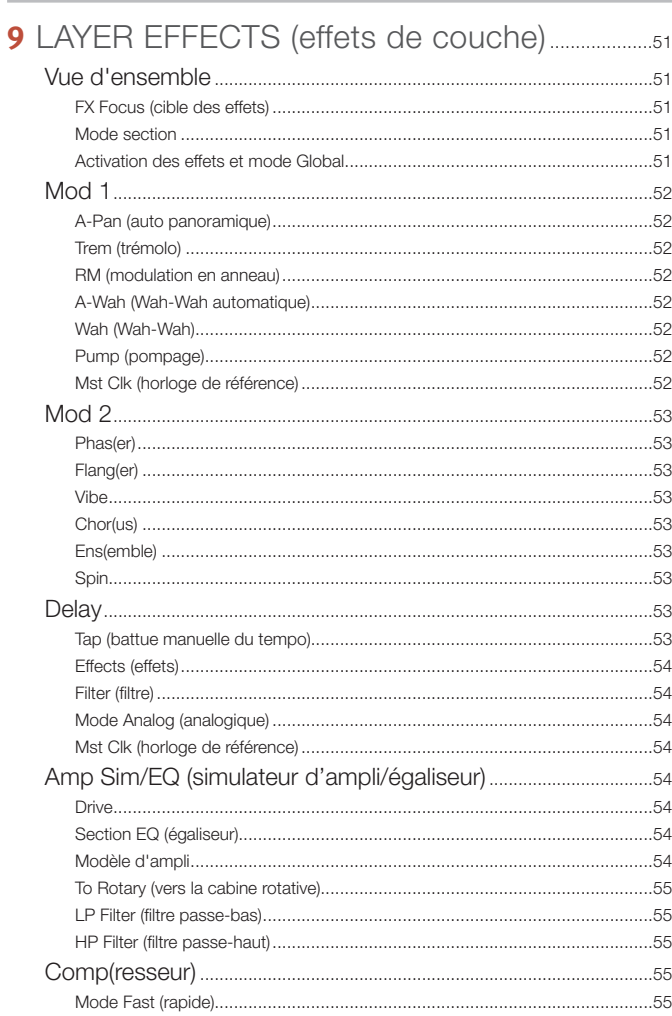

..66

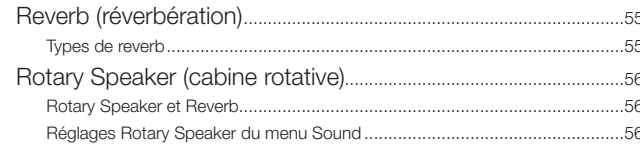

### **10 MIDI.**

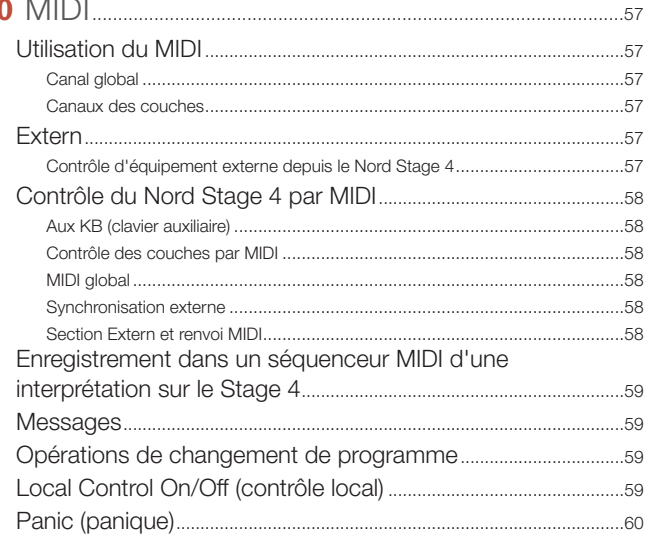

# 

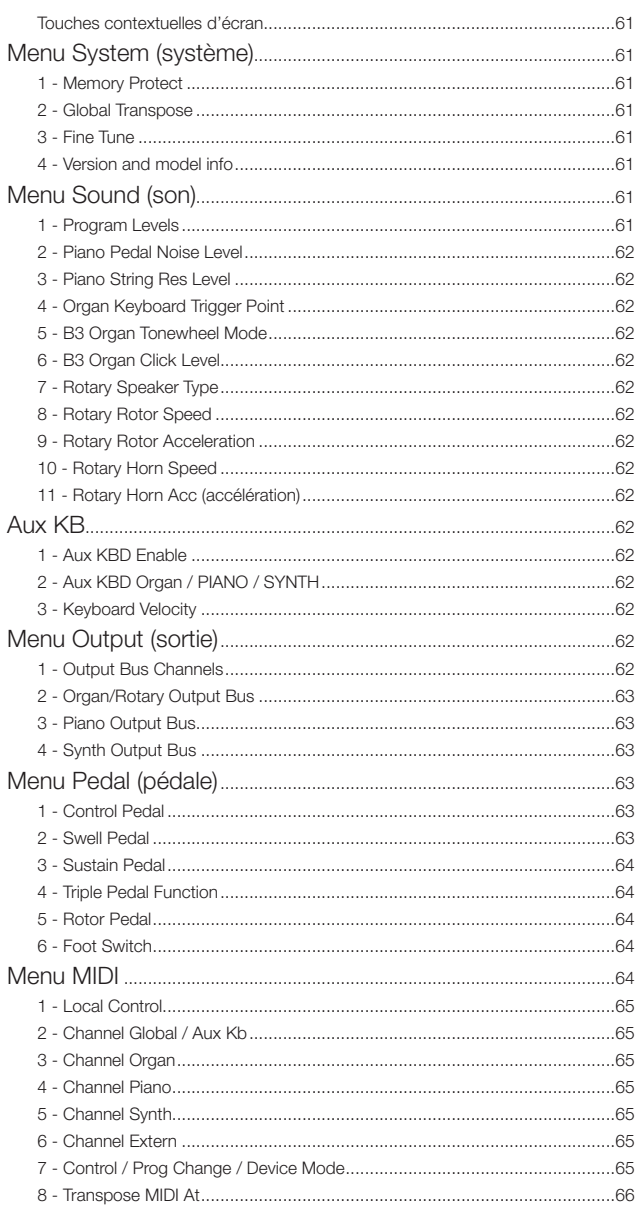

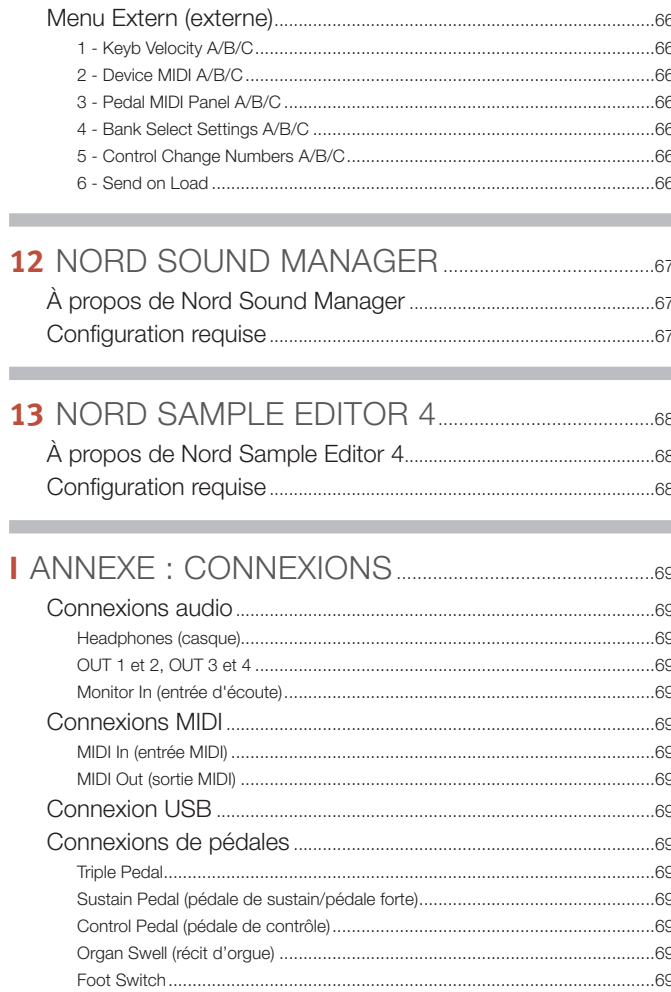

# **II** ANNEXE : LISTE DES CONTRÔLEURS MIDI....70

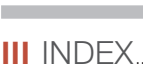

<span id="page-7-0"></span>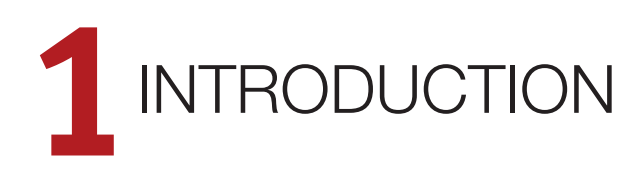

# MERCI !

Merci d'avoir choisi le Nord Stage 4 !

Matérialisant notre vision du clavier de scène ultime, notre nouvel instrument vedette dispose de technologies primées comme le moteur de synthèse du Nord Wave 2 avec lecture d'échantillons, le célèbre moteur d'orgue du Nord C2D, une section piano améliorée et beaucoup d'effets pratiques – tout cela dans un seul et même clavier de scène exceptionnel.

# **CARACTÉRISTIQUES**

Le Nord Stage 4 a les caractéristiques principales suivantes :

- Section orgue avec reproduction fidèle de trois modèles d'orgues devenus des classiques : B3 avec un mode B3 Bass dédié, Vox et Farf (Farfisa). Il y a également deux modélisations d'orgues à tuyaux, chacune avec son propre caractère.
- Véritables tirettes d'orgue avec bargraphs à LED.
- Véritables faders de volume avec bargraphs à LED pour chaque couche (orgue, piano et synthé).
- Section piano avec deux couches indépendantes. Pianos acoustiques à queue (*Grand*) et droits (*Upright*), pianos électriques (*Electric*) à tines et à anches, sons de Clavinet et de clavecin (*Clav*) et une catégorie numérique (*Digital*) qui offre des couches de piano aux riches sonorités. La catégorie *Misc* (divers) propose une sélection de sons joués avec des mailloches, tels que marimba et vibraphone
- Section synthé à trois couches indépendantes basée sur le synthétiseur Nord Wave 2 avec écran OLED dédié, lecture d'échantillons, formes d'onde de style analogique, une variété d'algorithmes FM, des ondes numériques et d'énormes « Super Waves ».
- Une section d'effets complets et indépendants pour chaque couche de piano et de synthé et une section d'effets communs aux deux couches d'orgue.
- Banques de presets d'orgue, de piano et de synthé avec une large sélection de sons – avec effets – pour chaque section.
- Transitions transparentes : les notes tenues le restent lors des changements de programme.
- Mode Extern dans la section Synth pour contrôler des instruments MIDI externes.
- Puissantes fonctionnalités de morphing pour changer plusieurs paramètres au moyen de commandes physiques.
- Quatre zones de clavier avec fondu enchaîné réglable par l'utilisateur pour une transition douce des sons au niveau des points de séparation.
- Scènes à deux couches, permettant différentes configurations de couches au sein d'un même programme.
- Fonctionnalité étendue des pédales, incluant la prise en charge des nouveaux Nord Triple Pedal 2 et Nord Sustain Pedal 2.
- Modèles Nord Stage 4 HA88 et HA73 avec claviers lestés à *triple capteur*. Nord Stage 4 Compact avec clavier semi-lesté de 73 touches « waterfall » à *triple capteur* (de *mi* à *mi*).
- NORD EN LIGNE

Sur le site web **nordkeyboards.com**, vous trouverez :

- » Des informations sur le Nord Stage 4 et d'autres instruments Nord
- » Le dernier système d'exploitation à télécharger
- » Des logiciels gratuits : Nord Sound Manager, Nord Sample Editor 4 et des pilotes
- » Les sons de la bibliothèque de pianos Nord en téléchargement gratuit
- » Les sons de la bibliothèque d'échantillons Nord en téléchargement gratuit
- » Le monde de Nord : infos, histoires et vidéos concernant Nord
- » Des modes d'emploi à télécharger
- » Vous trouverez des didacticiels sur nordkeyboards.com/tutorials

Suivez les claviers Nord sur Facebook, Instagram, Twitter et YouTube. N'hésitez pas à taguer vos contenus avec notre hashtag officiel #iseenord.

# À PROPOS DU MODE D'EMPLOI

Le mode d'emploi est principalement organisé comme un manuel de référence. Dans de nombreux cas, vous obtiendrez aussi des conseils sur la façon d'utiliser les différentes fonctions dans un contexte musical.

# LECTURE DU MODE D'EMPLOI AU FORMAT PDF

Ce mode d'emploi complet est disponible sous forme de fichier numérique PDF téléchargeable depuis la section Nord Stage 4 de notre site web.

# SONS GRATUITS

Le Nord Stage 4 étant conçu comme un système ouvert, chaque piano et chaque échantillon du Nord Stage 4 peut être remplacé par des sons provenant de la bibliothèque de pianos Nord et de la bibliothèque d'échantillons Nord, en constante expansion. Ces bibliothèques de sons gratuites se trouvent sur le site www.nordkeyboards.com où vous trouverez également l'application gratuite Nord Sound Manager qui sert à télécharger et à organiser le contenu du Nord Stage 4.

# ÉCHANTILLONS PERSONNELS

Utilisez Nord Sample Editor 4 pour créer rapidement et facilement des échantillons d'instruments personnalisés pour le Nord Stage 4. Qu'il s'agisse de créer un instrument dont toutes les touches sont remplies, <span id="page-8-0"></span>un simple son d'effet ou d'affecter l'intro d'une chanson échantillonnée à une seule touche, Nord Sample Editor 4 ouvre de nombreuses possibilités avec le Nord Stage 4.

Nord Sample Editor 4 peut être téléchargé depuis la section Software (logiciels) du site www.nordkeyboards.com.

### RESTAURATION DES PRESETS D'USINE

Les programmes, presets, échantillons et pianos installés en usine sont disponibles sous forme de fichiers de sauvegarde individuels de Nord Sound Manager à télécharger depuis notre site web. Il existe également une sauvegarde complète de l'ensemble de l'instrument et de son contenu d'usine, si jamais vous devez lui faire retrouver son état d'origine.

# MISES À JOUR DE L'OS

La dernière version du système d'exploitation (OS) du Nord Stage 4 est constamment téléchargeable sur notre site web. Il y a également sur le site web une page d'historique des mises à jour qui indique ce que fait chaque nouvelle version. Veuillez vérifier de temps à autre sur notre site Internet que c'est bien la dernière version qui est installée dans votre unité.

# CLAUSE LÉGALE

Toutes les marques de commerce et tous les noms de marque mentionnés dans ce mode d'emploi sont la propriété de leurs détenteurs respectifs et ne sont ni affiliés ni associés à Clavia. Ces marques de commerce et noms de marque ne sont mentionnés que pour décrire certaines qualités sonores reproduites par le Nord Stage 4.

<span id="page-9-0"></span>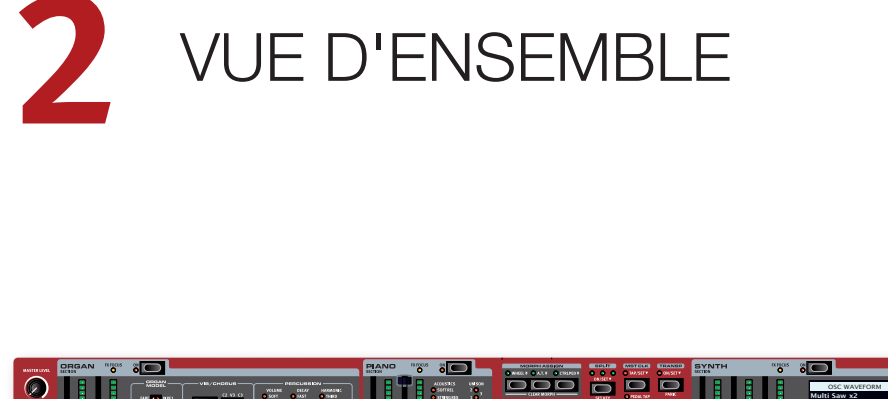

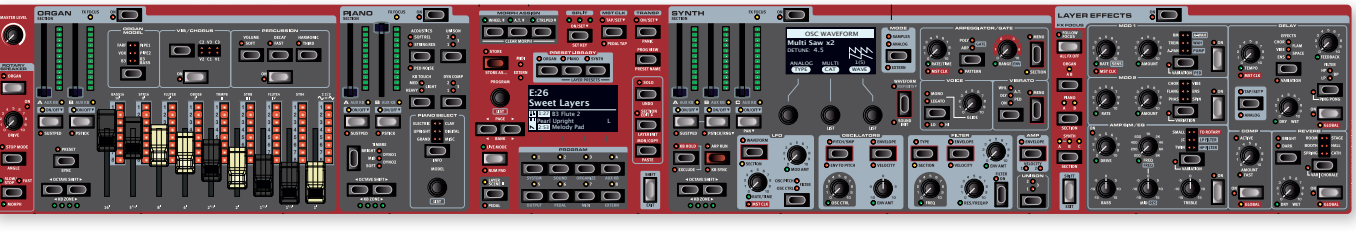

SECTION ORGAN (Orgue)

SECTION PIANO SECTION PROGRAM (Programme) SECTION SYNTH/EXTERN (Synthé/Externe)

LAYER EFFECTS (Effets de couche)

# SECTION ORGAN (orgue)

La section Organ, dédiée à l'orgue avec ses deux couches indépendantes, comporte des tirettes physiques accompagnées de bargraphs à LED pour un contrôle pratique et une utilisation facile.

La modélisation du *B3* est basée sur l'analyse des signaux produits par chacune des 91 roues phoniques de plusieurs instruments d'époque et sur un travail minutieux pour comprendre exactement comment tous les composants d'origine interagissent entre eux. Le circuit virtuel réagit non seulement aux réglages du panneau de commandes mais également à votre jeu. Le Stage 4 reproduit fidèlement les importantes caractéristiques de report d'harmoniques (Foldback) et de détournement d'énergie ; cette dernière produit le délicat effet de compression qui transforme ces adorables défauts en vrai plaisir de jeu. Les trois modes de roues phoniques permettent de passer d'un instrument neuf sortant d'usine à un vieux modèle éprouvé par des années de service. Le mode B3 Bass permet de réaliser des configurations à clavier partagé ou à deux claviers grâce aux tirettes de basse dédiées à la main gauche ou aux pédales.

Nous avons aussi créé de soigneuses émulations modélisées de deux des plus célèbres orgues à transistors des années 1960, le *Vox* Continental et le *Farf* (Farfisa) Compact. En plus des orgues à proprement parler, le Nord Stage 4 dispose d'une simulation de cabine rotative tirée du Nord C2D. L'incorporation des variations acoustiques qui se produisent lorsque la rotation physique d'un haut-parleur disperse le son dans une pièce donne vie aux sons d'orgue avec un réalisme remarquable. Toutes les modélisations du Nord Stage 4 bénéficient de tirettes physiques couplées à des bargraphs à LED.

Enfin, il y a deux modèles d'orgues à tuyaux (*Pipe*) distincts comprenant un « principal » d'orgue à tuyaux avec deux variantes offrant un large éventail de sons d'orgue liturgique polyvalents.

Cette section est décrite plus en détails au chapitre Organ à partir de la [page 21.](#page-20-1)

# SECTION PIANO

La section Piano du Nord Stage 4, avec ses deux couches indépendantes, offre une impressionnante gamme de sons de pianos et d'instruments à clavier. Les sons de piano sont divisés en six types différents dont les classiques pianos à queue (Grand), droits (Upright) et électriques (Electric), ainsi qu'un choix de sons de Clavinet et de clavecins (Clav), de pianos numériques (Digital) et de divers sons de clavier (Misc).

# BIBLIOTHÈQUE DE PIANOS NORD

Le Nord Stage 4 peut utiliser les sons de la bibliothèque Nord Piano Library, qui ne cesse de croître. Nous consacrons beaucoup de temps et d'efforts à l'élargissement de la palette des sons disponibles, allant de pianos à queue de concert dernier cri à des pianos droits de caractère, des instruments historiques, des pianos électriques et plus encore.

De nouveaux sons peuvent être régulièrement et gratuitement téléchargés sur le site Internet *www.nordkeyboards.com*.

# RÉSONANCE DES CORDES

La résonance des cordes (String Resonance) est un phénomène physique qui survient dans chaque piano acoustique lorsque les cordes ou une partie de celles-ci résonnent à leur fréquence fondamentale ou à une fréquence harmonique en réponse au jeu d'autres cordes (on nomme cela la résonance sympathique). Quand la résonance des cordes est activée, les notes que vous jouez s'affectent mutuellement pour reproduire les interactions acoustiques qui se manifestent dans un piano acoustique droit ou à queue.

# <span id="page-10-0"></span>PÉDALIER NORD TRIPLE PEDAL

Le Nord Stage 4 est compatible avec le pédalier Nord Triple Pedal qui déverrouille une fonctionnalité supplémentaire dans la section Piano.

La pédale de droite est la pédale forte. Quand vous l'utilisez, toutes les notes que vous jouez se maintiennent jusqu'au relâchement de la pédale. Le pédalier ajoute également un contrôle dynamique du « bruit mécanique de la pédale » et permet d'employer les techniques de « demi-pédale ».

La pédale de gauche est la pédale douce ou sourdine, aussi appelée Una Corda. Quand vous l'utilisez, toutes les notes ont un volume légèrement plus bas avec une tonalité plus douce, plus effacée.

Au milieu se trouve la pédale tonale (sostenuto). Les notes encore tenues lorsque la pédale est enfoncée continuent de sonner car leurs étouffoirs restent relevés, ce qui n'est pas le cas des notes suivantes.

### BRUIT DE PÉDALE

Quand on utilise la pédale forte d'un piano acoustique droit ou à queue, de nombreux sons différents sont produits par les composants mécaniques du système de pédale de cet instrument. Votre Nord Stage 4 reproduit bon nombre de ces sons naturels. Quand la pédale forte est enfoncée, soulevant les étouffoirs des cordes, un superbe bruissement peut être entendu.

Quand vous relâchez la pédale, les étouffoirs retournent sur les cordes, ce qui crée un type de son étouffé, différent.

### TIMBRE DE PIANO ET DE CLAVINET

Une méthode rapide pour modifier le caractère du son de piano utilisé consiste à faire appel aux réglages de timbre Piano et Clav. Les réglages Clav sont conçus pour émuler ceux de l'instrument original, tandis que les réglages Piano sont spécifiquement conçus pour les pianistes – rendant instantanément le son plus doux, plus brillant ou plus axé sur les médiums, selon ce que nécessite le morceau joué.

### COMPRESSION DYNAMIQUE (DYN COMP)

La fonction de compression dynamique (Dynamic Compression abrégée en Dyn Comp) augmente le niveau sonore des notes jouées plus doucement, ce qui donne une interprétation régulière et constamment audible, même avec une grande variation de dynamique de jeu.

Cette section est décrite plus en détails au chapitre Piano à partir de la [page 26.](#page-25-1)

# SECTION PROGRAM (programme)

Un *programme* du Nord Stage 4 contient les réglages des moteurs de son de toutes les couches et de leurs effets. C'est dans la zone centrale de l'instrument – la section Program – que l'on stocke les programmes et qu'on y accède, ainsi qu'aux fonctions de jeu et aux menus de réglages. C'est également là que se trouvent les banques de presets d'orgue, de piano et de synthé, ce qui permet de disposer de presets complets – incluant les effets ! – à charger dans n'importe quelle couche ou section de votre programme.

Cette section est décrite plus en détails au chapitre Program à partir de la [page 41.](#page-40-1)

# SECTION SYNTH (synthé)

La section Synth contient trois couches indépendantes et est basée sur le célèbre Nord Wave 2. En plus des formes d'ondes de style analogique (*Analog*), des ondes (*Waves*) et des algorithmes FM, le synthé du Stage 4 peut être utilisé pour toutes sortes de sons basés sur des échantillons (*Samples*). Il dispose également d'une catégorie *Super* (Super Wave) adaptée à ces gros sons à plusieurs oscillateurs qui ne peuvent pas être créés par d'autres moyens. Le grand nombre de *types d'oscillateurs* permet une multitude de configurations à simple ou double oscillateur, la mise en forme d'onde, la modulation de fréquence et autres.

L'écran OLED dédié à la section Synth vous aide à régler les filtres, les enveloppes et autres paramètres du synthé, et offre un excellent aperçu de la sélection de forme d'onde (Waveform) ou d'échantillon (Sample).

La Nord Sample Library 4 donne aux possesseurs de Stage 4 un accès à l'énorme bibliothèque gratuite de sons de réputation mondiale, incluant les fameux échantillons vintage de Mellotron et Chamberlin. L'utilisateur peut également charger dans l'instrument des échantillons qu'il a créés, ouvrant les portes d'un tout nouveau monde de création sonore.

En dehors des filtres passe-bas polyvalents à 12 et 24 dB et des filtres passe-haut et passe-bande à 12 dB, le Stage 4 offre une émulation de filtre passe-bas transistorisé et une puissante combinaison passe-bas/ passe-haut.

L'arpégiateur avancé, avec ses modes Poly, Gate et Pattern, permet toutes sortes de programmations rythmiques sur plusieurs couches.

Et avec des enveloppes dédiées pour ampli, filtre et oscillateur, un LFO et une commande d'unisson, le synthé du Stage 4 est performant et offre des possibilités virtuellement illimitées pour de merveilleux sons de scène.

Cette section est décrite plus en détails au chapitre Synth à partir de la [page 30](#page-29-1).

### MIDI EXTERNE (EXTERN)

Le Nord Stage 4 dispose de puissantes capacités de contrôleur MIDI, surtout lorsqu'on utilise le mode Extern de la section Synth. Le mode Extern peut être affecté à des zones du clavier tout comme les moteurs de son internes, mais est dédié au contrôle de matériel externe – ordinateurs, modules de synthé etc. – par MIDI.

Le mode Extern est décrit plus en détails au chapitre Extern à partir de la [page 49.](#page-48-1)

# LAYER EFFECTS (effets de couche)

Un large éventail d'effets classiques est disponible indépendamment pour chaque couche des sections Piano et Synth, ainsi que pour la section Organ :

Les unités *Mod 1 et 2* fournissent tous les effets de modulation essentiels tels que trémolo, chorus et phaser, modélisés d'après des pédales et unités d'effets de légende. Avec un paramètre *Variation* pour chaque effet, le nombre de sons disponibles est plus important que jamais.

L'effet *Delay* peut aller d'un son clairement vintage à un son moderne et atmosphérique – avec son mode analogique (Analog) et ses effets de réinjection (Feedback) dédiés avec variations et filtres.

Des simulations d'amplificateurs classiques avec variations, un égaliseur (EQ) polyvalent et de puissants filtres résonants sont disponibles dans la section *Amp Sim/EQ*. Le puissant compresseur (*Comp*), doté d'un mode rapide (« Fast ») très précis, vous permet de garder le contrôle de vos interprétations. Enfin, la riche réverbération (*Reverb*) – également disponible indépendamment par couche – offre un éventail de simulations de salles allant d'une petite cabine (Booth) à une vaste cathédrale (Cath) en passant par une réverbération à ressorts (Spring). Les variations de la réverbération et le caractère du mode Chorale pour les salles les plus grandes offrent beaucoup d'espace à l'expérimentation.

l *De nombreux paramètres d'effet peuvent être contrôlés par « morphing », ce qui signifie qu'ils peuvent être gérés par la molette de modulation, les pédales ou l'aftertouch (pression sur les touches après leur enfoncement). Cela ouvre la voie à toutes sortes d'interactions créatives en temps réel avec à la fois les moteurs de son et leurs effets.*

Cette section – *et la cabine rotative (Rotary Speaker)* – sont décrites en détail au chapitre Layer Effects (effets de couche), à partir de la [page 51](#page-50-1).

# <span id="page-12-0"></span>**3** POUR COMMENCER

Prenons quelques minutes pour nous familiariser avec les caractéristiques les plus fondamentales du Nord Stage 4. Dans ce chapitre, les scénarios et tâches les plus courants seront décrits pas à pas pour fournir nous l'espérons un bon point de départ à une édition plus poussée et à la création de sons.

# BRANCHEMENT

- 1 Branchez le cordon d'alimentation du Nord Stage 4 à l'unité et à une prise secteur, branchez une pédale de sustain (pédale forte) et un casque ou un système d'amplification.
- 2 Veillez à allumer en premier le Nord Stage 4, avant le système d'amplification. Faites attention au volume de sortie.

Pour plus d'informations sur toutes les connexions du Stage 4, consultez la section Connexions en [page 69](#page-68-1).

# PROGRAMMES

La section *Program* se trouve au centre de la façade et possède un écran OLED en son milieu. Des réglages complets de tous les paramètres du panneau de commandes sont conservés dans la mémoire du Nord Stage 4 qui peut contenir 512 programmes.

Les programmes sont organisés en 8 banques, de A à H. Tous les programmes peuvent être modifiés et remplacés comme vous le souhaitez.

 $\blacksquare$  *Un jeu complet de programmes d'usine est disponible sur le site web www.nordkeyboards.com. Cela signifie que les mémoires de programme peuvent toujours retrouver leur état d'origine.*

# SÉLECTIONNER UN PROGRAMME

1 Les programmes se sélectionnent en pressant n'importe laquelle des huit touches **PROGRAM** situées sous l'écran. Les touches **PAGE**  $\triangleleft$  /  $\triangleright$  servent à naviguer dans les *pages* de programmes – une page étant un groupe de 8 programmes. Sur le Nord Stage 4, une banque de programmes peut contenir jusqu'à 64 programmes répartis dans 8 pages de programmes.

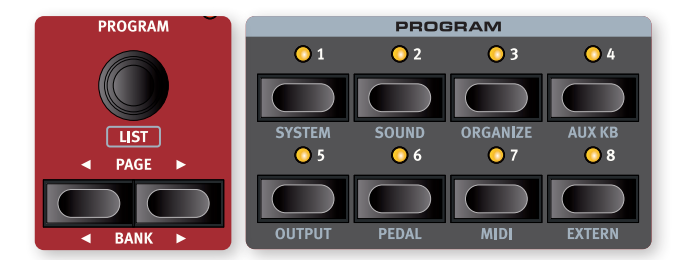

- l *Le nom de certains programmes d'usine contient les abréviations Whl ou AT. Cela signifie que la molette de modulation (Whl pour Mod Wheel) ou l'aftertouch (AT) a une part active dans le son et cette appellation vous invite à utiliser ces fonctions de jeu.*
- 2 Il est également possible de naviguer dans les programmes en tournant la molette **PROGRAM**.

# COMMANDES DE FACE AVANT

# MOLETTES ET BOUTONS

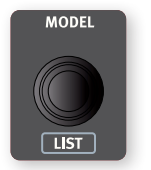

Les *molettes* du Nord Stage 4 sont des boutons sans positions fixes de début et de fin de course, servant à naviguer dans les paramètres et les réglages de façon progressive. Dans ce manuel, les molettes sont parfois appelées *encodeurs*.

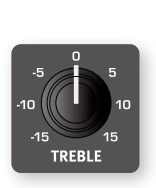

Les *boutons* de type potentiomètre servent à de nombreux paramètres du Nord Stage 4. Lorsqu'un programme est chargé, il est rare que les positions physiques de ces boutons correspondent aux valeurs réelles des paramètres. Par contre, dès que vous commencez à tourner un bouton, la valeur du paramètre qui lui est associée « saute » sur celle voulue par la position du bouton.

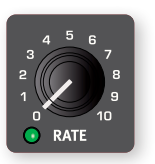

Les boutons qui peuvent servir de destination de morphing sont équipés d'une LED Morph verte. Ces LED se trouvent en bas à gauche du bouton et s'allument si un morphing s'adresse à ce paramètre. Apprenez-en plus sur le morphing en [page 41.](#page-40-2)

l *Maintenez la touche* **MONITOR (MON/COPY)** *enfoncée – en section Program – et tournez un bouton pour voir à l'écran le réglage mémorisé d'un paramètre sans pour autant le changer.*

# **FADERS**

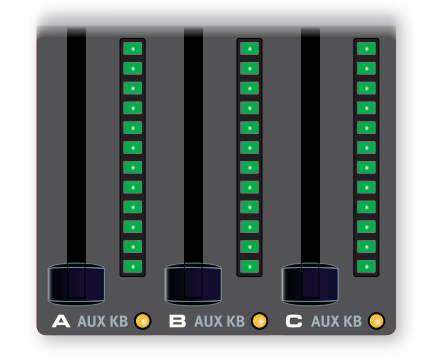

Les *faders* des couches **A** / **B** / **C** se composent d'un curseur physique et d'un bargraph à LED qui fournit une indication visuelle du niveau de volume actuel d'une couche.

# <span id="page-13-0"></span>**TOUCHES**

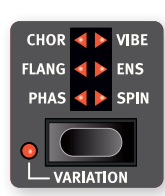

Les touches de *sélecteur* servent à choisir un réglage parmi plusieurs. Elles ont un jeu de LED rondes ou triangulaires indiquant le réglage en vigueur. Pressez plusieurs fois la touche pour passer en revue les options possibles.

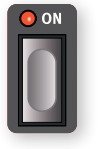

Les touches **ON** servent à activer une fonction ou un groupe de fonctions comme les effets et ont une LED adjacente pour indiquer l'état d'activation/ désactivation (On/Off).

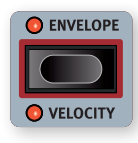

Les touches de fonction de synthé – indiquées par un cadre rouge – comme celles de toutes les enveloppes, font appel à l'écran de la section Synth et à ses trois molettes pour effectuer les réglages.

# LA TOUCHE SHIFT

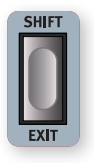

De nombreuses commandes de façade du Nord Stage 4 ont une *seconde* fonction, imprimée juste en dessous. Ces fonctions supplémentaires s'obtiennent en maintenant la touche **SHIFT** pressée pendant que vous manipulez la commande.

La touche Shift (**EXIT**) sert également à sortir d'un menu ou à annuler une opération de mémorisation en cours.

# FONCTIONS DE MAINTIEN DE TOUCHE ET DE DOUBLE PRESSION

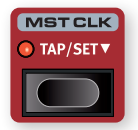

Certaines touches, comme celle de l'horloge de référence (MST CLK pour Master Clock), peuvent être *maintenues enfoncées* pour accéder à une fonction ou effectuer des réglages supplémentaires, ce qui est indiqué par le texte accompagné d'une flèche vers le bas ( $\blacktriangledown$ ).

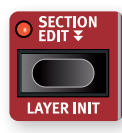

Les textes comportant une double flèche ( $\blacktriangledown$ ), tels que ceux des touches Section Edit et Morph Assign, signalent des touches sur lesquelles une *double pression* permet de maintenir la fonction activée sans avoir à garder la touche enfoncée. Ce mode est parfois dit « verrouillé », et on

peut en sortir en appuyant à nouveau sur la touche ou sur Shift/Exit.

# AFFICHAGE DE LISTE (LIST)

Toute molette sous laquelle est écrit le mot **LIST** – comme la molette Program – peut donner accès à un affichage pratique sous forme de liste.

1 Pressez **SHIFT** et tournez la molette **PROGRAM** pour afficher une liste de tous les programmes.

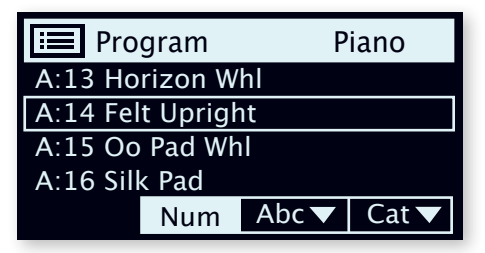

2 Naviguez jusqu'à un programme de l'une des 8 banques à l'aide de la molette **PROGRAM**.

- 3 Pressez à nouveau **SHIFT** pour quitter (**EXIT**) l'affichage de liste.
- l *Les affichages de liste (LIST) associés aux molettes de la section Piano, des presets de synthé et des formes d'onde fonctionnent exactement de la même manière.*

# MODES D'AFFICHAGE DES PROGRAMMES

La touche **PROG VIEW** (affichage des programmes) vous permet de choisir entre trois modes qui se distinguent par ce qui est affiché dans l'écran Program, fournissant plus ou moins d'informations selon vos besoins ou vos souhaits.

Pressez la touche Prog View pour essayer chacun de ces modes :

- 1 Le *premier* mode d'affichage ne donne que la lettre de la banque et le numéro du programme, ainsi que le nom du programme. La moitié inférieure de l'écran est réservée aux indications de paramètres, affichées lors de l'utilisation d'une commande de la façade.
- 2 Le *deuxième* mode d'affichage présente les mêmes informations que le premier, mais y ajoute des rangées pour les sections Organ, Piano et Synth où sont affichées des informations sur ce qui est chargé dans les couches *actuellement ciblées*.
- 3 Le *troisième* mode d'affichage présente des informations sur *toutes* les couches, avec le nom et l'emplacement du programme en petits caractères en haut de l'écran.

# ÉDITER UN PROGRAMME

Pour éditer un programme, il suffit de tourner un bouton ou de presser une touche afin de changer un réglage existant. Essayons cela rapidement :

1 Pour cet exercice, sélectionnez le programme A:21 (un programme à base de piano).

Les commandes de la section Piano se situent immédiatement à gauche de la section Program de la façade. Conformément au mode d'affichage des programmes choisi (Prog View, voir ci-dessus), l'écran de la section Program affiche le nom du son de piano sélectionné tandis que la catégorie Grand (pianos à queue) est allumée dans le sélecteur à 6 choix **PIANO SELECT**.

# SÉLECTIONNER UN NOUVEAU SON DE PIANO

- 2 Tournez la molette **PIANO SELECT** pour faire défiler les sons de piano. Pour passer d'un type de son à l'autre (Grand, Upright, Electric Piano etc.), utilisez la touche **TYPE**.
- 3 Essayez de sélectionner un son de piano dans l'affichage **LIST**, obtenu en pressant **SHIFT** et en tournant la molette **PIANO SELECT**. **Program** Piano Piano Utilisez à nouveau Shift pour quitter (EXIT) l'affichage de liste.

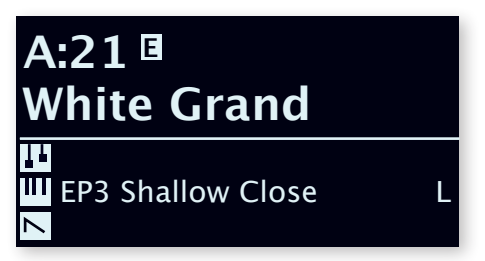

<span id="page-14-0"></span>Notez que changer n'importe quel paramètre en façade du Nord Stage 4 entraîne l'apparition d'un « E » à côté du numéro de programme actuel dans l'écran. Cela indique que le programme a été modifié (*« édité »*) mais pas encore sauvegardé en mémoire. Si un nouveau programme est sélectionné avant la sauvegarde, toutes les modifications sont perdues et le programme retrouvera ses réglages d'origine la prochaine fois qu'il sera chargé.

# DÉSACTIVER LA PROTECTION DE LA MÉMOIRE

Quand le Nord Stage 4 sort d'usine, sa mémoire est protégée pour vous éviter d'effacer accidentellement des programmes d'origine. Cette protection de la mémoire peut être désactivée en changeant un réglage du menu System.

- 1 Maintenez **SHIFT** et pressez la touche **SYSTEM** (Program 1) sous l'écran.
- 2 Memory Protect (protection de la mémoire) est le premier paramètre du menu *System*. Si l'écran affiche un autre paramètre, naviguez jusqu'au paramètre Memory Protect à l'aide de la touche Page 4.
- 3 Réglez ce paramètre sur *Off* en tournant la molette **PROG/MENU**.
- 4 Pressez **EXIT** (touche Shift) pour quitter le menu *System*.
- i *Ce réglage, comme pour tous les autres paramètres du menu System, est conservé de façon permanente tant qu'il n'est pas de nouveau modifié.*

Découvrez-en plus sur les paramètres de menu à partir de la [page 61](#page-60-1).

# MÉMORISER UN PROGRAMME

- 1 Pressez une fois la touche **STORE** en haut à gauche de l'écran pour initier le processus de mémorisation du programme actuel.
- 2 La LED **STORE** commence à clignoter et l'écran vous demande l'emplacement mémoire dans lequel vous souhaitez enregistrer le programme.

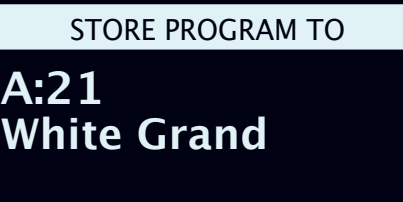

- $\blacksquare$  Certains programmes, comme le A:21 White Grand de cet *exemple, sont nommés d'après un son spécifique de la section*  Piano. Notez que ce nom ne change pas si vous mémorisez le *programme après avoir sélectionné un autre piano, mais qu'il devra être défini manuellement par une opération Store As (mémoriser sous un autre nom), ou en utilisant le logiciel Nord Sound Manager.*
- 3 Si vous voulez enregistrer la version modifiée dans le même emplacement mémoire et ainsi remplacer l'original, pressez simplement à nouveau **STORE**. Sinon, utilisez la molette et/ou les touches PAGE  $\leftrightarrow$  pour sélectionner un autre emplacement.
- l *Le programme présent à l'emplacement sélectionné est appelé sur le clavier afin que vous puissiez l'écouter avant qu'il ne soit remplacé par le programme que vous souhaitez mémoriser.*
- 4 Lorsque vous avez trouvé un emplacement qui convient à votre programme, pressez à nouveau **STORE** pour confirmer l'opération d'enregistrement en mémoire.
- **f** *Pressez une fois Shift/Exit pour interrompre le processus de mémorisation en cours si vous changez d'avis.*

Découvrez-en plus sur la mémorisation (Store) et sur la façon de *nommer* un programme au chapitre Program, en [page 43](#page-42-1).

# MODE LIVE

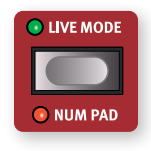

Les huit programmes **LIVE** diffèrent des autres programmes en cela que toutes les modifications qui leur sont apportées sont immédiatement enregistrées – sans nécessiter d'opération manuelle de mise en mémoire (Store).

- 1 Pressez **LIVE MODE** et utilisez les touches **PROGRAM** pour naviguer dans les huit programmes Live.
- 2 Effectuez une modification, comme par exemple l'activation d'une des sections d'effets, dans l'un des programmes.
- 3 Sélectionnez un autre programme Live puis revenez à celui qui a été modifié. Vous constaterez que la modification a été automatiquement mémorisée.

Si Live Mode est activé et si vous décidez de mémoriser de façon permanente les paramètres actuels comme un programme dans une des banques de programmes, vous pouvez le faire au moyen des méthodes de mise en mémoire standard (voir ci-dessus).

Vous pouvez aussi mémoriser des programmes dans n'importe lequel des huit emplacements mémoire du mode Live, auquel cas les réglages de programme remplaceront les réglages présents dans cette mémoire de mode Live.

Pressez à nouveau la touche Live Mode pour quitter le mode Live et revenir aux banques de programmes.

**i** *À la sortie d'usine du Nord Stage 4, les huit programmes du mode Live sont de simples copies des huit premiers programmes de la banque de programmes A.*

# SECTIONS ET COUCHES

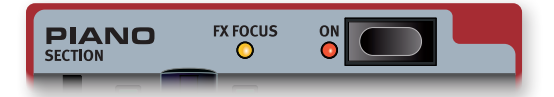

Dans le Nord Stage 4, une *section* est une des zones **ORGAN** (orgue), **PIANO** et **SYNTH** (synthé) de la façade, leurs couches individuelles étant *incluses*. Les sections Organ et Piano contiennent chacune deux couches, intitulées **A** et **B**, tandis que la section Synth en contient trois : **A**, **B** et **C**.

La section Piano s'active (On) ou se désactive (Off) en pressant la touche **ON** de la section.

# <span id="page-15-0"></span>ACTIVATION ET DÉSACTIVATION DES COUCHES

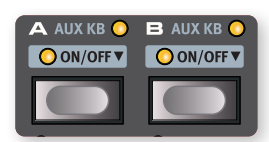

Dans une section, on active les couches qui doivent être actives en pressant simultanément leurs touches **ON/OFF**. Par exemple, pour ajouter la couche Piano **B** lorsque la couche Piano **A** est déjà activée, pressez *les deux* touches.

Pour au contraire passer d'une couche à l'autre, pressez la touche de la couche non active.

Presser le bouton d'une couche *active* en fait la *cible* des commandes de la façade, rendant tous les paramètres de cette couche contrôlables pour l'édition.

Les couches se désactivent (**OFF**) en maintenant la touche d'une couche enfoncée pendant un court instant, manœuvre indiquée par le symbole « ▼ ».

# LAYER EFFECTS (effets de couche)

Le Nord Stage 4 possède une section **LAYER EFFECTS** dédiée aux effets de couche, avec une large sélection d'effets différents qui peuvent être appliqués par couche aux sources sonores. Les deux couches de la section **PIANO** (A et B) et les trois couches de la section **SYNTH** (A, B et C) possèdent leurs propres jeux d'effets complets. Les deux couches de la section **ORGAN**, A et B, partagent une même chaîne d'effets.

La section Layer Effects peut être activée (On) ou désactivée (Off), ce qui permet de court-circuiter tous les effets, en pressant sa touche **ON**.

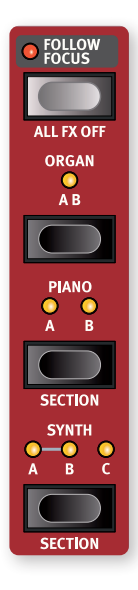

Les touches **ORGAN**, **PIANO** et **SYNTH** de la zone **FX FOCUS** servent à sélectionner la section ou la couche ciblée, c'est-à-dire sur laquelle portera l'édition des effets.

Les effets de chaque section peuvent être utilisés individuellement par couche, ou regroupés en passant en mode **SECTION** (Shift+Organ/Piano/Synth). En mode Section, tous les couches *partagent les mêmes réglages* pour tous les effets. Les paramètres de la couche *ciblée* sont appliqués à tous les couches lorsque vous passez en mode Section.

Lorsque vous quittez le mode Section en pressant à nouveau Shift+Organ/Piano/Synth, toutes les couches de cette section ont les mêmes réglages d'effets jusqu'à ce qu'ils soient changés manuellement.

Lorsque la fonction **FOLLOW FOCUS** est activée, le ciblage des effets *suit automatiquement* celui voulu par la pression sur les touches de couche dans les sections Organ, Piano et Synth.

La couche ou section dont les effets sont actuellement ciblés est indiquée à la fois par une LED jaune **FX FOCUS** à côté du bouton On de chaque section et par les LED de la zone FX Focus.

# ACTIVER UN EFFET

Avec le programme A:21 toujours sélectionné, suivez ces étapes pour ajouter des effets au son propre du piano :

- 1 Assurez-vous que Piano **A** est bien ciblé dans la zone FX Focus. Si ce n'est pas le cas, pressez la touche FX Focus **PIANO** pour qu'il le soit.
- 2 Activez la réverbération en pressant la touche **ON** de la section Reverb.
- 3 Réglez la balance **DRY/WET** (son sec/son d'effet) avec le bouton situé dans la zone Reverb.
- 4 Activez l'effet Delay (retard) en pressant une fois sa touche **ON**.
- 5 Essayez les commandes **RATE**, **FEEDBACK**, **FILTER**, **EFFECTS** et **DRY/WET** pour modifier le caractère et l'intensité de l'effet Delay.

# CHARGER UN PRESET

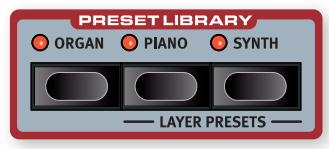

La bibliothèque de presets (**PRESET LIBRARY**) du Nord Stage 4 comprend un grand nombre de sons préprogrammés pour les sections Organ, Piano et Synth, ce qui permet de charger rapidement et facilement des sons prêts à l'emploi, avec des effets, dans des programmes existants. Avec le programme A:21 toujours sélectionné, essayons d'ajouter un son de synthé de la bibliothèque de presets :

- 1 Pressez la touche **SYNTH** de la section Preset Library (bibliothèque de presets). Cela active automatiquement la section Synth et ouvre l'écran servant à parcourir les presets.
- 2 Utilisez la molette pour trouver un son approprié à superposer au son de piano, pourquoi pas un son de nappe (« Pad ») de synthé. Utilisez les faders des couches actives pour régler les niveaux sonores à votre goût.
- l *Si vous le souhaitez, les presets peuvent être parcourus par catégorie. Pour ce faire, il suffit de passer en vue Liste (Shift+molette), de presser la touche contextuelle d'écran Cat et de sélectionner la catégorie souhaitée dans la liste.*
- 3 Une fois que vous avez trouvé le son souhaité, pressez à nouveau la touche Preset Library Synth, ou Shift/Exit, pour confirmer et quitter l'écran de navigation dans les presets.

Tous les paramètres du synthétiseur peuvent être réglés en façade, même en partant d'un preset. Vous trouverez une description détaillée de ces paramètres au chapitre de référence Synth, commençant en [page 30](#page-29-1)*.*

### CHARGER UN PRESET POUR UNE SEULE COUCHE

Outre le chargement de presets pour l'ensemble d'une section, comme dans l'exemple précédent, vous pouvez également charger des presets pour des *couches individuelles*. C'est utile lorsque vous souhaitez conserver intacts les sons des autres couches d'une section, par exemple lorsque vous mélangez de nouveaux sons avec des couches existantes, ou pour avoir accès à un certain nombre de sons différents

<span id="page-16-0"></span>dans le même programme – en utilisant les faders de couche ou la fonctionnalité de scène de couches (voir plus loin) pour passer de l'un à l'autre.

Ajoutons un preset individuel de couche à la couche Piano B, pour le superposer au son du piano à queue :

- 1 Pressez simultanément les touches Piano **A** et **B** pour activer les deux couches et assurez-vous que c'est bien la couche B qui est ciblée, comme indiqué par le clignotement de la LED.
- 2 Pressez **SHIFT** + **PIANO** dans la zone de la bibliothèque des presets (**PRESET LIBRARY**) pour ouvrir l'écran **SINGLE LAYER** (couche individuelle).
- 3 Tournez la molette Program pour sélectionner un preset de couche pour la couche Piano B, pourquoi pas un son de piano électrique. Utilisez les faders Piano A et B pour régler la balance entre les deux sons.
- 4 Une fois que vous avez trouvé un son approprié, pressez la touche Preset Library Piano pour revenir.

# PARTAGER LE CLAVIER (créer un « split »)

Outre la superposition de sons, comme dans l'exemple précédent, il est également possible d'affecter des sons à différentes zones du clavier, en utilisant la fonction **SPLIT** de partage du clavier. En gardant la combinaison Piano et Synth de l'exemple précédent, affectons plutôt ces sons à deux zones du clavier ainsi partagé.

- 1 Pressez une fois la touche **SPLIT ON/SET** située dans la rangée du haut au-dessus de l'écran de la section Program. Cela active un unique point de partage au milieu du clavier, sur « C4 » (rappelons qu'en notation anglo-saxonne, A = *la*, B = *si*, C = *do*, D = *ré*, etc.).
- 2 Pour régler la *position* du point de partage (« point de split ») du clavier, pressez et maintenez la touche **SPLIT ON/SET**.
- 3 Il existe deux réglages pour chaque point de split : *Note* et *xFade* (crossfade ou fondu enchaîné). Assurez-vous que la ligne *Note* est sélectionnée en pressant la touche Program 1, qui correspondant au symbole  $\blacktriangleright$ / $\blacktriangle$  à l'écran, et cela jusqu'à ce que le curseur se trouve sur la ligne inférieure. Réglez le point de split du milieu (*Mid*) au moyen de la molette.
- 4 Assurez-vous que les deux autres points de split (*Low* pour le point bas et *High* pour le point haut) sont réglés sur « Off ».

Le clavier est maintenant divisé en deux zones, le point de split étant indiqué par une LED verte au-dessus du clavier. La LED du milieu au-dessus de la touche **SPLIT ON/SET** est également allumée, indiquant à la fois que le partage du clavier est activé et que seul le point de split du milieu est défini.

### ASSIGNER LE PIANO À LA ZONE SUPÉRIEURE

5 Pressez **KB ZONE** 3/4 (Shift+Octave Shift 3/4) dans la section Piano A de façon à ce que seuls les deux LED les plus à droite soient allumées.

Cela assigne la couche Piano A à la zone supérieure du clavier. N'hésitez pas à utiliser les touches **OCTAVE SHIFT 4** /  $\blacktriangleright$  (décalage) d'octave) de la section Piano pour accéder à une autre tessiture du son de piano.

### ASSIGNER LE SON DE SYNTHÉ À LA ZONE INFÉRIEURE

Pressez KB ZONE **4** / ▶ (Shift+Octave Shift 4 / ▶ ) dans la section Synth A de façon à ce que seuls les deux LED les plus à gauche soient allumées. Notez que si vous avez chargé ou créé un son de synthé utilisant plusieurs couches, vous pouvez double-cliquer sur Section Edit avant d'éditer la zone de clavier (KB Zone), ce qui vous permet de définir cette dernière pour toutes les couches de la section Synth à la fois.

**i** *En utilisant les trois points de split, Low (bas), Mid (milieu) et High (haut), il est possible de diviser le clavier en quatre zones distinctes auxquelles peuvent être assignées n'importe quelles couches.*

# AJOUTER UNE COUCHE D'ORGUE

Ajoutons un son d'orgue à la combinaison synthé/piano que nous venons de juxtaposer sur le clavier.

- 6 Activez la section Organ en pressant sa touche **ON**.
- 7 Essayez le son d'orgue chargé et affinez-le comme vous le souhaitez, ou chargez un preset d'orgue en pressant la touche Preset Library Organ et en sélectionnant un preset comme dans l'exemple précédent pour la section Synth.
- l *Pendant le réglage du son d'une couche, il est possible de l'écouter seule en pressant la touche* **SOLO** *dans la zone Program et en pressant la touche de cette couche pour en faire la cible de vos réglages. On quitte le Solo en pressant à nouveau Solo, ou avec Shift/Exit.*

Vous devriez maintenant avoir un son composé de l'orgue assigné à l'ensemble du clavier, superposé à un son de synthé à gauche du point de split et à un son de piano à droite.

# LAYER SCENE II (scène de couches II)

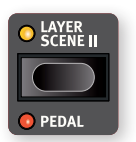

La fonctionnalité Layer Scene (scène de couches) permet de créer deux configurations de couches dans lesquelles les couches ou sections peuvent être individuellement activées ou désactivées comme vous le voulez. En utilisant notre combinaison existante d'orgue, de piano

et de synthé, créons plutôt une configuration grâce à laquelle nous pourrons *alterner entre* orgue et combinaison piano/synthé :

- 1 Assurez-vous que la LED Layer Scene II est éteinte, ce qui signifie que nous sommes sur la scène de couches I, et désactivez les sections Piano et Synth. Vous devriez maintenant n'avoir que le son de l'orgue sur l'ensemble du clavier.
- 2 Pressez Layer Scene II et activez les sections Piano et Synth. Assurez-vous que la section Organ est désactivée.
- 3 Utilisez la touche Layer Scene II pour alterner entre les deux scènes (configurations) de couches.

La configuration Layer Scene II est mémorisée dans un programme, et est utile quand on souhaite basculer entre deux configurations de couches distinctes tout en restant dans le même programme.

l *Une pédale connectée, soit une simple pédale de commutation, soit la pédale du milieu ou de gauche d'un pédalier Nord Triple Pedal, peut être utilisée pour alterner entre les configurations Layer Scene I*  et Layer Scene II. Apprenez-en plus à ce sujet en [page 46.](#page-45-1)

# <span id="page-17-0"></span>**MORPHING**

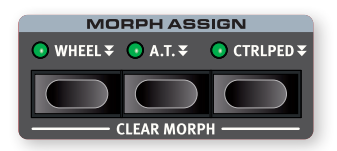

La molette de modulation (*Wheel*), une pédale de contrôle connectée (*CtrlPed*) ou l'aftertouch (*A.T.* du clavier peuvent être employés pour modifier un ou plusieurs paramètres pendant le jeu. Cela s'obtient en utilisant les possibilités de *morphing*. En résumé, il faut sélectionner une *source* (le contrôleur physique), un paramètre de *destination* et la *plage* du paramètre concerné par le morphing. Encore une fois, nous commencerons avec le programme A:21 à base de piano.

- 1 Nous allons maintenant créer un son à couches et appliquer un morphing au *niveau de la couche Piano B* avec la molette (*Wheel*), aussi commencez par vérifier que la section Piano est activée (On).
- 2 Pressez simultanément les deux touches Piano **A** et **B** pour activer les deux couches.
- 3 Ciblez la couche Piano B en pressant la touche **B** et utilisez le sélecteur de type de piano et la molette Model pour sélectionner un son dans la catégorie **ELECTRIC**. Vous devriez maintenant avoir un son de piano à queue superposé à un son de piano électrique.
- 4 Tirez le fader Piano B complètement vers le bas pour n'entendre que le son du piano à queue de la couche A.
- 5 Pressez et maintenez la touche **WHEEL** (molette de modulation) dans le groupe Morph Assign, en haut de la section Program.
- 6 Avec la touche **WHEEL** toujours enfoncée, poussez le fader Piano **B** tout en haut.
- 7 Relâchez la touche **WHEEL** de la zone Morph Assign. Jouez quelques notes ou accords, tout en bougeant la molette de modulation.

Quand la molette bouge, le niveau de Piano B augmente et le son change en conséquence.

- l *Une même source de Morphing (molette (Wheel), pédale de contrôle (CtrlPed) ou aftertouch (A.T.)) peut contrôler plusieurs paramètres à la fois.*
- l *Une source de Morphing peut augmenter la valeur d'un paramètre tout en diminuant simultanément celle d'un autre. Cela rend par exemple possibles les fondus enchaînés (crossfades) entre instruments.*

Apprenez-en plus sur la fonctionnalité Morph en [page 41.](#page-40-2)

# LE SYNTHÉTISEUR

La section **SYNTH** du Nord Stage 4 offre trois synthétiseurs complets et indépendants – les couches **A**, **B** et **C** – qui peuvent être utilisés comme sources sonores à part entière ou comme composantes de sons plus complexes, en couches.

l *La bibliothèque de presets (***PRESET LIBRARY***, voir pages précédentes) contient un grand nombre de sons prêts à l'emploi qui peuvent être utilisés tels quels ou être affinés à l'aide des commandes des sections Synth et Layer Effects.*

Jetons un œil à certaines des fonctionnalités de base du synthétiseur du

Stage 4 en commençant par la façon de configurer un son à l'aide de formes d'onde « analogiques ».

- 1 Assurez-vous que la section Synth est activée, en pressant la touche **ON** de la section Synth et que seule la couche **A** est activée. Les couches se désactivent en pressant la touche leur correspondant pendant un court instant.
- 2 Afin de partir d'une « page blanche », nous allons *initialiser* le synthétiseur et le ramener à ses réglages par défaut en pressant **SOUND INIT** (Shift+Waveform).
- 3 Désactivez tous les effets actifs sur la section Synth.
- 4 Assurez-vous que la section Synth est en mode **ANALOG** à l'aide du sélecteur **MODE**. Utilisez les trois molettes situées sous l'écran et réglez TYPE sur Analog (analogique), CAT (catégorie) sur Pure et WAVE (onde) sur Sawtooth (dents de scie).

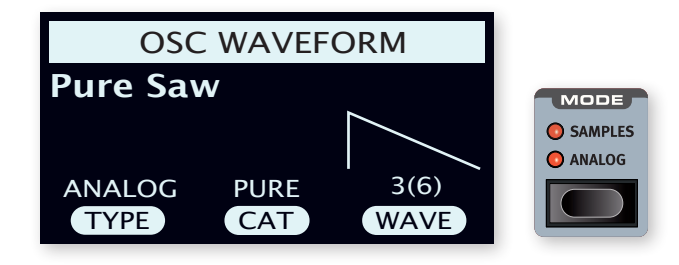

- 5 Nous utilisons actuellement une configuration basique, à *simple oscillateur*, ce qui signifie que le bouton **OSC CTRL** n'a *pas d'impact sur le son*. Choisissons une autre catégorie :
- 6 Tournez la molette CAT pour sélectionner la catégorie *Multi*. La molette WAVE peut être utilisée pour sélectionner différentes combinaisons de plusieurs ondes en dents de scie. Restons-en à Multi Saw x2 (deux oscillateurs en dents de scie à une octave d'écart).
- 7 Tournez le bouton **OSC CTRL** pour modifier le paramètre *Detune* (désaccord) des deux oscillateurs, affiché à l'écran, afin d'obtenir un son plus ou moins désaccordé et vivant.

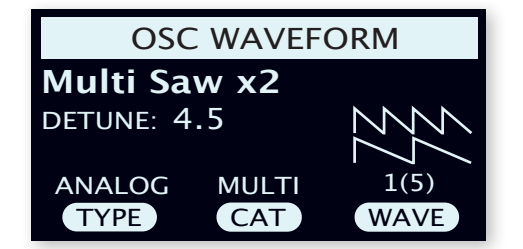

Enfin, passons à la section filtre (« Filter ») pour effectuer quelques ajustements :

- 1 Assurez-vous que le filtre est activé (**ON**) et réglez pour le moment son paramètre d'intensité d'enveloppe **ENV AMT** (Envelope Amount) à zéro.
- 2 Pressez la touche **TYPE** de la zone Filter (filtre). Utilisez la molette TYPE, la plus à gauche de l'écran, pour essayer les différents types de filtres.
- 3 Tournez le bouton Filter **FREQ** dans chaque direction, et remarquez comment le son devient progressivement plus sourd ou plus brillant, selon le type de filtre utilisé. Essayez cela avec tous les réglages de **TYPE** en prêtant bien attention à l'effet de chacun sur la mise en forme du son.
- i *Découvrez-en plus sur les types de filtre et autres paramètres de la section filtre, à partir de la [page 54.](#page-53-1)*

# <span id="page-18-0"></span>CHARGEMENT ET RÉGLAGE D'UN ÉCHANTILLON

Configurons maintenant à la place un son de nappe de cordes basé sur un échantillon (sample) *:*

- 1 Passez à la couche **B** de la section Synth, et initialisez-la avec la fonction Sound Init (Shift+Waveform).
- 2 Pressez la touche **MODE** et sélectionnez **SAMPLES** (échantillons).

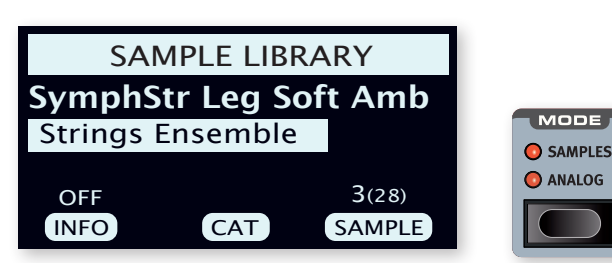

- 3 Avec la molette CAT sous l'écran, sélectionnez la catégorie *Strings Ensemble* (ensemble de cordes). Avec la molette SAMPLE, sélectionnez le son de votre choix.
- 4 Jouez quelques notes. Pour créer une nappe à partir de ce son, nous devrons lui apporter quelques modifications. Pressez la touche **AMP ENVELOPE**, ce qui affiche les commandes d'enveloppe d'amplificateur dans l'écran.
- 5 Tout en jouant, réglez la commande de relâchement RELEASE (troisième molette sous l'écran) jusqu'à ce que le son traîne suffisamment longtemps au *relâchement* d'une note, vraisemblablement pour une valeur d'environ 1 seconde.
- 6 De même, utilisez la commande ATTACK (attaque) pour créer une arrivée plus douce et plus progressive des notes que vous jouez. Une valeur d'environ 500 ms peut convenir.
- 7 Pour finaliser la nappe de cordes, activez le filtre (**ON**), appuyez sur Filter **TYPE** et vérifiez que l'une des options LP (Low-Pass ou passe-bas) est sélectionnée, puis réglez la fréquence du filtre avec Filter **FREQ** pour donner au son un caractère plus doux. Une valeur proche de 2 kHz devrait être un bon point de départ.
- l *Vous voudrez peut-être régler Env Amt à zéro pour annuler l'action de l'enveloppe sur le filtre, ou au contraire ajuster Filter* **ENVELOPE***, qui détermine le contour ou enveloppe du filtre dans le temps.*
- 8 Pour essayer le son de nappe avec un autre échantillon, maintenez la touche **WAVEFORM** enfoncée et tournez la molette SAMPLE. Une rotation normale de la molette Sample désactive la section Filter (filtre) et règle Amp Envelope (enveloppe de l'ampli) sur des valeurs prédéfinies pour l'échantillon sélectionné.

Il existe plusieurs façons d'améliorer encore ce son basique de nappe de cordes, par exemple en lui ajoutant une modulation ou en employant des effets. Découvrez-en plus sur les options de modulation en [page](#page-51-1)  [52](#page-51-1), et sur les effets à partir de la [page 51](#page-50-1).

l *Des échantillons supplémentaires peuvent être ajoutés au Nord Stage 4 grâce au logiciel Nord Sound Manager.*

# L'ARPÉGIATEUR/GATE (ARPEGGIATOR/GATE)

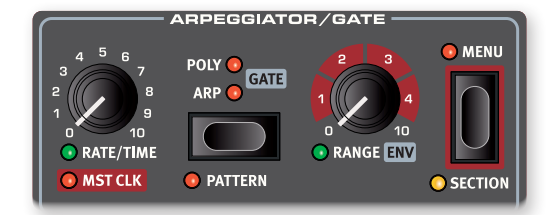

À titre d'exercice final, créons un son à l'aide de la section Synth et de son arpégiateur/gate (**ARPEGGIATOR/GATE**).

- 1 Assurez-vous que seule la section Synth est activée et effectuez une initialisation avec **SOUND INIT** (Shift+Waveform). Dans l'enveloppe d'amplificateur (Amp Envelope), réglez **ATTACK** sur 0, **DECAY** aux alentours de 500 ms, sélectionnez une forme d'onde en dents de scie et ouvrez un peu le filtre. Cela produira un son percussif.
- 2 Pressez **ARP RUN**, jouez un accord au clavier et tournez le bouton Arpeggiator Rate. Cela fera jouer l'une après l'autre les notes que vous maintenez enfoncées, de façon répétitive.
- 3 Pressez la touche Arpeggiator/Gate **MENU** afin d'effectuer des réglages supplémentaires :

Tournez la molette **DIRECTION** et essayez les différents réglages. Avec le réglage UP (vers le haut) par défaut, les notes sont jouées de la plus basse à la plus haute puis reprises dans le même sens. Les autres directions sont **DOWN** (vers le bas), **UP/DOWN** et RANDOM (aléatoire).

Avec **ZIG ZAG** (la deuxième molette) activé, les notes jouées vont avancer de deux pas puis reculer d'un pas, dans une direction donnée.

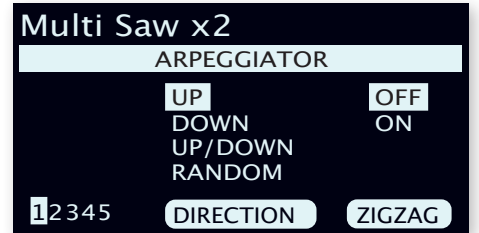

- i *Les pages 2-5 du menu Arpeggiator/Gate concernent le mode*  Pattern, leurs réglages n'ayant d'effet que lorsque le mode Pattern *(Shift+Gate) est activé.*
- l *La rangée supérieure du menu Arpeggiator/Gate indique la sélection actuelle de forme d'onde ou d'échantillon (« Multi Saw x2 » dans l'exemple).*
- 4 Maintenant, modifions la *plage* de jeu de l'arpège en tournant le bouton **RANGE/ENV**. La plage peut être réglée sur 4 octaves par pas d'un tiers d'octave.
- 5 Pressez la touche **KB HOLD** pour que l'arpège continue d'être joué sans avoir à garder les touches enfoncées.
- l *N'hésitez pas à essayer également les modes* **POLY** *(polyphonique) et* **GATE** *pendant que l'arpégiateur fonctionne. En mode polyphonique, les renversements de l'accord tenu sont joués de manière répétée, tandis que le mode Gate coupe le son et le rétablit de façon rythmique. Notez qu'en mode Gate, vous voudrez régler le déclin (Decay) d'enveloppe d'ampli et de filtre sur des valeurs plus longues, car les notes jouées ne sont pas répétées comme avec les modes Arp et Poly.*

### ST CLK (horloge de référence)

Maintenant que nous avons un arpège en cours, essayons la fonction horloge de référence (Master Clock ou Mst Clk) pour synchroniser l'arpège et également pour incorporer un effet.

1 Maintenez **SHIFT** et tournez le bouton Arpeggiator **RATE** pour verrouiller l'arpège sur l'horloge de référence ; la LED **MST CLK** s'allume.

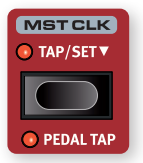

Maintenez pressée la touche Mst Clk **TAP/SET** dans la section Program pour régler le tempo avec la molette **PROGRAM**. L'écran indiquera le tempo (en battements par minute ou BPM). Réglez-le sur 130 BPM pour cet exercice. Pressez **SHIFT/EXIT** pour sortir de ce mode.

- l *Sinon, battez les temps au moins quatre fois au tempo voulu sur la touche Mst Clk.*
- 2 Tournez le bouton **RATE** de l'arpégiateur pour sélectionner la sous-division rythmique (ou valeur de note) que doit jouer l'arpège. Le réglage est indiqué dans l'écran de la section Program quand on tourne le bouton. Remarquez que 1/4 (noire) donne une vitesse moitié moindre que 1/8 (croche). Un « T » affiché après une valeur numérique indique une valeur ternaire (triolets). Réglez la sousdivision rythmique sur 1/8 (croche).
- 3 Activez l'effet **DELAY** pour la couche active de la section Synth. Si vous réglez soigneusement le **TEMPO** dans Delay, vous pouvez le faire correspondre au rythme de l'arpège, mais il existe un autre moyen. Synchronisons le Delay sur la même horloge que l'arpège :
- 4 Maintenez **SHIFT** et tournez le bouton **TEMPO** du Delay afin d'activer l'horloge de référence (Master Clock) pour le Delay. La LED **MST CLK** s'allume.
- 5 Tournez le bouton **TEMPO** du Delay et référez-vous à nouveau à l'écran de la section Program pour contrôler le réglage.
- 6 Essayez 1/16, ce qui correspond à la moitié de la valeur de note et donc au double de la vitesse de l'arpège. Montez le bouton **DRY WET** mais pas au-delà de la position 12 heures pour entendre à la fois les répétitions du Delay et les notes arpégées.

L'arpège, le LFO du synthé, le Delay et la vitesse de Mod 1 peuvent être synchronisés sur l'horloge de référence de cette façon.

En outre, l'horloge de référence fonctionne simultanément sur toutes les couches donc vous pouvez contrôler les arpèges et les LFO sur toutes les couches de la section Synth, et les effets pour les sections Organ et Piano.

Certaines fonctions synchronisables sur l'horloge de référence (Mst Clk) ont des réglages de division rythmique supérieurs à 1/1 qui permettent des balayages dépassant une mesure. Et vous pouvez bien entendu synchroniser certaines fonctions tout en en laissant d'autres agir à leur propre rythme si vous le désirez.

<span id="page-20-1"></span><span id="page-20-0"></span>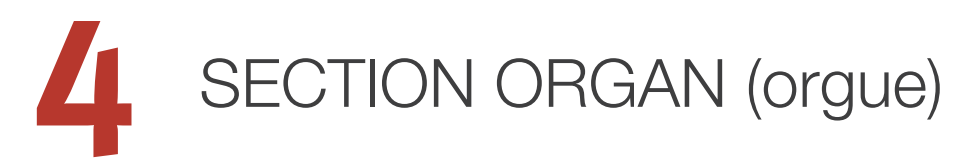

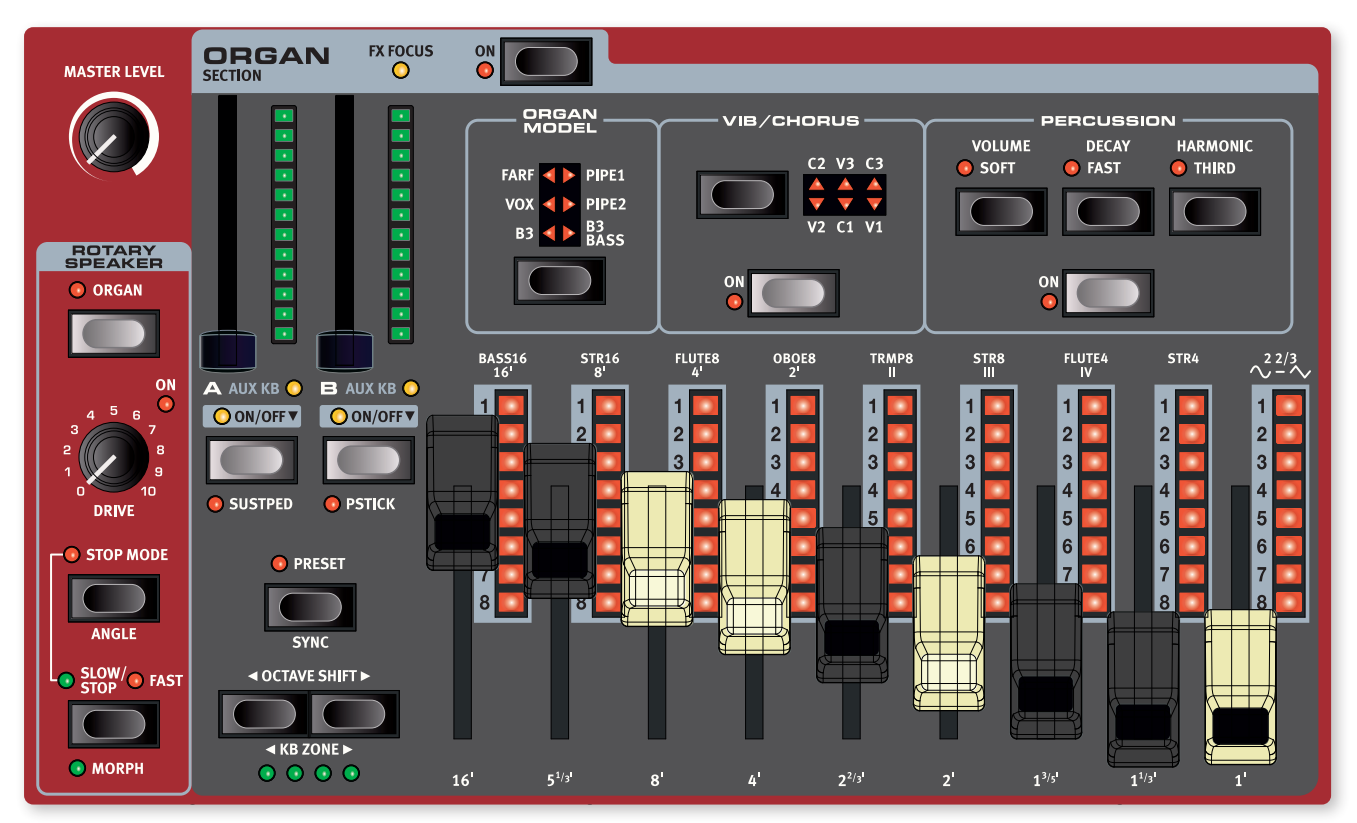

# À PROPOS DE LA SECTION ORGAN

Le Nord Stage 4 dispose de six modèles d'orgue, tous modélisés numériquement, un orgue B3 à roues phoniques avec mode B3 Bass séparé, deux orgues à transistors (Vox et Farfisa) et deux orgues à tuyaux.

i *L'effet Rotary Speaker (cabine rotative), qui est souvent combiné avec l'orgue, est traité dans le chapitre sur les effets, voir [page 51](#page-50-1).*

# ON/OFF ET NIVEAU

La section Organ s'active ou se désactive en pressant sa touche **ON**. Les faders de niveau, pilotables par *morphing*, contrôlent le niveau de sortie de chaque couche de la section Organ.

# TOUCHES DE COUCHE ET FX FOCUS

Il existe deux couches d'orgue : **A** et **B**. Pour activer une deuxième couche, pressez simultanément les deux touches de couche. Pour désactiver une couche, il suffit de maintenir sa touche enfoncée pendant un court instant.

Pour passer d'une couche à l'autre, pressez la touche de la couche non activée. Lorsque les deux couches sont activées, celle qui est ciblée par les réglages est indiquée par une LED clignotante au-dessus de sa touche de couche.

Si la fonction **FOLLOW FOCUS** est activée dans la section **LAYER EFFECTS**, appuyer sur une touche de couche cible également les effets de la section Organ pour l'édition, ce qui est indiqué par la LED **FX FOCUS** en haut de la section Organ.

**i** *Notez que les deux couches d'orgue partagent la même chaîne d'effets, contrairement aux couches des sections Piano et Synth qui ont chacune leur propre jeu d'effets.*

# OCTAVE SHIFT ET KB ZONE

Utilisez **OCTAVE SHIFT** 4 / ▶ pour transposer la couche de la section Organ vers le haut ou le bas par octaves (+/–12 demi-tons). Quand le son est affecté à l'ensemble du clavier, il peut être transposé une octave au-dessus ou au-dessous. Lorsqu'il est assigné à une zone plus restreinte, les valeurs de transposition disponibles varient mais donnent toujours accès à la totalité de la tessiture de l'orgue.

Pressez KB ZONE  $\leftrightarrow$  / Shift+Octave Shift  $\leftrightarrow$  ) pour affecter la couche d'orgue sélectionnée à l'une des zones de clavier actives. Les LED vertes indiquent les zones auxquelles une couche est assignée. Découvrez-en plus sur les partages (Splits) et zones de clavier en [page 42.](#page-41-1)

# SUSTPED ET PSTICK

**SUSTPED** (Shift + Layer A On/Off) active toute pédale de sustain connectée pour la couche d'orgue sélectionnée. Apprenez-en plus sur la façon de configurer une pédale dans le chapitre Menus, en [page 63](#page-62-1).

**PSTICK** (Shift + Layer B On/Off) active la fonctionnalité Pitch Stick pour la couche sélectionnée, dont le son peut alors varier de 2 demi-tons vers le haut ou le bas sous l'influence du Pitch Stick (levier de variation de hauteur ou Pitch Bend).

# <span id="page-21-0"></span>SÉLECTION D'UN MODÈLE D'ORGUE

Utilisez la touche de sélection **ORGAN MODEL** pour choisir le modèle d'orgue à utiliser. Notez que des modèles différents peuvent être utilisés pour les couches A et B, ce qui permet d'obtenir divers sons d'orgue superposés ou un clavier de B3 combiné aux tirettes de B3 Bass en split ou avec une couche jouée en MIDI.

# PRESETS D'ORGUE

Le Nord Stage 4 est livré avec une vaste sélection de presets d'orgue complets et prêts à l'emploi, incluant les effets. Vous pouvez les parcourir et les charger à l'aide de la touche **ORGAN** dans la zone de la bibliothèque de presets (**PRESET LIBRARY**) en section Program. Les sons créés par l'utilisateur peuvent également être mémorisés dans la bibliothèque de presets, pour un rappel rapide et facile à partir de n'importe quel programme.

<span id="page-21-1"></span>Apprenez-en plus sur la bibliothèque de presets en [page 44](#page-43-1).

# TIRETTES ET BARGRAPHS À LED

Les tirettes mécaniques sont accompagnées de bargraphs à LED. Lorsqu'un programme est chargé, les bargraphs à LED indiquent les réglages des tirettes mémorisés dans ce que l'on appelle un preset.

Si le mode Preset est désactivé, l'orgue est en mode Tirettes Live pour cette couche, ce qui signifie que ce sont les positions physiques des tirettes qui sont utilisées, auquel cas les LED sont éteintes. Pour en savoir plus sur les presets et le mode Tirettes Live, voir plus bas.

l *Les tirettes peuvent être contrôlées par morphing en mode Preset, si vous désirez effectuer des changements spectaculaires par exemple avec la molette ou une pédale de contrôle.*

# LA MODÉLISATION B3

Le modèle B3 est basé sur une modélisation numérique du classique orgue électromécanique à roues phoniques. Cette simulation utilise des méthodes de pointe innovantes pour capturer chaque nuance du son original. En voici quelques exemples :

- Un modèle numérique extrêmement précis du scanner original de chorus et vibrato.
- Modélisation des rebonds de contact individuels pour chaque harmonique.
- Modélisation des caractéristiques fréquentielles uniques du préamplificateur intégré, qui forme le « corps » du son.
- Simulation de la fuite d'énergie dans les roues phoniques qui a pour résultat le typique son « compressé ».
- Accordage authentique des roues phoniques conformément à la conception d'origine.
- Réponse extrêmement rapide du clavier.
- Polyphonie totale.

### TIRETTES DE B3

Les intervalles harmoniques de l'orgue à roues phoniques sont imprimés sur la façade sous les tirettes. Chaque tirette représente un partiel avec un intervalle harmonique fixe par rapport à la note jouée. L'illustration ci-dessous montre les intervalles de hauteur des neuf tirettes quand on joue un *do*3 (C3). Notez que la tirette 5 ⅓' se situe en réalité une quinte *au-dessus* de la fondamentale (8′), mais dans la plupart des cas elle est perçue comme sonnant en dessous d'elle.

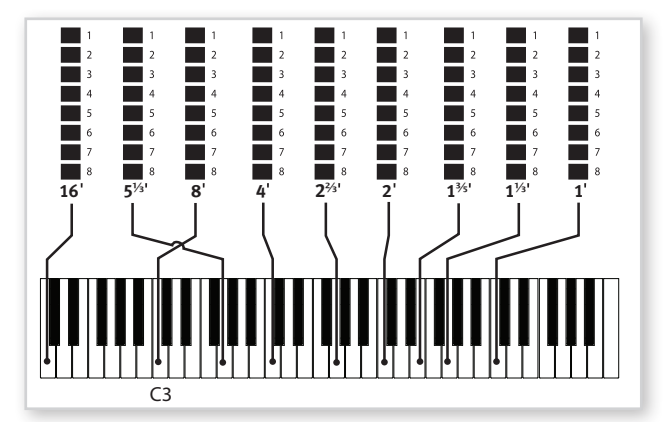

### VIBRATO ET CHORUS

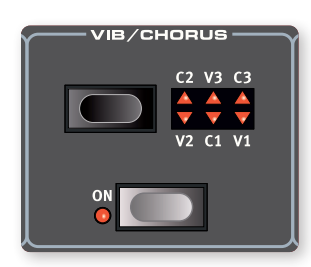

Le scanner de vibrato et de chorus de l'orgue à roues phoniques original est constitué d'une ligne de retard modulée combinée avec un scanner tournant. Pour l'effet Vibrato, un déphasage est appliqué au signal. Pour l'effet Chorus, un signal à phase modulée est ajouté au signal d'origine.

Trois types de chorus (C1-C3) et trois types de vibrato (V1-V3) sont disponibles. Sélectionnez un de ces types en pressant la touche de sélection Vibrato/Chorus. L'effet peut être activé/désactivé

<span id="page-22-0"></span>individuellement pour chaque couche en pressant la touche Vibrato/ Chorus pour les claviers ou « manuels » de couche A et de couche B.

### **PERCUSSION**

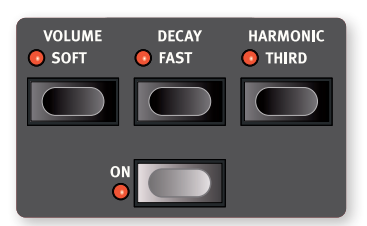

Pressez la touche **PERCUSSION ON** afin d'ajouter une attaque supplémentaire au son du B3 en utilisant un générateur d'enveloppe simple pour contrôler la 2e ou la 3e harmonique.

L'enveloppe « s'ouvre » un court moment au début du son quand vous pressez la ou les touches du clavier. La percussion est un effet à déclenchement unique hors legato. Par « déclenchement simple », nous voulons dire que la percussion n'est présente que quand vous enfoncez des touches alors qu'aucune autre note n'est produite. En d'autres termes, si vous jouez une note ou un accord puis ajoutez de nouvelles notes sans relâcher celles précédemment enfoncées, ces nouvelles notes n'auront pas d'effet de percussion. Vous devez relâcher toutes les touches du clavier pour pouvoir jouer de nouvelles notes bénéficiant de l'effet percussion.

La touche **VOLUME SOFT** fait alterner le niveau de percussion entre normal et doux (Soft). La touche **DECAY FAST** fait alterner le temps de déclin entre rapide (Fast) et lent.

La touche **HARMONIC THIRD** fait alterner la source de l'effet Percussion entre le 2e et le 3e partiel.

i *L'effet Percussion n'est disponible que pour le modèle d'orgue B3.*

# COMMANDE DE CLIC DE TOUCHE

Le clic de touche produit par les rebonds aléatoires des contacts est un artefact audio important du B3 original. Il est rapidement devenu un effet recherché par les musiciens. Le niveau de clic se règle dans le menu Sound, découvrez-en plus à ce sujet en [page 61.](#page-60-2)

l *N'oubliez pas d'essayer les trois modes de roues phoniques aussi disponibles dans le menu Sound. Ils changeront spectaculairement le son de la modélisation du B3, d'une unité propre comme un sou neuf à une vieille bête de somme bien abîmée.*

# LE MODÈLE VOX

L'orgue Vox™ d'origine est probablement le plus célèbre de tous les orgues combos à transistors sortis au début des années 60. La technologie à transistors a permis de fabriquer des orgues compacts et transportables. Par rapport aux orgues à roues phoniques et à leur son puissant, les orgues à transistors sonnaient généralement de façon plus nasillarde et plus faible, mais celui-ci avait un timbre caractéristique qui, associé à sa portabilité, a rendu l'instrument extrêmement populaire à l'époque.

# TIRETTES DU VOX

Les intitulés utilisés pour les tirettes du Vox sont sérigraphiés sur la rangée juste au-dessus des LED de tirettes.

Pour le fonctionnement de base des tirettes, veuillez vous reporter à la section « Tirettes et bargraphs à LED » en [page 22.](#page-21-1) Les sept tirettes de gauche contrôlent le niveau de chaque partiel. Chaque partiel à un intervalle harmonique fixe par rapport à la note jouée. L'illustration ci-dessous montre les intervalles de hauteur entre les tirettes quand on joue la note *do3* (C3). Les intervalles varient pour le clavier du haut et le clavier du bas sur l'instrument d'origine, mais sont identiques sur le Nord Stage 4.

Les deux tirettes les plus à droite contrôlent le mixage d'un signal filtré au timbre doux et feutré avec un signal non filtré sonnant de façon brillante et intense.

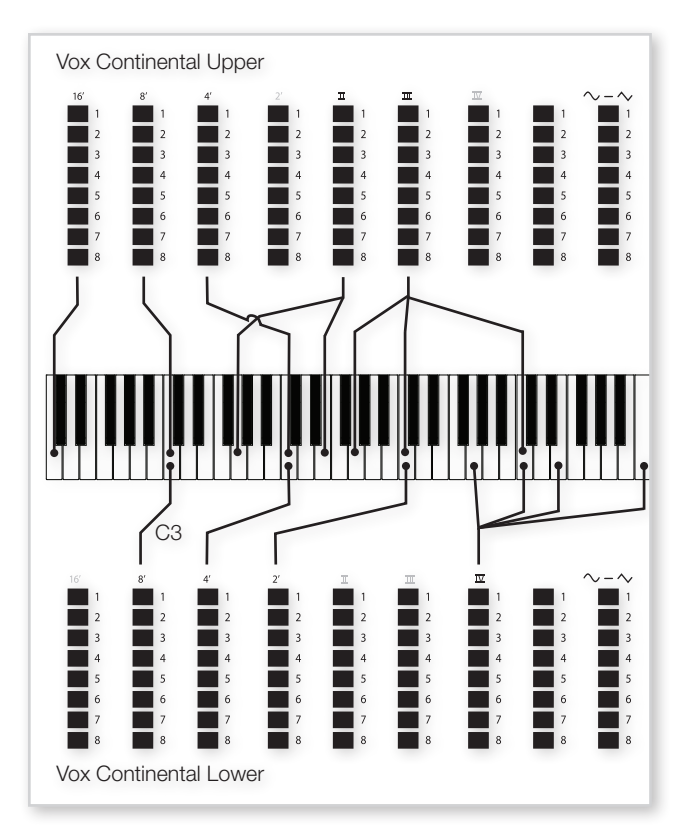

### **VIBRATO**

Plusieurs types de vibrato et de chorus sont disponibles pour le modèle Vox et s'activent à l'aide de la touche **ON** de la section Vibrato. Le réglage **V3** est celui modélisé d'après l'instrument d'origine.

Le réglage et l'état On/Off du vibrato du modèle VOX sont partagés par les couches A et B.

# <span id="page-23-0"></span>LE MODÈLE FARF

Le son « bourdonnant » typique de cet instrument vintage est un des sons d'orgue les plus caractéristiques et les plus facilement reconnaissables jamais créés, bien qu'il soit en réalité possible de tirer tout un éventail de sons de cet instrument. Notez que les voix ne sont pas supposées reproduire les instruments dont elles portent le nom, ces noms servant plutôt à décrire des caractéristiques tonales de base de chaque voix : FLUTE = doux, OBOE = nasillard, TRUMPET = cuivré etc.

# REGISTRES FARF

Les intitulés utilisés pour les tirettes/registres du **FARF** sont sérigraphiés sur la rangée supérieure au-dessus des tirettes ou LED de tirettes.

Les tirettes agissent comme des commutateurs on/off, ou « sélecteurs de registre » quand le modèle Farf est sélectionné. À la place des tirettes, l'instrument d'origine disposait de commutateurs à bascule pour sélectionner les « voix » (en réalité des réglages de filtrage différents) de l'instrument avec diverses hauteurs en pieds (octaves). Les LED 5-8 des tirettes s'allument pour une voix activée et les LED 1-4 pour une voix désactivée. Amener une tirette au-delà de la moitié de sa course active ce registre.

Conformément au mode d'affichage des programmes choisi (Prog View, voir [page 45](#page-44-1)), l'écran de la section Program affiche les réglages de tirettes actuels de la section Organ. Le tableau ci-dessous donne le nom d'origine des registres.

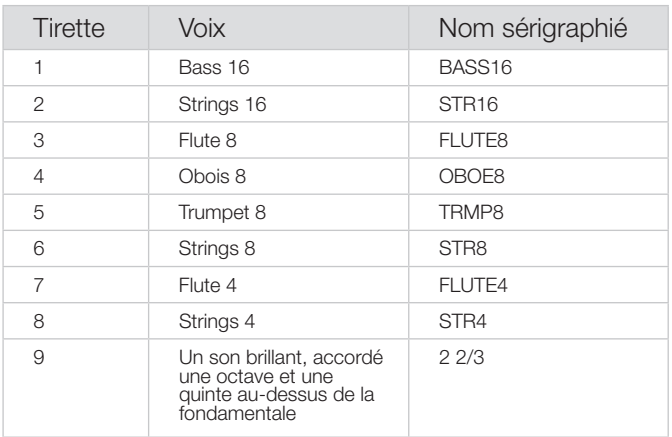

L'illustration ci-dessous montre les intervalles de hauteur entre les voix quand on joue la note do3. Bien que certaines voix aient la même hauteur, elles diffèrent par leur timbre.

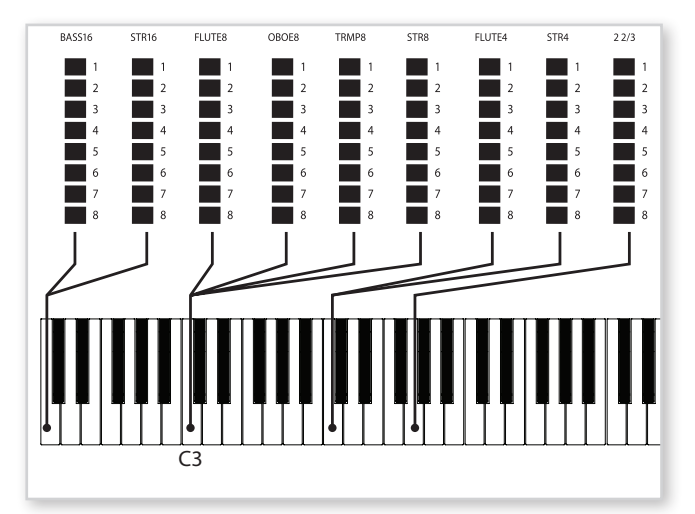

# **VIBRATO**

L'instrument d'origine a deux modes de vibrato de base : « Léger » et « Lourd », avec des cadences différentes pour chaque mode. Plusieurs types de vibrato et de chorus sont disponibles pour le modèle Farf dans le Nord Stage 4 et s'activent à l'aide de la touche **ON** de la section Vibrato.

Les réglages **V1**, **V2** et **V3** sont ceux qui ont été modélisés d'après l'instrument d'origine. Notez que le vibrato Farf est commun aux deux couches.

# ORGUE À TUYAUX

### PIPE 1

Le modèle d'orgue **PIPE1** n'émule aucun instrument existant, mais offre un pratique orgue « polyvalent », fonctionnant aussi bien avec ou sans cabine rotative. À certains égards, le son est comparable à celui de l'orgue B3 – mais sans aucun de ses comportements et artefacts électromécaniques.

# PIPE 2

Le modèle d'orgue **PIPE2** recrée fidèlement une section à tuyaux de *principal* – les jeux de tuyaux en métal, ou rangs, qui constituent souvent l'épine dorsale d'un orgue à tuyaux ou liturgique. Si certains rangs peuvent tenter de recréer les sons d'autres instruments (flûtes, trompettes, cordes, etc.), le son du principal n'imite rien et est propre à l'orgue à tuyaux.

# VIBRATO/CHORUS POUR MODÈLE PIPE

L'activation du **VIBRATO/CHORUS** pour les orgues Pipe fait passer à une modélisation accordée avec moins de précision. Cela produit des effets de type chorus, de légères dissonances et sans doute plus de réalisme lors de la combinaison de registres.

# REGISTRES DE PIPE 1 ET 2

Les longueurs de tuyaux disponibles pour les deux modèles Pipe correspondent à ceux du modèle B3, de 16 pieds à 1 pied.

# B3 BASS

Le modèle **B3 BASS** fournit les deux tirettes traditionnelles B3 Bass de 16′ et 8′. En plus de pouvoir être utilisées seules, elles peuvent l'être sur le côté gauche d'un clavier partagé, ou être contrôlées par un clavier externe ou un pédalier MIDI, en utilisant la fonction Aux KB (clavier auxiliaire).

Vous trouverez plus d'informations sur les partages ou splits en [page](#page-41-1)  [42](#page-41-1) et sur Aux KB en [page 47.](#page-46-1)

# <span id="page-24-0"></span>PRESET ET MODE TIRETTES LIVE

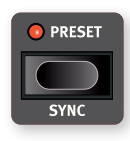

Par défaut, **PRESET** est activé, ce qui signifie que les valeurs mémorisées dans le programme sont utilisées pour les tirettes, la percussion et l'activation/ désactivation du chorus/vibrato. Lorsque Preset est désactivé, l'orgue est en mode « Tirettes Live », qui utilise

les positions physiques des tirettes. En mode Tirettes live, les LED des tirettes sont toutes éteintes. Les programmes sont toujours chargés en mode Preset.

# **SYNC**

Pressez **SYNC** (Shift+Preset) ou maintenez la touche **PRESET** enfoncée pour faire coïncider les réglages de Preset avec les positions physiques des tirettes.

# PÉDALE DE RÉCIT (SWELL)

Le Swell est une fonction d'orgue caractéristique contrôlée au moyen d'une pédale à variation continue. Ce n'est pas qu'une commande de volume – sur le B3, elle change également le caractère du son d'une façon particulière. Pour utiliser la commande Swell sur le Nord Stage 4, branchez simplement une pédale d'expression standard à l'entrée Organ Swell de la face arrière et configurez la pédale dans le menu Pedal (voir [page 63\)](#page-62-1).

Une pédale d'expression branchée à l'entrée Organ Swell contrôlera le Swell de tous les modèles d'orgue.

i *Comme sur l'instrument d'origine, la pédale Swell ne réduit pas complètement le volume à zéro en mode B3 ou B3 Bass. Pour*  les autres modèles d'orgue, la pédale Swell permet de baisser *complètement le volume.* 

Si vous n'avez qu'une pédale d'expression connectée à la prise Control Pedal, elle peut être utilisée à la fois comme pédale de contrôle de morphing *et* comme pédale de récit (Swell). Cela se sélectionne aussi dans le menu Pedal.

# ROTARY SPEAKER (cabine rotative)

Les réglages de la cabine rotative sont décrits en détail dans le chapitre sur les effets en [page 56.](#page-55-1)

<span id="page-25-1"></span><span id="page-25-0"></span>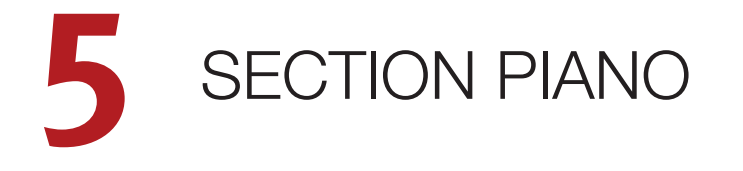

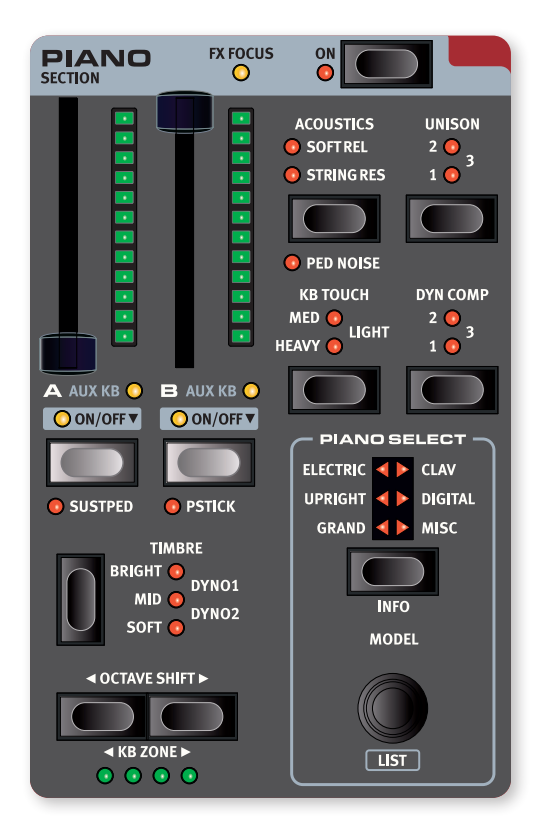

### ON/OFF ET NIVEAU

La section **PIANO** s'active ou se désactive en pressant sa touche **ON**. Les faders, pilotables par morphing, contrôlent le niveau de sortie de chaque couche de la section Piano.

# TOUCHES DE COUCHE ET FX FOCUS

Il existe deux couches de piano : **A** et **B**. Pour activer une deuxième couche, pressez simultanément les deux touches de couche. Pour désactiver une couche, il suffit de maintenir sa touche enfoncée pendant un court instant.

Pour passer d'une couche à l'autre, pressez la touche de la couche non activée. Lorsque les deux couches sont activées, celle qui est ciblée par les réglages est indiquée par une LED clignotante au-dessus de sa touche de couche.

Si la fonction **FOLLOW FOCUS** est activée dans la section **LAYER EFFECTS**, appuyer sur une touche de couche cible également les effets de cette couche pour l'édition, ce qui est indiqué par la LED **FX FOCUS** en haut de la section Piano.

# OCTAVE SHIFT ET KB ZONE

Utilisez **OCTAVE SHIFT 4** /  $\triangleright$  pour transposer la couche de la section Piano vers le haut ou le bas par octaves (+/–12 demi-tons). Quand le son est affecté à l'ensemble du clavier, il peut être transposé une octave au-dessus ou au-dessous. Lorsqu'il est assigné à une zone plus restreinte, les valeurs de transposition disponibles varient mais donnent toujours accès à la tessiture complète du piano.

Pressez KB ZONE  $\triangleleft / \triangleright$  (Shift+Octave Shift  $\triangleleft / \triangleright$ ) pour affecter la couche ciblée de la section Piano à l'une des zones de clavier actives. Les LED vertes indiquent les zones auxquelles une couche est assignée. Découvrezen plus sur les partages (Splits) et zones de clavier en [page 42.](#page-41-1)

### SUSTPED ET PSTICK

**SUSTPED** (Shift + Couche A) active toute pédale de sustain connectée pour la section Piano. Apprenez-en plus sur la façon de configurer les pédales connectées dans le chapitre Menus, en [page 61.](#page-60-1)

**PSTICK** (Shift + Couche B) active la fonctionnalité Pitch Stick pour le piano, dont le son peut alors varier de 2 demi-tons vers le haut ou le bas sous l'influence du Pitch Stick (levier de variation de hauteur ou Pitch Bend).

# À PROPOS DES SONS DE PIANO

Les pianos du Nord Stage 4 sont organisés en six *types*. Chaque type peut contenir plusieurs *modèles* d'instrument. De nouveaux sons de piano peuvent être téléchargés depuis le site web *www.nordkeyboards.com* et ajoutés au Nord Stage 4 grâce à Nord Sound Manager.

Le Nord Stage 4 dispose de 2 Go de mémoire pour les sons de piano et offre dès son déballage une vaste collection de pianos de tous types soigneusement sélectionnés. Il a fallu beaucoup d'efforts pour assurer

<span id="page-26-0"></span>une réponse et un son nuancés correspondant aussi étroitement que possible aux modèles originaux. Chaque piano a été échantillonné sur un grand nombre de niveaux de dynamique, ce qui explique pourquoi ils sonnent tous de façon aussi authentique.

 $\Box$  Quand vous téléchargez des pianos avec Nord Sound Manager, *ceux-ci sont automatiquement placés dans le type leur correspondant.* 

Si un programme fait référence à un piano qui n'est pas actuellement téléchargé dans le Nord Stage 4, la LED de type clignote et l'écran affiche « Piano not found » (piano non trouvé). Si cela se produit, vous pouvez soit naviguer jusqu'à un autre modèle d'instrument du type sélectionné (ou de tout autre) et choisir d'utiliser à la place ce piano, soit utiliser l'application Nord Sound Manager pour télécharger l'instrument manquant.

# À PROPOS DE LA TAILLE DES PIANOS

Les sons de la bibliothèque Nord Piano Library sont fournis en quatre tailles. Vous trouverez ci-dessous un aperçu de leurs différences de fonctionnalités :

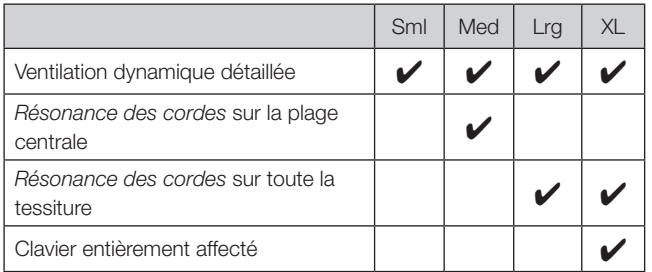

Les fichiers de piano *Small* (Sml) utilisent le moins d'espace mémoire de piano car ils ne contiennent aucun échantillon de résonance des cordes quand on maintient la pédale enfoncée.

Les versions *Medium* (Med) comprennent des échantillons de résonance des cordes quand on maintient la pédale enfoncée pour la partie la plus importante, le milieu de la tessiture.

Les versions *Large* (Lrg) contiennent pour la totalité du clavier des échantillons de résonance des cordes quand on maintient la pédale enfoncée.

De nombreux pianos sont également disponibles en version *Extra Large* (XL). Tout le clavier bénéficie d'une affectation propre, ce qui signifie que chaque touche du Nord correspond à son équivalent exact sur l'instrument d'origine. Naturellement, cela entraîne une augmentation significative de la taille.

# PRESETS DE PIANO

Le Nord Stage 4 est livré avec une vaste sélection de presets de piano complets et prêts à l'emploi, incluant les effets. Vous pouvez les parcourir et les charger à l'aide de la touche **PIANO** dans la zone de la bibliothèque de presets (**PRESET LIBRARY**) en section Program. Les sons créés par l'utilisateur peuvent également être mémorisés dans la bibliothèque de presets, pour un rappel rapide et facile quel que soit programme chargé.

Apprenez-en plus sur la bibliothèque de presets en [page 44](#page-43-1).

# PIANO SELECT (sélection de piano)

# TYPE ET MODÈLE

Utilisez la touche **PIANO SELECT** pour choisir le type ou catégorie de son de piano désiré. Voici les six catégories ou types regroupant tous les sons de piano :

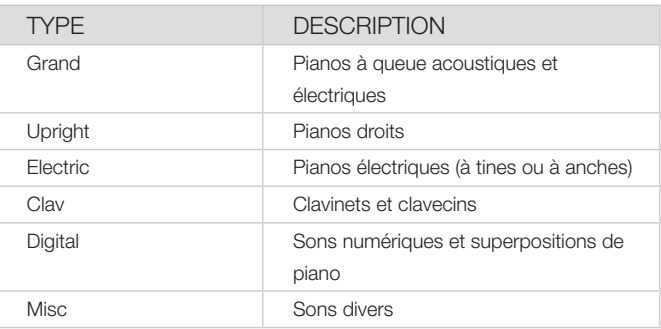

Utilisez la molette **PIANO SELECT** pour choisir un son de piano du type sélectionné*.* Les LED Piano Select indiquent le *type* du modèle de piano actuellement sélectionné. Conformément au mode d'affichage des programmes choisi (Prog View, voir [page 45](#page-44-1)), qui détermine les informations affichées, le *nom* du modèle sélectionné peut également être affiché dans l'écran de la section Program.

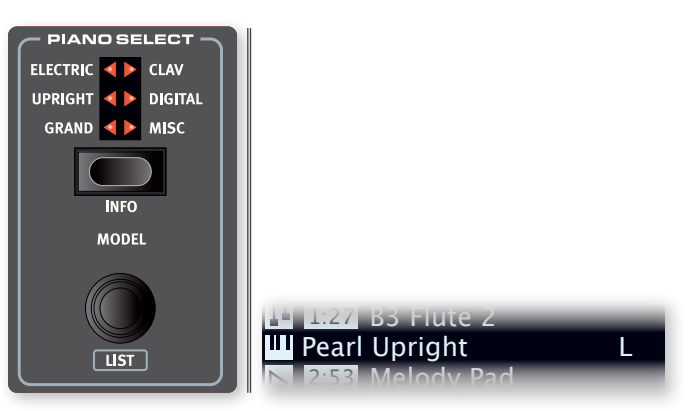

### À PROPOS DU CLAVINET

Sur le Clavinet D6 d'origine, on sélectionnait différentes combinaisons de micros en pressant un certain nombre de commutateurs à bascule. Cette fonctionnalité est fidèlement simulée par le Nord Stage 4, ce qui signifie que toutes les sélections de micros du Clavinet D6 d'origine sont disponibles.

### DESCRIPTION DES TYPES DE MICRO

*Clav Model A :* seulement le micro « manche » ; un son plus chaud, moins brillant.

*Clav Model B :* seulement le micro « chevalet » ; un son brillant.

*Clav Model C :* les deux micros, en phase ; un son très plein.

*Clav Model D :* les deux micros, déphasés de 180° ; la fondamentale est quasiment annulée et le son s'amincit.

l *Le Clavinet dispose également d'un ensemble unique de réglages de timbre de piano, correspondant aux options d'égalisation de l'instrument d'origine. Découvrez-en plus en [page 29](#page-28-1).*

# <span id="page-27-0"></span>AFFICHAGE DE LISTE (LIST)

Maintenir **SHIFT** et tourner la molette **PIANO SELECT** active l'affichage de liste (**LIST**) des sons de piano.

La rangée du haut de la liste des pianos affiche le *type* actuel (« Grand » dans ce cas), le nombre de modèles existant dans ce type (9) et le numéro du modèle actuellement sélectionné (3).

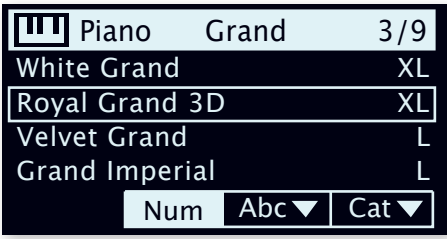

*La liste elle-même affiche le modèle actuellement sélectionné, encadré dans un rectangle, ainsi que les modèles précédents et suivants.*

INFO (informations sur le piano)

Presser **INFO** (Shift + Piano Select) affiche des informations supplémentaires sur le modèle actuellement sélectionné, comme son numéro de version et sa taille exacte.

# KB TOUCH (toucher du clavier)

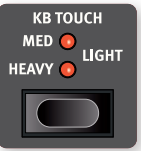

Les pianos de la bibliothèque Nord Piano ont généralement une plage dynamique très étendue, et leur réponse peut être ajustée en fonction de vos préférences ou du contexte de votre interprétation.

Le réglage **HEAVY** donne la réponse d'un clavier lourd, ce qui facilite le jeu doux mais expressif. À chaque nouveau palier de réglage de KB Touch (**MED** puis **LIGHT**), il faut moins de force pour obtenir un son puissant.

# COMPRESSION DYNAMIQUE (DYN COMP)

**DYN COMP** (pour Dynamic Compression) réduit la plage dynamique d'un son de piano en augmentant son niveau sonore minimal. Choisissez entre les réglages **1**, **2** et **3**, le réglage 3 offrant la plus grande compression. Cette fonction est utile pour maintenir une interprétation audible et un niveau sonore uniforme, même quand on joue très doucement ou de manière très dynamique. La plage dynamique reste intacte en matière de *timbre*.

l *Contrairement à l'effet compresseur (Comp) de la section Layer Effects, qui affecte l'attaque et le contour du son (caractéristiques souvent souhaitées lorsqu'on utilise la compression comme effet), la fonction Dyn Comp ne modifie pas le caractère du piano sélectionné.*

*La fonction Dyn Comp n'est compatible qu'avec les sons de piano de la version 6. La version d'un son de piano sélectionné peut être vérifiée en appuyant sur* **INFO** *(Shift + touche Piano Select).* 

# ACOUSTICS (acoustique)

# SOFT RELEASE (relâchement doux)

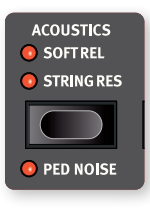

Activer **SOFT RELEASE** ajoutera un relâchement légèrement plus long et moins prononcé aux sons de pianos acoustiques, comme lorsque vous ajustez la tension des étouffoirs d'un instrument acoustique. Le relâchement rallongé est individuel pour chaque note et répond dynamiquement à la force avec laquelle vous jouez. En revanche, les sons de piano électrique voient leur son de relâchement considérablement atténué.

 $\blacksquare$  Certains types de la catégorie piano, comme Clavinet et *Harpsichord (clavecin) ne prennent pas en charge la fonction Soft Release. Dans ces cas, la fonction est désactivée.*

### STRING RES (résonance des cordes)

La fonctionnalité de résonance des cordes **STRING RES** (pour String Resonance) se compose de deux éléments distincts :

- 1 Les *échantillons avec pédale enfoncée* dédiés, activés lorsqu'on appuie sur la pédale de sustain (pédale forte), sont inclus dans les tailles Med, Lrg et XL des sons de piano à queue (Grand) et de piano droit (Upright). Ils ont été échantillonnés avec la pédale forte enfoncée, afin de capturer l'ambiance et l'acoustique naturelles de l'instrument d'origine.
- 2 String Res simule la résonance des cordes qui se produit « par sympathie » lorsque les cordes des notes tenues sont amenées à vibrer à leur fréquence fondamentale ou harmonique lorsque d'autres notes sont jouées.

L'ampleur de la résonance sympathique des cordes peut se régler dans le menu Sound, voir [page 61](#page-60-2).

**i** Si le piano sélectionné n'est pas compatible avec la fonction String *Res, cette fonction est désactivée. Cela s'applique par exemple aux versions de petite taille (Sml) des pianos droits et à queue, et aux pianos électriques.*

# PED NOISE (bruit de pédale)

Le bruit de pédale **PED NOISE** (pour Pedal Noise, Shift + Soft Rel/ String Res) est disponible si un pédalier *Nord Triple Pedal* ou une pédale *Nord Single Pedal 2* est connecté au Nord Stage 4 (voir ci-dessous). Quand il est activé, le bruit mécanique produit par la pédale forte d'un piano acoustique ou électrique est recréé. Le bruit de la pédale répond dynamiquement à la force utilisée lorsque la pédale forte (de sustain) est actionnée.

Le niveau sonore du bruit de pédale peut se régler dans le menu Sound, voir [page 61](#page-60-2).

 $\blacksquare$  Si le piano sélectionné n'est pas compatible avec la fonction Pedal *Noise, celle-ci est désactivée.*

# <span id="page-28-0"></span>PÉDALIER NORD TRIPLE PEDAL

Le Nord Stage 4 est compatible avec les pédaliers Nord Triple Pedal 1 (Nord TP-1) et Nord Triple Pedal 2 (Nord TP-2), ce dernier se connectant à une prise dédiée intitulée **TRIPLE PEDAL**.

l *Le Nord Triple Pedal (Nord TP-1) se connecte à la prise* **SUSTAIN PEDAL***.*

Les pédaliers Nord Triple Pedal réunissent trois pédales et apportent des fonctionnalités supplémentaires à la section Piano du Nord Stage 4 ainsi qu'un certain nombre d'options très utiles qui ne sont pas spécifiquement liées au jeu de piano. Les réglages de ces options se trouvent dans le menu Pedal, voir [page 63](#page-62-1) pour plus de détails.

Le Nord TP-2 ne nécessite aucun réglage supplémentaire lorsqu'il est connecté à sa prise dédiée. Pour les pédales connectées à la prise Sustain Pedal, assurez-vous que le paramètre Sustain Pedal Type du menu Pedal est réglé sur le type ou le modèle spécifique utilisé.

i *Si le Nord TP-1 et le TP-2 sont tous deux connectés au Nord Stage 4, les pédales de gauche et du milieu du TP-1 seront inopérantes, comme l'indique le message « Sustain Only » (sustain seulement) dans le menu Pedal.*

# PÉDALE FORTE ET DEMI-PÉDALE

La pédale de droite sert toujours de pédale forte. Sur les pédaliers Nord Triple Pedal ainsi qu'avec la pédale Nord Sustain Pedal 2 (Nord SP-2), des techniques de demi-pédale peuvent être employées en enfonçant la pédale à moitié. Dans ce cas, les étouffoirs (virtuels) ne sont relevés qu'à moitié, pour un son partiellement étouffé.

# PÉDALE TONALE (sostenuto)

La pédale du milieu des pédaliers Nord Triple Pedal est par défaut la pédale tonale ou *sostenuto*. L'utiliser permet de maintenir les notes en cours sans affecter les autres. Les notes déjà maintenues lorsque la pédale est actionnée le resteront tandis que les notes suivantes, jouées alors que la pédale reste enfoncée, ne le seront pas.

l *Il existe un certain nombre de fonctions optionnelles pour la pédale centrale, voir [page 64](#page-63-1) pour plus de détails.*

# PÉDALE DOUCE (soft)

La pédale de gauche des pédaliers Nord Triple Pedal est par défaut la *pédale douce* ou sourdine, aussi appelée Una Corda. Quand cette pédale est pressée, toutes les notes sont jouées à un volume légèrement inférieur et ont un timbre plus feutré.

l *Il existe un certain nombre de fonctions optionnelles pour la pédale de gauche, voir [page 64](#page-63-1) pour plus de détails.*

# **TIMBRE**

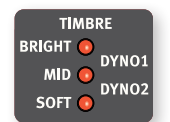

Utilisez les réglages de **TIMBRE** dans la section Piano pour modifier rapidement la réponse en fréquence et le caractère du son de piano sélectionné.

# RÉGLAGES DE TIMBRE DE PIANO ACOUSTIQUE

Le réglage **SOFT** donne au son un caractère discret et intime en atténuant les hautes fréquences et en accentuant les basses.

Le réglage **MID** désaccentue les fréquences hautes et basses, donnant un son plus net et plus tranchant avec des médiums proéminents.

Le réglage **BRIGHT** accentue les hautes fréquences, produisant un son vif, très brillant.

# RÉGLAGES DE TIMBRE DE PIANO ÉLECTRIQUE

Si un piano électrique est sélectionné, tous les réglages de timbre sont spécialement adaptés à ce type de son.

Le réglage **SOFT** réduit les aigus et le côté carillonnant du son, tout en le gardant net et percutant.

Le réglage **MID** accentue les hauts médiums, ajoutant au son de la « présence » et du tranchant.

Le réglage **BRIGHT** accentue les hauts médiums et ajoute de la brillance et des aigus, apportant à la fois de la présence et de la clarté au son de piano sélectionné.

Les réglages **DYNO 1** et **DYNO 2** sont tous deux basés sur les sons produits par un préampli et un égaliseur personnalisés, qui étaient un ajout courant sur les pianos électriques à base de tines des années 70 et du début des années 80. Les deux réglages mettent particulièrement bien en valeur le son « carillonnant » propre au piano électrique. Le réglage Dyno 2 augmente également le registre grave, avec pour résultat un son caractéristique « creusé dans les médiums ».

# <span id="page-28-1"></span>RÉGLAGES DE CLAVINET

Un véritable Clavinet est équipé de 4 commutateurs à bascule qui contrôlent l'égaliseur intégré. La plupart des combinaisons produites par ces commutateurs sont disponibles sur le Nord Stage 4.

*Les réglages disponibles sont : Soft*, *Treble*, *Soft+Treble*, *Brilliant*, *Soft+Brilliant*, *Treble+Brilliant*, *Soft+Treble+Brilliant.*

# UNISON (unisson)

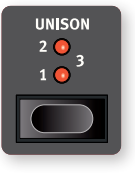

La fonctionnalité **UNISON** utilise les voix transposées des touches voisines pour créer un effet d'unisson stéréo. Cela peut servir à élargir en stéréo des sources mono telles que des pianos électriques ou à ajouter de la largeur et un chatoiement de type chorus aux pianos acoustiques. Avec le réglage le plus élevé, un plus

grand désaccord est appliqué. L'unisson peut bénéficier de trois degrés de désaccord, **1**, **2** et **3***, allant d'un subtil effet stéréo à un désaccord plus évident.*

<span id="page-29-1"></span><span id="page-29-0"></span>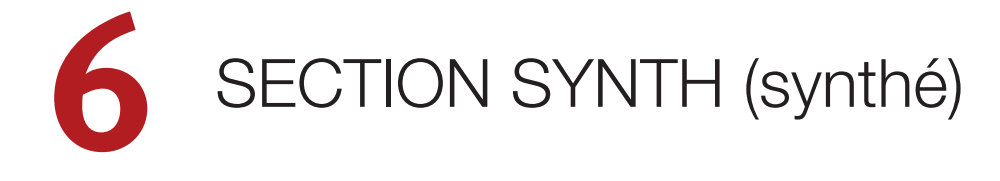

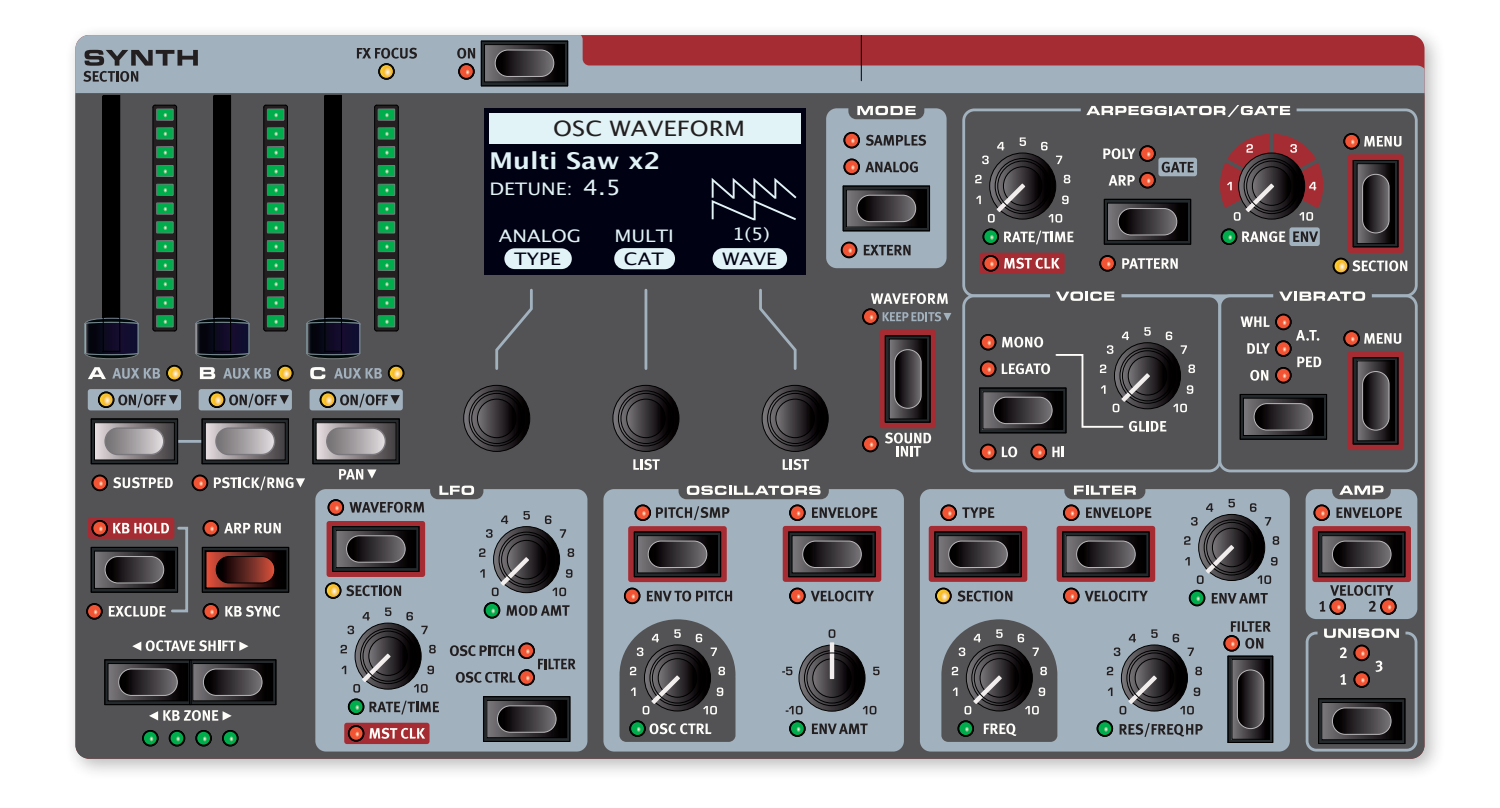

# À PROPOS DE LA SECTION SYNTH

Chacune des trois couches de la section Synth du Nord Stage 4 offre un large éventail de formes d'onde analogiques classiques et de riches ondes numériques, ainsi que des algorithmes FM et des échantillons (« samples »).

Grâce aux modes Unison et/ou aux formes d'onde analogiques Multi ou Super, des sons peuvent utiliser un grand nombre d'oscillateurs – sans aucune réduction de polyphonie.

L'écran Synth dédié et ses trois molettes servent à la fois pour parcourir les formes d'onde et les échantillons, ainsi que pour effectuer les réglages d'enveloppe, de filtre ou d'autres paramètres de la section Synth. Les fonctions qui utilisent l'écran pour leurs réglages sont indiquées par un cadre rouge autour du bouton correspondant.

Lorsque la section Synth est réglée en mode Extern, l'écran et ses molettes servent à contrôler les changements de programme et de paramètre sur des appareils externes. Apprenez-en plus sur le mode Extern en [page 49.](#page-48-1)

# ON/OFF ET NIVEAU

La section Synth s'active ou se désactive en pressant sa touche **ON**. Les faders, pilotables par morphing, contrôlent le niveau de sortie du son de chaque couche de la section Synth.

# TOUCHES DE COUCHE ET FX FOCUS

Il existe trois couches indépendantes en section Synth : **A**, **B** et **C**. Pour activer une couche, appuyez sur toutes les touches de couche déjà activées en même temps que sur celle qui doit être activée. Pour désactiver une couche, il suffit de maintenir sa touche enfoncée pendant un court instant.

Pour passer d'une couche à l'autre, pressez une touche de couche non activée. Lorsque plusieurs couches sont activées, celle qui est ciblée par les réglages est indiquée par une LED clignotante au-dessus de sa touche de couche.

Si la fonction **FOLLOW FOCUS** est activée dans la section **LAYER EFFECTS**, appuyer sur une touche de couche cible également les effets de cette couche pour l'édition. En haut de la section Synth, la LED **FX FOCUS** indique que ses effets sont ciblés pour l'édition.

# OCTAVE SHIFT ET KB ZONE

Utilisez OCTAVE SHIFT ( / ) pour transposer la couche sélectionnée vers le haut ou le bas par octaves (+/–12 demi-tons). Quand le son est affecté à l'ensemble du clavier, il peut être transposé une octave audessus ou au-dessous. Lorsqu'il est assigné à une zone plus restreinte, les valeurs de transposition disponibles varient mais donnent toujours accès à la tessiture complète du synthé.

Pressez KB ZONE  $\triangleleft / \triangleright$  (Shift+Octave Shift  $\triangleleft / \triangleright$ ) pour assigner une couche à l'une des zones de clavier actives. Les LED **KB ZONE** vertes <span id="page-30-0"></span>indiquent les zones auxquelles la couche est assignée. Découvrez-en plus sur les partages (Splits) et zones de clavier en [page 42](#page-41-1).

# SUSTPED ET PSTICK

**SUSTPED** (Shift + Couche A) active toute pédale de sustain connectée pour la section Synth. Apprenez-en plus sur la façon de configurer les pédales dans le chapitre Menus, en [page 63](#page-62-1).

**PSTICK/RNG** (Pitch Stick/Range, Shift + Couche B) active la fonctionnalité Pitch Stick pour la couche sélectionnée. La plage d'action (Range) du Pitch Stick se règle par demi-tons en maintenant la touche Shift pressée et en sélectionnant une valeur dans la liste affichée.

# MODES DE LA SECTION SYNTH

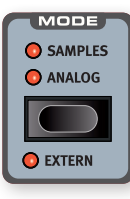

La section Synth du Nord Stage 4 a trois *modes* d'utilisation distincts : **SAMPLES** (échantillons), **ANALOG** (analogique) et **EXTERN** (externe). La fonctionnalité Extern (Shift+Mode) permet un contrôle MIDI poussé des unités externes et est décrite dans son propre chapitre, à partir de la [page 49.](#page-48-1) Pour en savoir plus sur les modes Samples et Analog, voir plus loin.

# PRESETS DE SYNTHÉ

Le Nord Stage 4 est livré avec une vaste sélection de presets de synthé à une ou plusieurs couches, incluant les effets. Vous pouvez les parcourir et les charger à l'aide de la touche **SYNTH** dans la zone de la bibliothèque de presets (**PRESET LIBRARY**) en section Program.

Les presets peuvent bien sûr être retravaillés manuellement avant d'être mémorisés dans un programme. Les sons modifiés ou créés par l'utilisateur peuvent également être mémorisés dans la bibliothèque de presets, pour un rappel rapide et facile à partir de n'importe quel programme.

Apprenez-en plus sur la bibliothèque de presets en [page 44](#page-43-1).

# SAMPLES (échantillons)

Le Nord Stage 4 est livré avec une vaste sélection d'échantillons de la bibliothèque Nord Sample Library 4, couvrant un large éventail de catégories.

Il y a 1 Go de mémoire pour les échantillons, et des échantillons supplémentaires peuvent être téléchargés depuis www.nordkeyboards.com. Des échantillons personnels peuvent également être créés et téléchargés dans le Nord Stage 4 grâce au logiciel Nord Sample Editor 4. Apprenez-en plus à ce sujet en [page 68.](#page-67-1)

Parcourir et sélectionner les échantillons se fait en pressant **WAVEFORM**  puis en utilisant les molettes CAT (catégorie) et SAMPLE (échantillon), sous l'écran Synth.

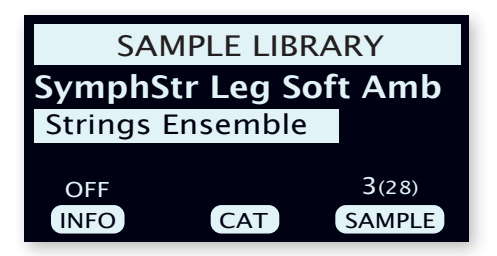

Presser la touche **SHIFT** et tourner la molette Cat ou Sample vous fait passer en mode d'affichage de liste (**LIST**), qui donne un excellent aperçu de la bibliothèque d'échantillons.

La molette INFO fait s'afficher des informations sur l'échantillon, comme sa taille et sa version, à la place du nom de la catégorie.

# PRESETS D'ÉCHANTILLONS

Les échantillons de la bibliothèque Nord Sample Library 4 sont livrés avec un ensemble de valeurs préréglées pour certains paramètres afin de les rendre instantanément jouables. Il s'agit notamment des paramètres d'enveloppe d'ampli et de dynamique (vélocité), qui sont normalement réglés sur les valeurs définies dans l'échantillon lui-même lorsqu'il est chargé. De plus, le filtre est désactivé et les réglages du LFO actif sont neutralisés.

Pour charger des échantillons *sans* leurs préréglages – en gardant donc tous les paramètres de la section Synth inchangés – maintenez la touche Waveform enfoncée tout en tournant la molette Sample, comme indiqué par l'intitulé KEEP EDITS ▼ (conserver les éditions).

### NATURAL, NO DYN, FAST ATK

D'autres options de personnalisation de l'échantillon peuvent être trouvées en accédant au menu **PITCH/SMP** et en utilisant la troisième molette :

- Natural. L'échantillon utilise le comportement dynamique intégré défini par son preset. Cela peut inclure une réponse de filtre contrôlée par la vélocité et d'autres mécanismes dynamiques qui ne sont pas directement accessibles depuis la façade du Nord Stage 4.
- No Dyn (pas de dynamique). Les comportements dynamiques intégrés décrits ci-dessus sont désactivés.
- Fast Atk (attaque rapide). Un autre point de départ est utilisé pour l'échantillon, contournant normalement tout ou partie de la phase d'attaque naturelle de l'échantillon.

# ANALOG (analogique)

En mode Analog, la section Synth donne accès à un large éventail de formes d'onde analogiques classiques et de riches tables d'ondes, ainsi qu'à un certain nombre d'algorithmes FM. Il existe également une sélection de formes d'onde diverses couvrant différents types de bruits et un algorithme de cloche (Bell).

### OSC CTRL (contrôle de l'oscillateur)

Le contrôle de l'oscillateur (**OSC CTRL**) sert à modifier le son de différentes façons, en fonction de la forme d'onde sélectionnée. Le paramètre Osc Ctrl peut être modulé par l'enveloppe de l'oscillateur ou le LFO, et être contrôlé par *morphing*, ce qui autorise l'emploi en temps réel de la molette, de l'aftertouch ou de la pédale pour contrôler le son.

# SÉLECTION DE LA FORME D'ONDE

En mode Analog, presser la touche de sélection de forme d'onde (Waveform) présente un certain nombre de types d'onde, à choisir avec la molette Type de gauche :

Analog : formes d'onde de style analogique allant de configurations de base à un seul oscillateur aux configurations courantes à deux oscillateurs ou plus, ainsi que des formes d'onde de bruit (Noise) et autres formes d'onde diverses.

<span id="page-31-0"></span>FM-H (FM harmonique) : une collection d'algorithmes utilisant la synthèse FM (modulation de fréquence). En mode FM-H, la relation entre le modulateur et la porteuse est *harmonique,* ce qui adapte bien ce mode aux sons plus traditionnels, à tonalité marquée.

FM-I (FM inharmonique) : fournit les mêmes algorithmes que le mode FM-H, mais avec une relation principalement *inharmonique* entre le modulateur et la porteuse, ce qui convient à des timbres plus dissonants et expérimentaux.

Wave : formes d'onde numériques complexes couvrant un large éventail de caractéristiques tonales.

La molette **Category** du milieu permet de choisir une catégorie pour le type d'oscillateur spécifié et la molette **Waveform** de droite sélectionne la forme d'onde spécifique à utiliser. Utilisez la commande LIST (Shift + molette Wave) pour afficher une *liste* des formes d'onde ou échantillons de votre sélection actuelle.

### ANALOG (analogique)

### PURE

La catégorie Pure contient une sélection de formes d'onde qui ne sont pas affectées par le paramètre Osc Ctrl :

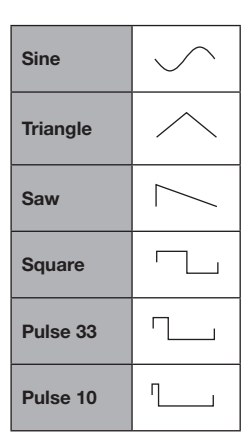

### SHAPE (forme)

La catégorie **Shape** contient des formes d'onde sur lesquelles le paramètre Osc Ctrl agit.

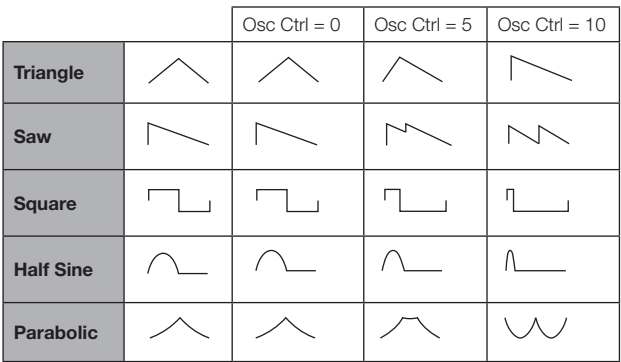

l *La forme d'onde carrée (Square) peut passer d'un signal carré (impulsion de 50 %) à une onde ayant une impulsion très étroite, ce qui l'adapte bien aux sons à modulation de largeur d'impulsion ou PWM (Pulse Width Modulation), en utilisant le LFO ou l'enveloppe de l'oscillateur pour moduler le paramètre Osc Ctrl.*

### SHAPE SINE (sinusoïdale déformable)

Les formes d'onde de la catégorie Shape Sine peuvent toutes progressivement passer d'une pure onde sinusoïdale à la forme d'onde sélectionnée grâce au bouton Osc Ctrl.

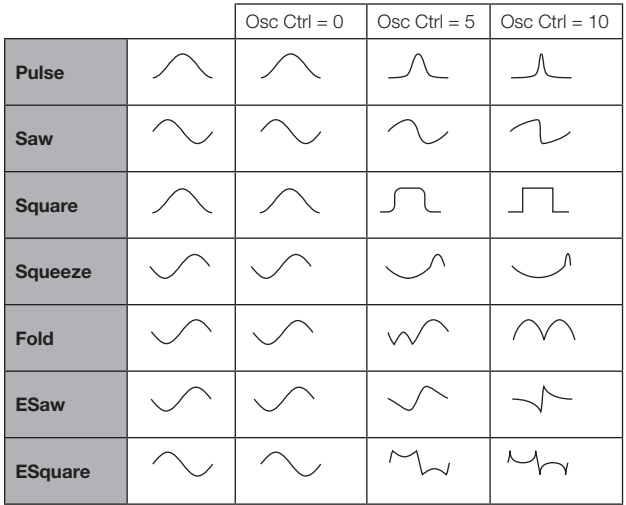

### MULTI

La catégorie Multi contient une sélection de formes d'ondes multioscillateurs. Dans tous les cas, le paramètre **OSC CTRL** détermine le degré de *désaccord* entre les oscillateurs.

Dual Saw : deux formes d'onde en dents de scie accordées à une octave d'intervalle.

Dual Saw 5th : deux formes d'onde en dents de scie dont l'une est accordée une quinte au-dessus.

Dual Saw 5th+ : deux formes d'onde en dents de scie dont l'une est accordée une octave et une quinte au-dessus.

Triple Saw : trois formes d'onde en dents de scie, distantes chacune d'une octave.

Triple Saw 5th+ : deux formes d'onde en dents de scie dont l'une est accordée une octave et une quinte au-dessus, avec une onde en dents de scie de sous-octave ajoutée en dessous de la fondamentale.

### SUPER

Super Saw, Super Square, Super Bright, Super Organ : un grand nombre d'oscillateurs qui sonnent simultanément, produisant un son très riche et très plein. Le nombre d'oscillateurs et la largeur stéréo sont augmentés en mode Unison.

### **SYNC**

La « synchronisation d'oscillateurs », c'est l'utilisation du signal d'un oscillateur pour faire *redémarrer* un autre oscillateur. Quand cette synchro est appliquée, la hauteur de base de l'oscillateur 1 est verrouillée sur celle de l'oscillateur 2 (l'oscillateur « de synchro »). Quand la hauteur relative de l'oscillateur synchronisé varie, c'est perçu comme un changement spectaculaire de timbre.

Quand vous utilisez la synchro d'oscillateurs, il peut être utile que la valeur d'**OSC CTRL** soit modulée par n'importe laquelle des sources de morphing, ou par l'enveloppe d'oscillateur. Cela génèrera un signal dont le contenu harmonique variera continuellement.

Les formes d'onde « Chop » de cette catégorie appliquent une « fenêtre » en dents de scie ou carrée aux formes d'onde synchronisées, ce qui donne une qualité vocale unique et comparativement douce au son produit.

<span id="page-32-0"></span>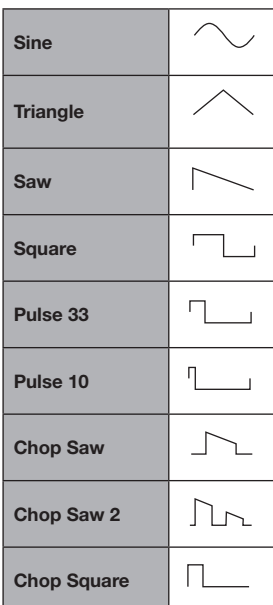

### BELL (cloche)

La modulation d'amplitude sert à créer une forme d'onde complexe de type cloche. **OSC CTRL** contrôle la hauteur du modulateur, et par conséquent le contenu harmonique et le caractère de la forme d'onde.

### NOISE (bruit)

Trois générateurs de bruit sont disponibles :

White : bruit blanc large bande, c'est-à-dire un signal aléatoire avec une même densité spectrale à toutes les fréquences.

Pink : signal de bruit rose dont la densité spectrale diminue quand la fréquence monte, ce qui le rend plus « doux" que le bruit blanc (White).

Red : bruit rouge avec plus d'énergie dans les basses fréquences, et des hautes fréquences plus amorties que dans le bruit rose (Pink).

### WAVE (onde)

Ces formes d'onde ont été soigneusement conçues et sélectionnées pour fournir des timbres riches et intéressants d'une grande variété, afin d'obtenir ces sons inaccessibles aux autres types d'oscillateur. Des techniques de synthèse poussées ont été utilisées pour reproduire parfaitement ces formes d'onde sur la totalité de la tessiture du clavier.

Le paramètre **OSC CTRL** n'a aucun effet sur les formes d'onde Wave.

Les catégories disponibles contiennent des formes d'onde numériques couvrant un large éventail de caractéristiques tonales. Un certain nombre de formes d'onde sont issues d'instruments acoustiques tandis que d'autres sont des combinaisons de plusieurs spectres se chevauchant. D'autres sont extrêmement brillantes, avec une fondamentale plus douce que les nombreuses harmoniques.

### FM

Le principe de base qui sous-tend la synthèse par *modulation de fréquence* (FM) est d'avoir un oscillateur (le modulateur) dont la sinusoïdale module la fréquence d'une autre sinusoïdale (la porteuse). La porteuse peut à son tour moduler la fréquence d'un autre oscillateur etc. La forme d'onde résultante est beaucoup plus riche en harmoniques que l'onde sinusoïdale d'origine et des changements spectaculaire de timbre sont obtenus en modifiant l'ampleur de modulation.

Traditionnellement, les oscillateurs de FM sont appelés *opérateurs*, et les catégories FM du Nord Stage 4 offrent des algorithmes à 2, 3 et 4 opérateurs (en réalité 8 opérateurs lorsqu'on utilise les réglages Unison).

Le paramètre **OSC CTRL** contrôle l'ampleur de la modulation de fréquence pour toutes les catégories FM.

### HARMONIC (harmonique)

Pour les catégories Harmonic, le paramètre Partial (partiel) détermine la relation entre le modulateur et la porteuse, exprimée en *multiple* de la fréquence fondamentale.

Avec ces algorithmes, modulateur et porteuse conservent une relation harmonique quel que soit le réglage, ce qui adapte bien ces catégories aux sons FM ayant une valeur tonale.

Les partiels disponibles vont de 0,5 à 24.

FM Harmonic A : algorithme à deux opérateurs avec taux P:1.

FM Harmonic B : algorithme à trois opérateurs avec taux P:1:1. L'ampleur de la modulation est plus important au premier étage de modulation qu'au second.

FM Harmonic C : algorithme à trois opérateurs avec taux P:3:1.

FM Harmonic D : algorithme à trois opérateurs avec taux P:1:1. L'ampleur de la modulation est plus important au deuxième étage de modulation qu'au second.

**FM Harmonic E :** algorithme à quatre opérateurs où une paire au taux P:1 est mixée avec une autre paire au taux 1:1. Particulièrement bien adapté aux sons de type cloche et piano électrique.

### INHARMONIC (inharmonique)

Pour les catégories *Inharmonic*, le paramètre *Pitch* (hauteur) détermine la relation entre le modulateur et la porteuse, exprimée en *demi-tons*.

Avec la plupart des sélections de Pitch, le modulateur et la porteuse sont dans une relation inharmonique, ce qui adapte bien ces algorithmes à des sons FM plus expérimentaux et à moindre valeur tonale.

Les hauteurs disponibles vont de −12 à 48.

**FM Inharmonic A :** algorithme à deux opérateurs avec taux P:1.

FM Inharmonic B : algorithme à trois opérateurs avec taux P:1:1. L'ampleur de la modulation est plus important au premier étage de modulation qu'au second.

FM Inharmonic C : algorithme à trois opérateurs avec taux P:3:1.

**FM Inharmonic D :** algorithme à trois opérateurs avec taux P:1:1. L'ampleur de la modulation est plus important au deuxième étage de modulation qu'au second.

**FM Inharmonic E :** algorithme à quatre opérateurs avec une paire au taux P:1 et une autre paire au taux 1:1.

# SECTION FILTER (filtre)

Le filtre (**FILTER**) est un composant crucial pour façonner le timbre du son et lui-même peut être modulé par l'enveloppe de filtre ainsi que par le LFO.

La plupart des filtres partagent les mêmes paramètres : **FREQ** (fréquence) contrôle la fréquence de coupure et **RES** (résonance) <span id="page-33-0"></span>contrôle la résonance du filtre. La seule exception à cela est la combinaison de filtres passe-bas/passe-haut (LP + HP), dans laquelle le bouton Res contrôle la fréquence de coupure du filtre passe-haut. Vous en découvrirez d'avantage un peu plus loin.

# FILTER TYPE (type de filtre)

Le type de filtre, ainsi que l'asservissement (KBD Trk) du filtre au clavier et sa saturation (Drive), se sélectionnent dans l'écran Synth. Pressez la touche Filter **TYPE** et utilisez les trois molettes situées sous l'écran pour régler ces paramètres comme vous le souhaitez.

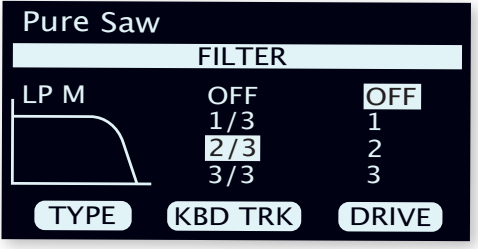

### LP 24 ET LP 12

Les fréquences supérieures à celle réglée pour ces filtres passe-bas seront atténuées, les fréquences inférieures ne seront pas affectées.

Le réglage LP12 donne un filtre passe-bas d'une pente de 12 dB/ octave, qui conserve plus d'harmoniques que le réglage LP24. Un filtre 12 dB est également appelé filtre 2 pôles.

Le réglage LP24, avec une pente d'atténuation de 24 dB/octave, est un « filtre de synthé » plus classique. Il coupe les fréquences assez radicalement, avec une pente de 24 dB/octave. Un filtre 24 dB est également appelé filtre 4 pôles.

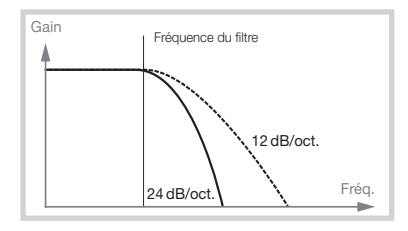

Les deux filtres passe-bas (LP) utilisent la commande de résonance pour accentuer les fréquences proches de la fréquence de coupure du filtre (Freq), rendant le son plus fin.

### LP M

Le réglage LP M fournit une émulation du filtre passe-bas à transistors original du célèbre Mini. Ce modèle de filtre révolutionnaire et extrêmement apprécié a été créé et breveté en 1960 par le Dr Robert A. Moog.

Le LP M est un filtre passe-bas résonant à quatre pôles (24 dB/octave). La résonance du filtre est un détail qui le distingue, laissant plus de graves dans le signal qu'un filtre passe-bas 24 dB/octave traditionnel.

# LP+HP

La combinaison de filtres passe-bas/passe-haut (LP+HP) se compose d'un filtre passe-bas 12 dB/oct. et d'un filtre passe-haut 12 dB/oct. montés *en parallèle*. Le bouton Freq du filtre contrôle la fréquence de coupure du filtre passe-bas (LP) et le bouton Resonance celle du filtre passe-haut (HP).

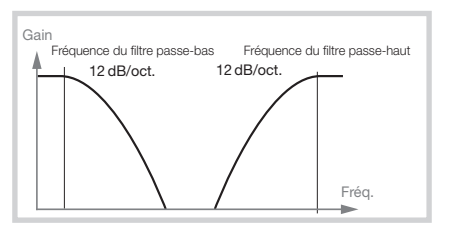

Cette combinaison est utile pour le façonnage tonal de n'importe quelle source, permettant de couper la plage comprise *entre* les deux fréquences de coupure ou d'accentuer une plage particulière en faisant se chevaucher les plages des filtres.

# PASSE-HAUT - HP

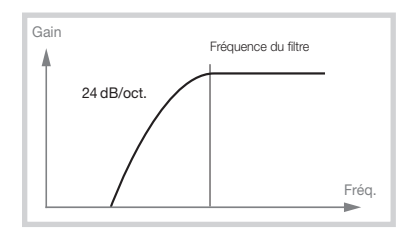

Si le filtre passe-haut (HP) est utilisé, les fréquences inférieures à celle réglée pour le filtre seront atténuées, les fréquences supérieures à celle-ci ne seront pas affectées. En pratique, cela signifie que le son deviendra d'autant plus mince que l'on montera la fréquence du filtre.

# PASSE-BANDE - BP

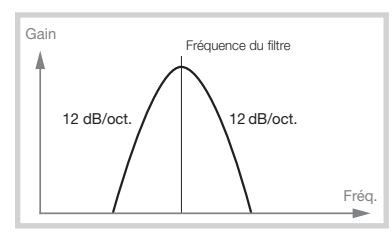

Le filtre passe-bande (**BP**) permet aux fréquences proches de la fréquence réglée pour le filtre de passer tandis que les fréquences situées au-dessus et en dessous seront atténuées. Cela peut par exemple servir à produire des sons étroits, nasillards ou très « contrôlés » – leur caractère exact dépendra des réglages de fréquence et de résonance du filtre.

# ASSERVISSEMENT AU CLAVIER (KBD TRK)

Le paramètre Keyboard Track (KBD Trk) se règle également dans l'affichage de type de filtre (Filter Type), à l'aide de la molette centrale.

L'utilité d'un asservissement au clavier (*Keyboard Track*) tient à l'acoustique de base. Si on augmente la hauteur d'une forme d'onde, la fréquence de ses harmoniques monte naturellement de la même façon Si la fréquence de coupure reste la même, le son semblera d'autant plus « étouffé » que vous jouerez haut sur le clavier. Pour éviter cet effet, utilisez l'asservissement au clavier (KBD TRK).

### RÉGLAGES DE KBD TRK

Off : la fréquence de coupure du filtre ne varie pas en fonction de la note jouée.

**1/3** : la fréquence de coupure suit la hauteur des notes jouées au clavier selon un rapport 1:3. Jouer une octave plus haut fera monter la fréquence de coupure d'1/3 d'octave.

<span id="page-34-0"></span>**2/3** : la fréquence de coupure suit la hauteur des notes jouées au clavier selon un rapport 2:3, c'est-à-dire que monter d'une octave fera monter la fréquence de coupure de 2/3 d'octave.

**1** : la fréquence de coupure suit la hauteur des notes jouées au clavier selon un rapport 1:1.

Les schémas ci-dessous illustrent la relation entre la position de jeu sur le clavier et la fréquence de coupure avec des rapports 1:1 et 2/3 :

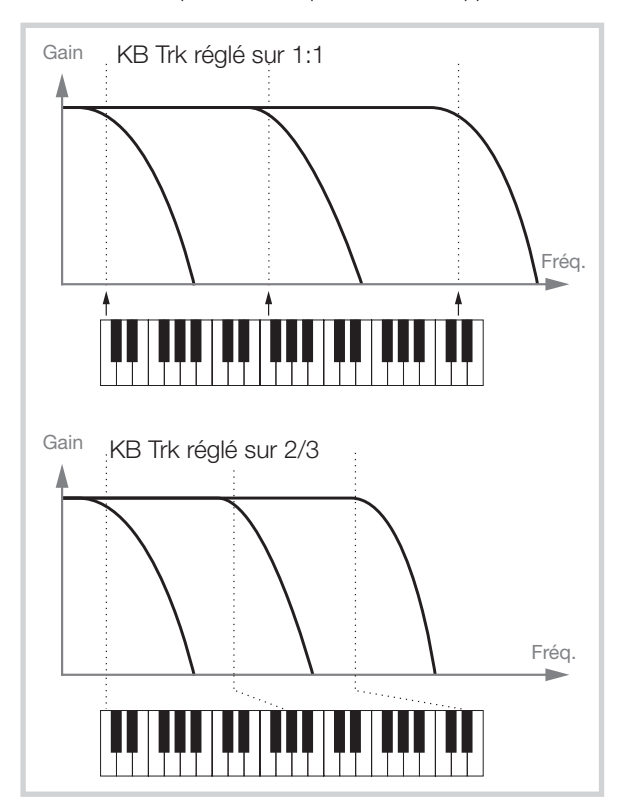

### DRIVE (distorsion du filtre)

Activer **DRIVE** ajoute de la distorsion à l'étage du filtre. Les réglages 1, 2 et 3 représentent respectivement des niveaux de saturation bas, moyen et haut.

l *Utiliser Drive avec des réglages élevés de résonance du filtre peut produire des effets amusants et intéressants.*

# FREQ (fréquence du filtre)

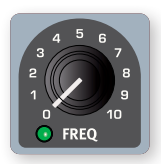

Le bouton **FREQ** est pilotable par *morphing* et sert à régler la *fréquence de coupure* – l'endroit dans la plage de fréquences où le filtre commence à traiter les fréquences. Le résultat réel de ce traitement dépend du type de filtre utilisé.

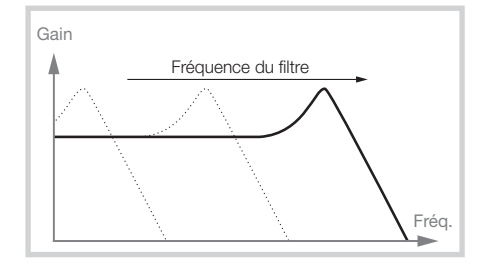

L'illustration ci-dessus montre trois réglages de fréquence de filtre différents pour un même filtre passe-bas. La zone de gauche jusqu'à la pente descendante indique les fréquences que le filtre laisse passer. À droite de la pente, les fréquences sont réduites. Déplacez la pente vers la gauche et le son sera plus feutré. Les « bosses » situées en haut indiquent un réglage de résonance.

# RES (résonance du filtre)

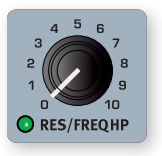

Le paramètre résonance (**RES**) est contrôlable par *morphing* et sert à affiner encore les caractéristiques du filtre. Augmenter la résonance renforce les fréquences proches de la fréquence de coupure, rendant le son plus fin.

Monter encore la résonance fera résonner le son à un point tel que le filtre commencera à auto-osciller et à tinter à une hauteur qui lui est propre. L'endroit exact dans le spectre de fréquences où se produit ce « tintement » dépend de la valeur de la fréquence du filtre (Freq).

Avec un réglage **LP+HP** du filtre, le bouton **RES** contrôle en fait la fréquence de coupure du filtre passe-haut, comme indiqué dans l'explication du mode **LP+HP**.

# ENV AMT (action de l'enveloppe)

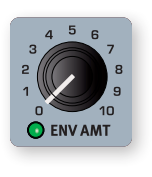

Le bouton **ENV AMT** gère l'ampleur de la modulation de la fréquence du filtre par l'enveloppe du filtre, qui détermine comment cette fréquence évolue dans le temps. Vous trouverez plus bas des informations sur l'enveloppe de filtre.

# LES ENVELOPPES

Les enveloppes servent à faire évoluer le son *au cours du temps*, entre le moment où vous enfoncez pour la première fois une touche jusqu'après son relâchement. Le schéma ci-dessous illustre le rôle de chaque paramètre – Attack (attaque), Decay (déclin) et Release (relâchement) – tout au long du déroulement de l'enveloppe dans le temps.

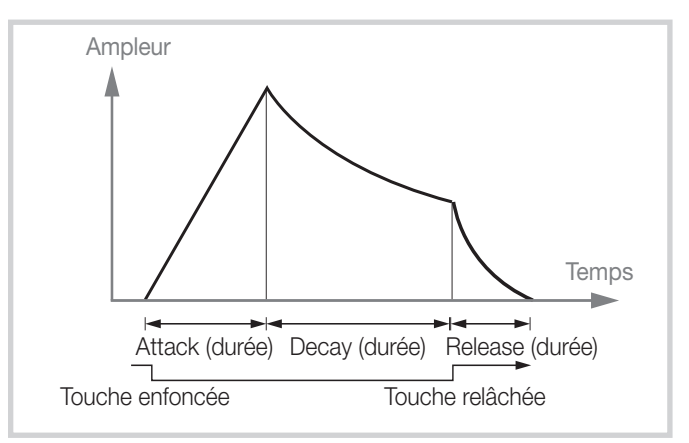

Le synthé du Nord Stage 4 dispose de trois enveloppes différentes, chacune étant accessible en pressant la touche **ENVELOPE** respectivement présente dans les zones **OSCILLATORS** (oscillateurs), **FILTER** (filtre) et **AMP** (ampli). Vous trouverez plus bas des informations sur chaque enveloppe.

Toutes les enveloppes se visualisent dans l'écran Synth, et les trois molettes situées en dessous servent à régler respectivement les durées d'attaque (Attack), de déclin (Decay) et de relâchement (Release).

<span id="page-35-0"></span>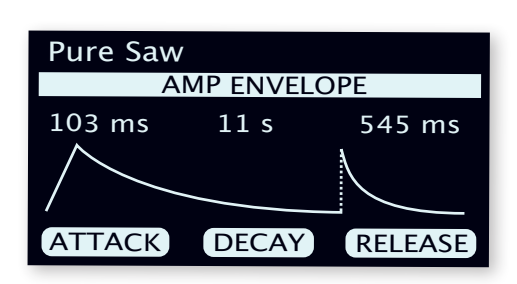

# DURÉES D'ATTAQUE, DE DÉCLIN ET DE RELÂCHEMENT

Toutes les enveloppes ont leurs propres réglages pour les durées d'attaque (Attack), de déclin (Decay) et de relâchement (Release), et leur principe de fonctionnement est le même dans tous les cas :

### ATTACK

Le paramètre Attack règle le temps nécessaire à l'enveloppe pour atteindre son niveau maximal après qu'une note ait été jouée. Tourner la molette ATTACK dans le sens horaire augmente la durée d'attaque.

### **DECAY**

Quand la phase d'attaque est terminée et que la touche reste enfoncée, le niveau de l'enveloppe commence à redescendre vers 0. Utilisez la molette DECAY pour fixer le temps que cela prendra. Si le temps de déclin (Decay) est réglé au maximum, l'enveloppe sera en fait en mode de maintien (*Sustain*), c'est-à-dire qu'elle reste bloquée sur une valeur constante tant que la touche n'est pas relâchée.

### RELEASE

Quand la touche est relâchée, l'enveloppe entre en phase de relâchement (Release). La durée de relâchement détermine le temps nécessaire à l'enveloppe pour redescendre à sa valeur minimale et elle se règle avec la molette **RELEASE**.

### ENVELOPPE D'OSCILLATEUR

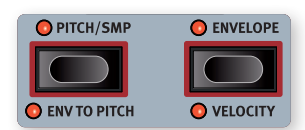

L'enveloppe d'oscillateur (**ENVELOPE**) agit par défaut sur le paramètre *Osc Ctrl*, mais elle peut également être réglée pour modifier la hauteur (*Pitch*) de l'oscillateur, en activant **ENV TO PITCH** (Shift+Pitch).

Quand elle est utilisée pour moduler *Osc Ctrl*, elle peut effectuer une grande variété d'altérations du son dans le temps, selon la forme d'onde (Waveform) utilisée.

### VELOCITY (dynamique ou « vélocité »)

Lorsque **VELOCITY** (Shift+Envelope) est activé, l'amplitude de l'enveloppe d'oscillateur est contrôlée par la dynamique de jeu sur les touches. Jouez plus fort et l'enveloppe modulera plus le paramètre visé.

### ENV AMT (action de l'enveloppe)

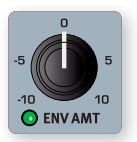

Le paramètre **ENV AMT** (pour Envelope Amount) détermine l'intensité de la modulation appliquée à **OSC CTRL** (ou à la hauteur (*Pitch*) lorsqu'Env To Pitch est activé) par l'enveloppe d'oscillateur.

Le bouton Env Amt est bipolaire, ce qui signifie que son zéro est en position 12 heures. Lorsqu'il est tourné dans le sens horaire, la modulation est *ajoutée* à la valeur d'Osc Ctrl ou du paramètre Pitch. Lorsqu'il est tourné dans le sens antihoraire, la modulation appliquée par chaque phase de l'enveloppe est inversée.

# ENVELOPPE DE FILTRE

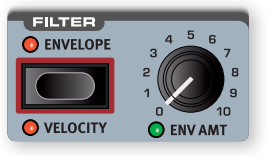

L'enveloppe de filtre (**ENVELOPE**) sert à moduler la fréquence de coupure du filtre (**FREQ**) dans le temps. L'intensité de la modulation est déterminé par la commande Env Amt.

### VELOCITY (dynamique ou « vélocité »)

Activez **VELOCITY** (Shift+Envelope) pour que l'amplitude de l'enveloppe de filtre réponde à la dynamique de jeu sur les touches. Jouez plus fort et l'enveloppe modulera plus la fréquence de coupure.

### ENVELOPPE D'AMPLIFICATEUR

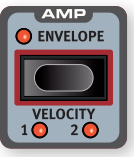

L'étage final de la chaîne de signal de la section Synth se compose d'un amplificateur (**AMP**) pour contrôler le volume. En modulant cet amplificateur avec une enveloppe, le son se voit doté de sa « forme » de base qui évolue au cours du temps. En fait, l'enveloppe ou « forme

du volume » est un des facteurs les plus importants pour nous permettre d'identifier un son. En réglant correctement l'enveloppe de volume, vous pouvez rendre un son « doux », « sec », « pincé », « statique » etc.

### VELOCITY (dynamique ou « vélocité »)

Avec **VELOCITY** (Shift+Envelope) activé, le niveau de sortie de la section Synth sera contrôlé par la dynamique de jeu sur le clavier. Il existe quatre réglages (dont Velocity *off –* quand aucune LED n'est allumée) donnant un niveau croissant de sensibilité à la dynamique de jeu.

# LFO

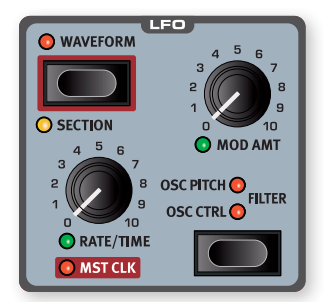

Le **LFO** ou *Low Frequency Oscillator* (oscillateur basse fréquence) produit des formes d'onde cycliques, et cela à très basse fréquence. Un LFO ne sert généralement pas à produire des fréquences *audibles*. La sortie du LFO sert plutôt à moduler d'autres fonctions, comme le paramètre *Osc Ctrl* de l'oscillateur du Nord Stage 4 ou la *fréquence du filtre*. La vitesse du LFO se règle avec le bouton **RATE/TIME** qui est contrôlable par *morphing*.

Le bouton **MOD AMT**, lui aussi contrôlable par morphing, contrôle l'amplitude de la modulation par le LFO, qui peut être assignée à l'une de ces destinations :

**OSC CTRL** : selon le type de forme d'onde sélectionné, cela aura des effets différents. Si vous utilisez par exemple une onde de la catégorie Shape ou Shape Sine, le paramètre Shape sera modulé cycliquement par le LFO.
<span id="page-36-0"></span>**OSC PITCH** : affecter le LFO à la hauteur (Pitch) permet de créer des effets de vibrato subtils en utilisant la forme d'onde triangulaire, ou des effets de variation de hauteur plus extrêmes en utilisant d'autres formes d'onde et des intensités de modulation plus importantes.

**FILTER** : module la fréquence de coupure du filtre sélectionné.

Le LFO peut être désactivé sans pour autant perdre son réglage d'action (d'intensité) en réglant la destination de telle sorte qu'aucune de ses LED ne soit allumée.

## MST CLK (Master Clock ou horloge de référence)

Pressez Shift et tournez le bouton **RATE/TIME** pour synchroniser la vitesse du LFO sur l'*horloge de référence*.

Quand le LFO est synchronisé sur l'horloge de référence (Master Clock), le bouton Rate/Time sert à choisir la sous-division rythmique du tempo de l'horloge Master pour l'arpège. Les sous-divisions rythmiques sont décrites sous forme de métrique de solfège : 1/2 équivaut à une blanche au tempo de l'horloge, 1/4 à une noire, 1/8 à une croche etc. Apprenez-en plus sur cette caractéristique en [page 43.](#page-42-0)

## FORME D'ONDE DU LFO

Pressez LFO **WAVEFORM** pour sélectionner la forme d'onde qui doit être générée par le LFO, en utilisant la molette correspondante sous l'écran Synth :

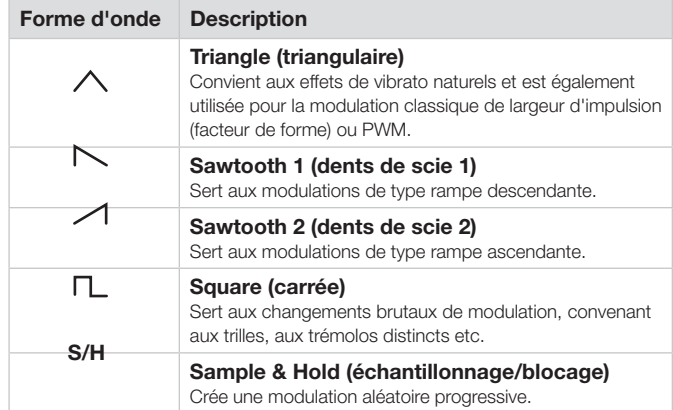

Pressez SECTION (Shift+Waveform) pour appliquer les réglages actuels du LFO à toutes les couches de la section Synth et synchroniser la phase et le contrôle de tous les LFO.

## VOICE (voix)

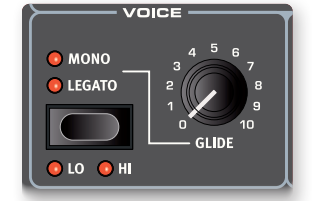

Le synthétiseur du Nord Stage 4 offre un certain nombre de modes de voix différents, sélectionnables dans la zone **VOICE**. Il existe plusieurs choix de jeu monophoniques ou polyphoniques, ainsi que trois modes d'unisson différents.

## MONO ET LEGATO

Dans les deux modes **MONO** et **LEGATO**, une seule note est jouée à la fois, comme sur un synthétiseur monophonique traditionnel. La principale différence entre les deux modes réside dans la manière dont les enveloppes de modulation et d'amplification agissent lorsqu'on *joue* legato, c'est-à-dire en enfonçant des touches avant d'avoir relâché toutes les précédentes :

En mode Mono, les deux enveloppes redémarrent en phase d'attaque mais au niveau correspondant à celui de la note précédente si la phase de déclin (Decay) ou de relâchement (Release) a commencé. En mode Legato, tant que l'on *joue* legato, les enveloppes ne repassent pas en phase d'attaque une fois le point de déclin atteint.

Autre différence en mode Legato, le glissement d'une note à l'autre (Glide) ne se fera que quand vous *jouerez* legato. C'est-à-dire qu'il faut enfoncer une nouvelle touche du clavier *avant* de relâcher la touche précédente pour obtenir l'effet Glide.

Quand aucune des LED Mono et Legato n'est allumée, la section Synth est dans son mode polyphonique par défaut.

#### MODES DE PRIORITÉ LO ET HI

Lorsque la priorité de note **LO** est activée, les notes supérieures à la plus basse touche encore jouée ou tenue par sustain ne seront pas jouées du tout. Cela peut être utilisé pour jouer des accords plaqués, tout en conservant un son de basse monophonique dans le bas de la tessiture.

Inversement, si la priorité de notes est réglée sur **HI**, les notes inférieures à la touche la plus élevée encore jouée ou tenue par sustain ne produiront pas de son. Cela peut être utilisé pour jouer une mélodie monophonique en utilisant la note la plus haute d'un accord plaqué.

i *Les réglages Lo et Hi ne sont applicables qu'aux modes Voice Mono et Legato et n'ont aucun effet sur le jeu polyphonique.*

## **GLIDE**

La fonction **GLIDE** fait « glisser » la hauteur d'une note à la suivante quand on joue (on appelle cela traditionnellement le *portamento*) et cet effet n'est disponible que dans les modes Legato et Mono. Les caractéristiques de la fonction Glide peuvent être décrites comme à « vitesse constante », c'est-à-dire que plus grande sera la « distance » entre deux notes consécutives et plus long sera le *temps* de glissement. Tournez le bouton Glide dans le sens horaire pour augmenter la *vitesse* de glissement.

## <span id="page-37-0"></span>UNISON

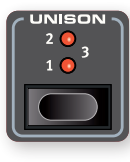

L'oscillateur du Nord Stage 4 possède en fait un certain nombre d'oscillateurs supplémentaires qui peuvent être ajoutés au son de base pour obtenir ces gros sons de synthétiseurs classiques. Notez qu'utiliser Unison ne réduit pas la polyphonie. Régler **UNISON** sur **1** équivaut à un effet classique de désaccord entre deux oscillateurs,

tandis que le régler sur **2** ou **3** ajoute encore plus d'oscillateurs et élargit encore l'image stéréo.

## UNISON ET SAMPLES

En mode Samples, la fonction Unison est spécialement conçue pour fournir un son réaliste de type ensemble, obtenu en combinant plusieurs copies d'échantillons voisins légèrement désaccordées et panoramiquées en stéréo.

## ARPEGGIATOR/GATE

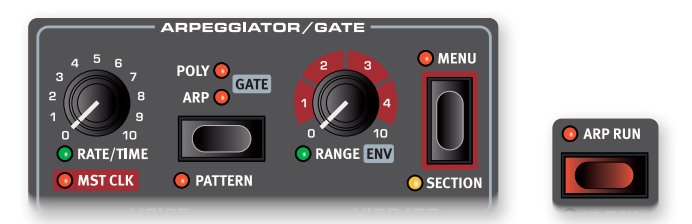

La section **ARPEGGIATOR/GATE** s'active en pressant la touche **ARP RUN**. Activer **SECTION** (Shift + Menu) permet à toutes les couches de partager les mêmes réglages.

Il existe trois modes pour la section Arpeggiator/Gate du Nord Stage 4 :

## ARP (arpégiateur)

En mode Arp (arpégiateur), les notes tenues sont jouées consécutivement, conformément à l'accord joué.

## POLY (arpégiateur polyphonique)

En mode Poly (polyphonique), les notes sont jouées ensemble, de manière répétée. Avec des réglages plus élevés de Range, des renversements de l'accord tenu sont joués dans un ordre dépendant du réglage de sens (Direction).

## GATE (gate rythmique)

En mode Gate, le niveau sonore des notes tenues est déclenché de manière rythmique en fonction du réglage de Rate, et du pattern (motif) sélectionné si Pattern est activé. L'intensité ou la « brutalité » d'ouverture/ fermeture de gate est déterminée par le paramètre d'enveloppe **ENV** (Range/Env).

#### PATTERN

Les trois modes d'Arpeggiator/Gate peuvent utiliser le paramètre **PATTERN** (Shift + mode d'arpégiateur). Avec Pattern activé, les notes de l'arpège ou les pas du gate suivent le rythme défini par le pattern sélectionné.

Outre l'ensemble des patterns prédéfinis disponibles, il est possible de créer des patterns personnalisés de longueur variable. Les patterns

peuvent être utilisés aussi bien avec les modes Arp et Poly qu'avec le mode Gate.

Les patterns se sélectionnent ou se définissent dans le **MENU** Arpeggiator. Pour en savoir plus sur les patterns et toutes les autres fonctions du menu, voir plus bas.

## RANGE / ENV (plage/enveloppe)

Un arpège est joué sur la plage déterminée par le bouton **RANGE**. À 0, l'arpège n'utilise que les notes réellement jouées sur le clavier. En mode Poly, cela signifie que la note ou l'accord joué est redéclenché et répété tel quel. Outre les valeurs d'octaves entières, allant de 1 à 4, des valeurs intermédiaires peuvent aussi être utilisées pour les arpèges, s'étalant par exemple sur 2 octaves et une quinte.

Lorsque **GATE** est activé, ce bouton contrôle l'enveloppe (**ENV**) du gate. En position zéro, l'enveloppe est très douce, ce qui produit une délicate modulation d'amplitude. En position maximale, l'enveloppe est très « brutale », ce qui a pour effet d'activer et de désactiver le son en fonction du tempo et du pattern du gate.

## MENU ARPEGGIATOR (arpégiateur)

Le **MENU** Arpeggiator comporte cinq pages, dont la première sert aux réglages courants de l'arpégiateur, tandis que les quatre suivantes sont toutes liées à la fonction Pattern.

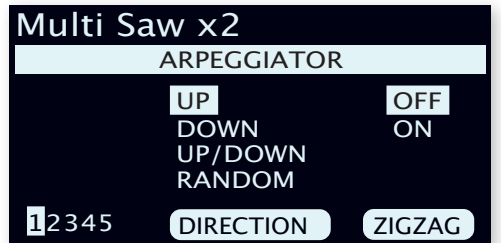

Les molettes du milieu et de droite servent aux réglages de chaque page et la molette de gauche à naviguer entre les pages.

#### 1 – DIRECTION ET ZIG ZAG

Par défaut, la **Direction** de l'arpège est réglée sur Up (vers le haut). Les autres directions sont Down (vers le bas), Up/Down (vers le haut et vers le bas) et Random (aléatoire). Ce paramètre n'a aucun effet quand on utilise le gate.

Avec Zig Zag activé, les notes jouées vont avancer de deux pas puis reculer d'un, dans une direction donnée.

#### 2 – PRESETS ET LONGUEUR DE PATTERN

Il existe un certain nombre de patterns prédéfinis (« presets »), sélectionnables avec la molette Preset, qui sont conçus pour fournir des rythmes simples ou complexes en mode mono ou stéréo. Ces patterns peuvent être utilisés tels quels, ou sélectionnés puis personnalisés à l'aide des pages de menu suivantes.

La molette Length (longueur) sert à fixer le nombre de pas du pattern, de 2 à 16.

#### 3 – MODIFICATION DE PATTERN

La molette **Position** permet de déplacer le curseur dans le pattern. À une position donnée, la molette Gate peut être utilisée pour insérer ou supprimer des pas, ou modifier la longueur du pas sélectionné.

<span id="page-38-0"></span>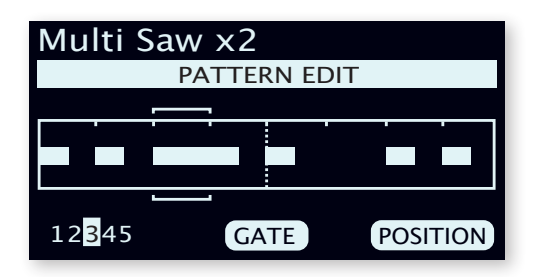

#### 4 – ACCENT DE PATTERN

La molette **Position** permet de se déplacer dans le pattern. La molette Accent ajoute un *accent* sur le pas sélectionné, indiqué par un triangle au-dessus de la grille.

i *Notez qu'en mode Arp ou Poly, un paramètre de sensibilité à la dynamique de jeu tel qu'Amp ou Filter Velocity doit être actif pour que l'accent ait un effet.*

#### 5 – PANORAMIQUE DE PATTERN

Utilisez la molette **Position** pour vous déplacer dans le pattern. La molette Pan permet de déplacer le pas sélectionné entre gauche (Left), centre (Center) et droite (Right) dans le panorama stéréo.

## ARPEGGIATOR RATE/TIME

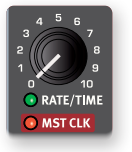

Le bouton **RATE/TIME** détermine la vitesse, qui est affichée dans l'écran en nombre de noires par minute (BPM).

 $\blacksquare$  *Notez que l'arpégiateur joue des croches (1/8 en notation anglo-saxonne) au tempo donné, ce qui équivaut également à un pas d'un pattern.*

## MST CLK (horloge de référence de l'arpégiateur)

Pressez **SHIFT** et tournez le bouton Arpeggiator **RATE/TIME** pour synchroniser l'arpégiateur avec l'horloge de référence Mst Clk (pour Master Clock). En cas de synchronisation avec l'horloge de référence, le bouton Rate/Time sert à régler la sous-division rythmique du tempo de l'horloge de référence pour l'arpège. Les sous-divisions rythmiques sont décrites sous forme de métrique de solfège : 1/2 équivaut à une blanche au tempo de l'horloge, 1/4 à une noire, 1/8 à une croche etc. Un « T » indique une métrique ternaire.

Découvrez-en plus sur l'horloge de référence et sur la façon de régler son tempo en [page 43.](#page-42-0)

## KB HOLD (maintien des notes du clavier)

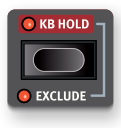

En mode **KB HOLD** (Keyboard Hold ou maintien des notes du clavier), les notes continuent de sonner même si vos doigts relâchent toutes les touches. C'est utile pour qu'un arpège continue de jouer sans garder les touches enfoncées ou pour maintenir des accords ou des drones

tout en jouant quelque chose d'autre à l'aide des deux mains.

Par défaut, KB Hold affecte *toutes* les couches de la section Synth. Si une couche ne doit pas être incluse dans la fonctionnalité KB Hold, pressez **EXCLUDE** (Shift+KB Hold) pour cette couche.

l *Lorsque KB Hold est activé, sa LED reste allumée même si la section Synth a été désactivée. C'est utile lorsque vous passez d'une scène de couches à une autre alors que la section Synth est désactivée pour l'une d'entre elles, ou dans d'autres cas où les notes tenues persistent après que la section Synth ait été désactivée.*

## **VIBRATO**

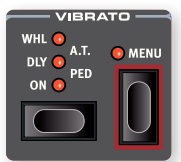

Le **VIBRATO** module la hauteur de l'oscillateur pour produire des effets de vibrato au son naturel.

Il existe cinq méthodes pour contrôler le vibrato du synthé, à choisir avec la touche de sélection de la section Vibrato :

- Avec un réglage sur **ON**, le vibrato est appliqué dès qu'une note est jouée.
- En mode **DLY** (Delay), le vibrato apparaît un court laps de temps après qu'une note ait été jouée. L'intensité du vibrato pour les modes ainsi retardés se règle dans le menu Vibrato, ainsi que la vitesse pour *tous* les modes de vibrato. Découvrez-en plus ci-dessous.
- Quand **WHL** est sélectionné, l'ampleur du vibrato est contrôlée par la molette de modulation.
- Si *Aftertouch* **A.T.** est sélectionné, le vibrato se contrôle en pressant plus fort les notes déjà tenues sur le clavier.
- En mode **PED** (pédale), le vibrato est contrôlé par une pédale commutateur ou la pédale de gauche ou centrale d'un pédalier Nord Triple Pedal, selon le réglage dans le menu **PEDAL**. Découvrez-en plus en [page 64.](#page-63-0)

## MENU VIBRATO

Le **MENU** Vibrato permet de régler la vitesse (Rate), l'ampleur (Amount) et le temps de retard (Dly Time pour Delay Time) à l'aide des trois molettes situées sous l'écran Synth. Le paramètre Rate (vitesse) peut être réglé entre 2,0 et 8,0 Hz, tandis qu'Amount (ampleur) va de 0 à 10.

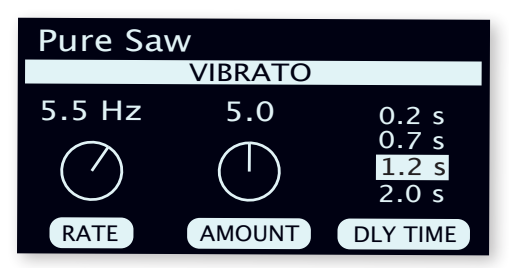

Le paramètre Dly Time (temps de retard) offre quatre options : *0,2*, *0,7*, *1,2* ou *2,0* secondes. Notez que ce paramètre n'est pertinent que si le mode **DLY** est sélectionné en façade.

## VIBRATO FT SAMPLES

Les échantillons (« samples ») de la bibliothèque Nord Sample Library 4 sont fournis avec des réglages prédéfinis qui déterminent la nature exacte du vibrato.

En général, le vibrato d'un échantillon est conçu pour sonner de façon aussi réaliste et naturelle que possible pour le type d'instrument concerné. Cela signifie que la vitesse (Rate) du vibrato est réglée sur une valeur prédéfinie lorsqu'un échantillon est chargé avec ses réglages prédéfinis, et que l'ampleur (Amount) du vibrato donne accès à différentes plages et a un effet différent selon les réglages propres à cet échantillon.

## <span id="page-39-0"></span>KB SYNC (synchronisation sur le clavier)

En mode **KB SYNC** (Shift+Arp Run), l'arpégiateur ou le gate est réinitialisé chaque fois qu'une nouvelle note est jouée après que toutes les touches précédentes aient été relâchées. Avec la synchronisation sur le clavier (KB Sync) *désactivée*, toute nouvelle note jouée en cours d'arpège ou de gate se conforme à la « grille » du réglage actuel de tempo.

Lorsque **MST CLK** est activé, ce paramètre KB Sync détermine si l'horloge de référence est réinitialisée. Cela affecte tous les paramètres synchronisés sur l'horloge de référence pour la totalité du programme – comme par exemple le LFO ou le Delay. Découvrez-en plus sur l'horloge de référence et sur ses options KB Sync en [page 43](#page-42-0).

l *Notez que vous pouvez choisir la ou les couches qui doivent réinitialiser l'horloge de référence lorsqu'elles sont jouées, en réglant le paramètre KB Sync de chaque couche en conséquence.*  Par exemple, un son d'arpège sur le côté gauche d'un split pourrait *remettre l'horloge à zéro lorsqu'il est joué, alors qu'un son solo sur le côté droit du split ne le fait pas.*

## SOUND INIT

Presser **SOUND INIT** (Shift+Waveform) permet d'initialiser tous les paramètres du synthétiseur *sauf* le mode de la section Synth et la sélection de forme d'onde/échantillon, ce qui est utile pour partir d'une « feuille blanche » lors de la programmation des sons. Cette opération inclut les valeurs prédéfinies pour l'échantillon, qui sont réinitialisées et redeviennent telles qu'en sortie d'usine.

i *L'opération Sound Init peut être annulée en pressant* **UNDO***.*

<span id="page-40-1"></span>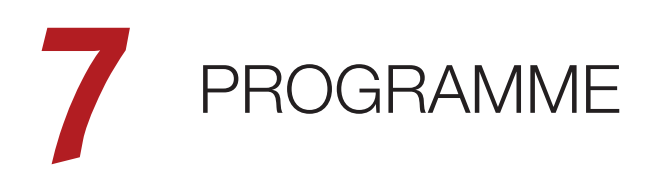

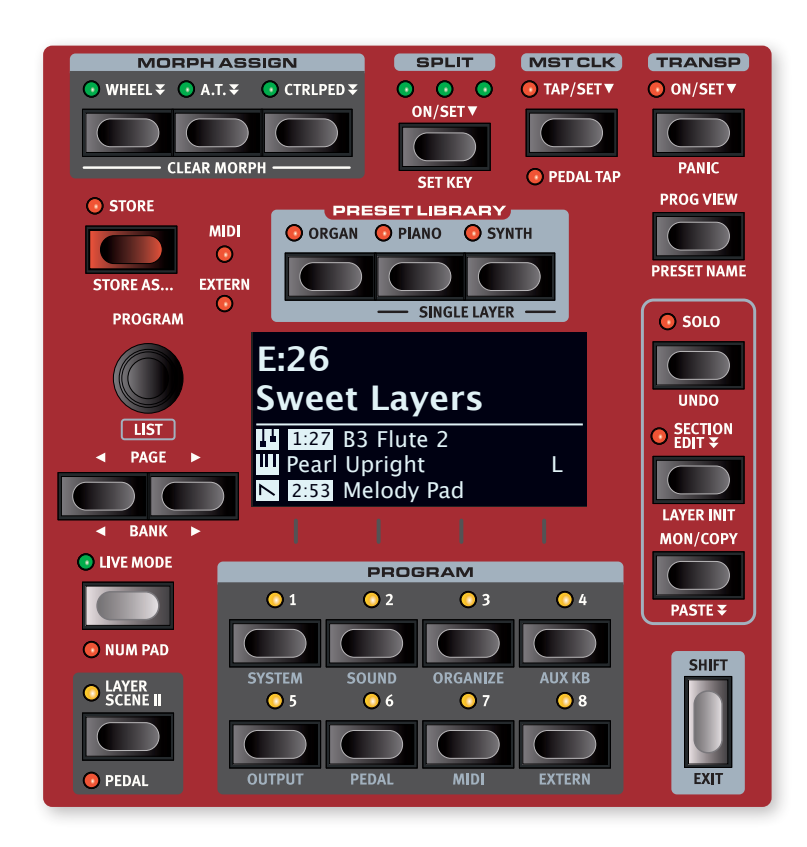

La section centrale **PROGRAM** donne accès aux fonctions de jeu telles que le rappel et la mémorisation de programmes, l'accès au mode Live, aux fonctionnalités de scène de couches, de partage (split) du clavier et autres.

La section Program contient également la bibliothèque de presets (**PRESET LIBRARY**), à partir de laquelle des sons complets pour chaque section ou couche individuelle peuvent être chargés dans un programme. Les sons de l'utilisateur peuvent également être stockés dans cette bibliothèque de presets. Apprenez-en plus sur la bibliothèque de presets en [page 44](#page-43-0).

C'est aussi dans cette section que se trouvent les divers menus contenant les réglages de système (System), de son (Sound), MIDI, externes (Extern) et autres paramètres importants. Tous les menus et leurs paramètres sont traités dans un chapitre distinct, qui commence en [page 61.](#page-60-0) Les fonctions Organize (organiser) et Aux KB (clavier auxiliaire) sont décrites plus loin dans ce chapitre.

## QU'EST-CE QU'UN PROGRAMME ?

Un *programme* enregistre et conserve tous les réglages effectués en façade, à l'exception du niveau général (Master Level) et des modes de modification temporaires tels que Solo et Section Edit. Le programme comprend également les configurations de splits, de scènes de couches, de zones de clavier et de morphing. Les presets chargés dans un programme à partir de la bibliothèque de presets (voir ci-dessous) sont également stockés comme faisant partie du programme.

Un programme contient également tous les réglages des menus Aux KB et Extern.

l *Les programmes et autres contenus sont accessibles et peuvent être organisés depuis un ordinateur à l'aide de l'application Nord Sound Manager, voir [page 67](#page-66-0) pour plus d'informations.*

## <span id="page-40-0"></span>MORPH ASSIGN (assignation de morphing)

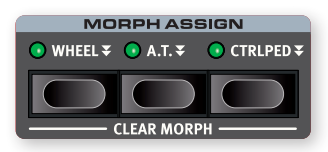

Le morphing ou *Morph* est un outil très puissant qui permet de contrôler de multiples paramètres depuis une seule et même « source » de commande.

Les trois touches **MORPH ASSIGN, WHEEL**  $\overline{\ast}$ **, A.T.**  $\overline{\ast}$ , et **CTRLPED**  $\overline{\ast}$ , représentent les trois sources de morphing disponibles : la *molette de modulation*, l'*aftertouch* du clavier et la *pédale de contrôle*.

l *Le morphing par la molette de modulation (Wheel) peut être reproduit par une pédale d'expression branchée à la prise* **ORGAN SWELL***. Voir [page 63](#page-62-0) pour des détails sur la façon de procéder.*

Un Morph se configure en maintenant une des touches Morph Assign pendant que l'on manipule une commande de paramètre (par exemple un bouton ou une tirette) entre le point duquel le morphing doit *commencer* et celui auquel il doit se *terminer*. C'est une bonne habitude <span id="page-41-1"></span>que de régler la commande sur la position de départ désirée *avant* de presser la touche d'assignation de morphing. L'écran affichera les valeurs de début et de fin pendant la configuration du morphing.

Plusieurs paramètres peuvent être ajustés pendant qu'une touche d'assignation de morphing est maintenue pressée, et des destinations supplémentaires peuvent être ajoutées à un morphing ayant déjà été configuré.

Les paramètres suivants sont disponibles comme destinations de morphing :

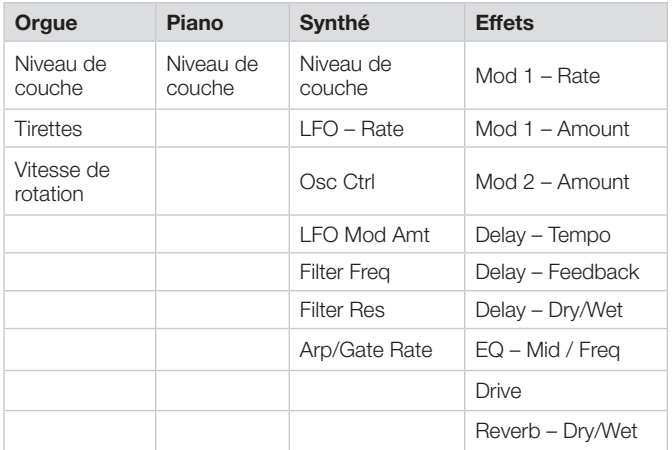

- l *Une double pression sur une touche Morph Assign active le mode d'assignation de morphing, pour régler les morphings sans avoir à maintenir cette touche pressée. Pressez* **EXIT** *pour sortir de ce mode.*
- l *Les morphings peuvent être copiés d'une source de commande dans une autre, voir [page 46](#page-45-0).*

## INDICATEURS DE MORPHING

Tous les paramètres pouvant bénéficier du morphing sont équipés d'un moyen d'indiquer qu'un morphing leur a été assigné ou qu'un morphing est en cours d'exécution. Voici les trois types d'indication utilisés :

#### FADERS À LED

Les commandes de niveau des couches des sections Organ, Piano et Synth disposent d'un fader physique avec bargraph à LED. Ces LED fournissent une indication claire des points de début et de fin lorsque le morphing est configuré, et permettent à la commande d'afficher sa valeur actuelle tout au long de l'accomplissement du morphing.

#### LED DE MORPHING

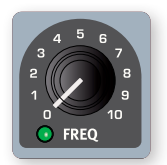

La plupart des paramètres pouvant bénéficier du morphing sont dotés d'une « LED Morph » qui s'allume en vert après qu'une source de morphing leur ait été assignée.

#### LED DE TIRETTE

Si une tirette a été sélectionnée comme destination du morphing, les LED de cette tirette s'allumeront en conséquence pendant l'exécution du morphing.

 $\blacksquare$  Notez que les morphings ne sont pas applicables en mode Tirettes *Live.*

#### EFFACEMENT D'UN MORPH

Maintenez **SHIFT** et pressez une touche **MORPH ASSIGN** afin d'effacer (**CLEAR MORPH**) tous les Morphs pour cette source – pour toutes les couches. Pour effacer une assignation particulière, maintenez la touche Morph Assign et bougez la commande pour supprimer l'écart existant entre le réglage mémorisé et le réglage Morph.

## <span id="page-41-0"></span>SPLIT

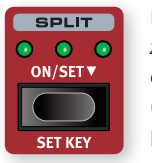

Le clavier du Nord Stage 4 peut être divisé en quatre *zones de clavier* (1, 2, 3 et 4) délimitées par les trois *points de split* disponibles, bas (**LOW** ), moyen ( **MID**) et haut (**HIGH**). Tous les moteurs audio (Organ, Piano ou Synth) peuvent être assignés à tout ou partie de ces zones.

Une simple pression sur la touche Split **ON/SET** active ou désactive la fonction Split. Maintenir la touche pressée, comme indiqué par le symbole « • », ouvre la page Keyboard Split (partage de clavier) à l'écran.

Presser **SHIFT** et **SET KEY** permet de déplacer la position du point de partage actuellement sélectionné.

## RÉGLAGES DE PARTAGE (SPLIT) DE CLAVIER

Après avoir activé un partage (split), utilisez les touches **KB ZONE** (accessibles avec **SHIFT**) sous les touches Octave Shift de chaque section pour assigner une couche à une ou plusieurs zones. Les quatre LED KB Zone indiquent la ou les zones auxquelles chaque couche est assignée.

#### CHOIX D'UNE POSITION DE SPLIT

La page Keyboard Split – accessible en maintenant pressée la touche Split **SET**  $\bullet$  – permet de placer chacun des trois points de split sur le clavier, ou de désactiver un point de split en pressant la touche contextuelle d'écran lui correspondant. Il y a 11 positions possibles de partage du clavier, de *C2* à *C7*. Pour régler un point de split, assurez-vous que la ligne *Note* est sélectionnée en utilisant la touche contextuelle d'écran  $\blacktriangleright$  (**PROGRAM 1**), puis sélectionnez le point de split en pressant la touche contextuelle d'écran voulue (*Low*, *Mid* ou *High*), correspondant aux touches **PROGRAM 2**-**4**, et tournez la molette.

Les LED situées entre le clavier et le panneau de commandes indiquent constamment les points de split (positions de partage) actifs.

#### RÉGLAGES DE FONDU ENCHAÎNÉ DE SPLIT

Normalement, le passage d'une zone de clavier à l'autre est net, sans superposition entre les sons sélectionnés pour les deux zones. En réglant le paramètre *xFade* (fondu enchaîné) d'un point de split, les sons peuvent au contraire être mixés ou « fondus enchaînés » de part et d'autre du point de split, entraînant une transition plus douce entre les sons.

Pour régler le fondu enchaîné du split, assurez-vous que la ligne *xFade* est sélectionnée en pressant la touche contextuelle d'écran  $\blacktriangleright$ / $\blacktriangle$ (touche **PROGRAM 1**).

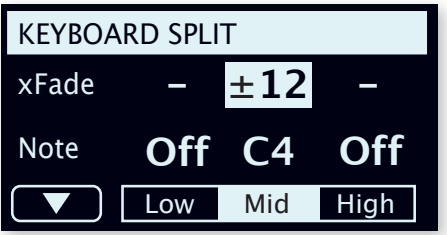

Sélectionnez le point de split à régler en pressant sa touche contextuelle (*Low*, *Mid* ou *High*) et tournez la molette pour changer son réglage.

Un réglage sur – signifie que le point de split correspondant est désactivé.

<span id="page-42-1"></span>Avec le réglage 1, aucun fondu enchaîné ne s'applique.

Le réglage  $\pm 6$  représente une largeur de 6 demi-tons de part et d'autre du point de split, ce qui signifie que le son *en dessous* du point de split restera entendu sur 6 notes *au-dessus* de celui-ci, après quoi il disparaîtra complètement. Les sons *au-dessus* du point de split s'éteindront de la même façon sur 6 notes *en dessous* de celui-ci.

Le réglage  $\pm 12$  donne une largeur de 12 demi-tons en dessous du point de split et de 12 au-dessus.

## <span id="page-42-0"></span>MST CLK (MASTER CLOCK)

L'horloge de référence (Master Clock ou Mst Clk) vous permet de synchroniser l'arpégiateur/gate, le LFO du synthé, la vitesse du Delay et de Mod 1 dans le Nord Stage 4. Ils peuvent non seulement être réglés pour fonctionner de façon synchronisée entre eux, mais différentes sous-divisions peuvent être choisies pour chacun des composants synchronisés, autorisant de remarquables effets rythmiques.

Battez au moins quatre fois les temps sur la touche **TAP/SET** pour établir un tempo, exprimé en BPM (battements par minute). Continuez de battre les temps sur la touche pour encore affiner si nécessaire le réglage du tempo.

Maintenez la touche **TAP/SET** pressée comme indiqué par le symbole «  $\bullet$  », pour faire apparaître la page de tempo et de réglages de l'horloge de référence. Utilisez la molette **PROGRAM** pour régler le tempo. Pressez **EXIT** (Shift) quand vous avez fini. Le tempo réglé sera mémorisé dans le programme, si une opération de mémorisation (Store) est accomplie.

Quand le tempo de l'horloge de référence est fixé, vous pouvez sélectionner une sous-division rythmique de ce tempo pour chaque fonction synchronisable sur l'horloge de référence. Les changements apportés au tempo de l'horloge de référence seront suivis par toutes les fonctions qui se synchronisent dessus.

## SYNCHRONISATION EXTERNE

L'horloge de référence du Stage 4 peut être contrôlée par les messages d'horloge MIDI reçus. C'est un comportement automatique : dès lors que le Stage 4 reçoit une horloge MIDI par son entrée MIDI ou USB MIDI, l'horloge de référence se synchronise sur l'horloge externe reçue.

Si l'horloge de référence est verrouillée sur une horloge reçue, « external » s'affiche dans l'écran quand on presse **MST CLK**, de même que le tempo reçu exprimé en BPM.

#### KBS (synchronisation du clavier)

En page de tempo/réglage de l'horloge de référence, le comportement de synchronisation du clavier peut être sélectionné en pressant la touche contextuelle *KBS*.

Off : avec un réglage sur *Off*, l'horloge n'est pas réinitialisée par le jeu sur le clavier.

On : avec un réglage sur *On*, l'horloge est réinitialisée quand toutes les touches ont été relâchées et que l'on joue à nouveau sur le clavier.

Soft : avec un réglage sur *Soft*, l'horloge de référence ne se réinitialise que si elle doit attendre plus d'une noire (au tempo actuel) avant que l'on ne rejoue sur le clavier après que toutes les touches aient été relâchées.

#### PEDAL TAP (battue du tempo au pied)

Pressez Shift+Mst Clk pour activer la fonction **PEDAL TAP** de battue du tempo au pied. Lorsqu'elle est activée, il est possible de régler le tempo de l'horloge de référence en le battant sur une pédale connectée. Reportez-vous à la section Menu Pedal en [page 63](#page-62-1) pour connaître les options des pédales et la façon de les configurer.

## TRANSPOSE ON/SET

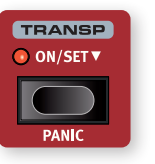

Le Nord Stage 4 peut être transposé par demi-tons de façon propre à chaque programme, dans une plage de +6/–6 demi-tons. Maintenez pressée la touche **TRANSP** (transposer) et réglez la transposition en tournant la molette de valeur (Value). Pressez à nouveau la touche pour désactiver la transposition.

Les réglages de transposition sont enregistrés et rappelés comme une partie de programme, et ils affectent toujours toutes les couches d'un programme.

l *Pour configurer une transposition affectant tous les programmes, utilisez le paramètre Global Transpose du menu System.*

## PANIC

Pressez **PANIC** (Shift+Transp) pour produire un message interne de relâchement de toutes les notes (« All Notes Off ») et réinitialiser certains paramètres de jeu. Cela peut par exemple servir si des notes restent coincées durant une prestation MIDI ou en live, ou si tous les sons doivent être rapidement coupés pour une quelconque autre raison.

## STORE (mémorisation)

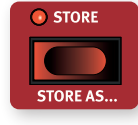

La touche **STORE** sert à enregistrer un programme ou preset modifié dans une des mémoires des banques de programmes ou de presets. Mémoriser un programme ou un preset écrasera les données déjà présentes dans l'emplacement mémoire sélectionné.

i *Quand le Nord Stage 4 sort d'usine, sa mémoire est protégée pour éviter un effacement accidentel de ses programmes. Pour pouvoir mémoriser des programmes, le paramètre Memory Protect (protection de la mémoire) doit être réglé sur « Off » dans le menu System. Vous en saurez plus à ce sujet en [page 61.](#page-60-1) La fonction de protection mémoire ne concerne pas les huit programmes du mode Live ni les opérations effectuées au moyen de Nord Sound Manager.*

### MÉMORISATION D'UN PROGRAMME

Pour mémoriser un programme ou un preset sans changer son nom, procédez comme suit :

1 Pressez une fois la touche **STORE**. La touche Store commencera à clignoter et l'écran affichera le nom du *programme* ainsi que son emplacement.

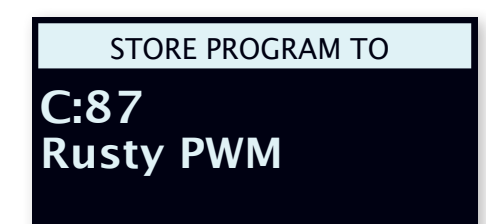

- <span id="page-43-1"></span>2 Pour sélectionner un emplacement mémoire, utilisez la molette et/ ou les touches **PAGE/BANK**  $\leftrightarrow$   $\rightarrow$ .
- $\blacksquare$  *Pour annuler une procédure de mémorisation en cours, pressez* **SHIFT***/***EXIT***.*
- 3 Après avoir sélectionné l'emplacement mémoire qui vous convient, pressez à nouveau **STORE** pour confirmer l'opération.
- l *Un programme peut également être mémorisé dans un des huit emplacements de programme Live. Cela se fait en pressant la touche* **LIVE MODE** *puis en sélectionnant la touche de programme Live désirée. Le programme enregistré dans l'emplacement mémoire sélectionné peut toujours être contrôlé auditivement en jouant sur le clavier.*

#### STORE AS (mémoriser sous)

- 1 Pour mémoriser *et nommer* votre programme, pressez **STORE AS** (Shift + Store).
- 2 Maintenez la touche contextuelle d'écran *ABC* pressée pour afficher une rangée de caractères alphanumériques et utilisez la molette afin de sélectionner le caractère voulu là ou est le curseur. Lâcher la touche *ABC* fait passer le curseur sur la position suivante. La molette ou les touches **PAGE** 3*/*4 peuvent servir à déplacer librement le curseur. La touche contextuelle d'écran *Ins* sert à insérer un espace vide à l'emplacement actuel et son homologue *Del* à supprimer le caractère actuellement sélectionné.

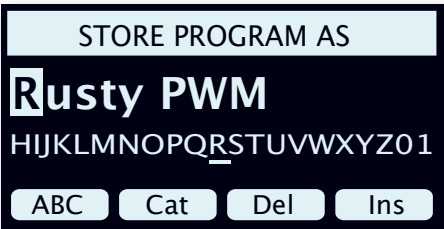

- 3 Pour affecter votre programme à une catégorie, ce qui peut être utile pour le retrouver ultérieurement, maintenez pressée la touche contextuelle d'écran *Cat* et sélectionnez l'une des catégories dans la liste.
- 4 Presser **STORE** appellera alors l'écran *Store Program To* (mémoriser le programme dans). Utilisez la molette et/ou les touches **PAGE** 3*/*4 et Program pour sélectionner un emplacement.
- 5 Quand vous avez trouvé un emplacement mémoire qui vous convient, pressez à nouveau **STORE**.
- l *Vous pouvez aussi nommer les programmes avec Nord Sound Manager.*

## MOLETTE PROGRAM

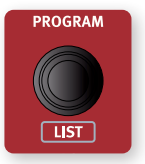

La molette **PROGRAM** à gauche de l'écran sert à sélectionner les programmes et les presets, à régler les valeurs des paramètres de menu et à saisir des caractères pour nommer les programmes. Presser **SHIFT** pendant que l'on tourne la molette active la vue **LIST** qui fait s'afficher tous les programmes ou presets sous forme de liste.

## OPTIONS DE LISTE

La liste des programmes peut être parcourue soit *numériquement* en pressant Num, soit *alphanumériquement* avec Abc sélectionné, soit par catégorie avec un réglage sur Cat.

#### NUMÉRIQUE

En mode numérique, les programmes sont affichés selon leur ordre dans les banques de programmes. La molette et les touches **PAGE** peuvent être utilisées pour parcourir la liste.

#### $\triangle$ BC

En mode Abc (alphanumérique), les programmes sont classés par nom. En maintenant pressée la touche contextuelle d'écran Abc, comme indiqué par le symbole «  $\blacktriangledown$  », vous pouvez sauter à une lettre ou à un chiffre spécifique en le sélectionnant avec la molette.

#### CATÉGORIE

En mode Catégorie, les programmes sont classés par catégorie. En maintenant pressée la touche contextuelle d'écran Cat, comme indiqué par le symbole «  $\blacktriangledown$  », une liste de catégories rangées par ordre alphabétique s'affiche. La molette permet de sélectionner la catégorie désirée.

l *En mode de tri Cat, les touches Page peuvent servir à passer rapidement au premier programme de la catégorie voisine. Presser Shift tout en tournant la molette est une autre façon de passer à la catégorie voisine.*

## TOUCHES PAGE

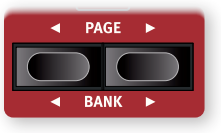

On navigue dans les *pages* de programmes en pressant les touches **PAGE**  $\leftrightarrow$  /  $\rightarrow$  . Chaque banque contient 8 pages, avec 8 programmes par page. Ces touches peuvent également servir à changer de *catégorie* lors de la

navigation dans les programmes, presets ou pianos, et à parcourir les *paramètres de menu* dans les divers menus.

Pressez **BANK**  $\leftrightarrow$  (touches Shift + Page) pour passer d'une banque de programmes à l'autre.

## INDICATEURS MIDI ET EXTERN

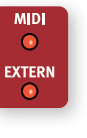

La LED **MIDI**, située au-dessus du coin supérieur gauche de l'écran, clignote quand des messages MIDI sont reçus par le port d'entrée MIDI In ou par USB. Les clignotements courts représentent un message MIDI entrant, tandis que les clignotements plus longs représentent le MIDI actuellement utilisé par le Nord Stage 4.

La LED **EXTERN** clignote lorsque du MIDI sort sur l'un des trois canaux MIDI externes. Le MIDI qui est envoyé par la fonction Send On Load lorsqu'un programme est chargé est représenté par un très long clignotement de la LED. Pour en savoir plus sur Extern et Send On Load, consultez le chapitre Extern, qui commence en [page 49](#page-48-0).

## <span id="page-43-0"></span>BIBLIOTHÈQUE DE PRESETS

Le Nord Stage 4 est livré avec de vastes banques de presets pour les sections Organ, Piano et Synth qui vous permettent de charger des sons complets, avec leurs configurations d'effets, dans un programme existant. Des sons personnels peuvent également être stockés dans les banques de presets, ce qui permet de rappeler rapidement des sons individuels lors de l'élaboration d'un programme.

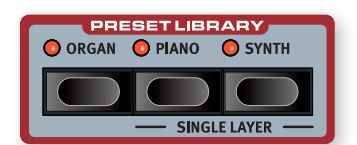

## <span id="page-44-0"></span>PARCOURIR ET CHARGER DES PRESETS

Pour les sections Piano et Synth, il existe deux méthodes distinctes de chargement des presets : pour une *section entière* ou pour une *seule couche*, ce qui garde intactes les autres couches de cette section.

La première méthode convient lorsqu'aucun autre son n'est requis pour une section, ce qui permet d'utiliser des presets composés de plusieurs couches. La deuxième méthode est utile lorsque vous combinez plusieurs sons dans une configuration de type split (partage du clavier) ou si vous utilisez les faders ou la fonctionnalité Scène de couches pour passer d'un son à l'autre au sein du même programme.

i *Les presets d'orgue sont toujours chargés pour l'ensemble de*  la section Organ, puisque les couches Organ A et B partagent la *même chaîne d'effets.*

#### CHARGER DES PRESETS POUR UNE SECTION

Pour parcourir et charger les presets d'une *section*, pressez les touches **ORGAN**, **PIANO** ou **SYNTH** dans la zone de la bibliothèque de Presets (**PRESET LIBRARY**). Lorsque vous ouvrez l'écran des presets, le preset ciblé est associé à un « E » pour indiquer qu'il n'a pas encore été chargé. En tournant la molette, les couches contenues dans le preset sélectionné sont chargées dans les couches correspondantes de la section Synth et le « E » disparaît.

Les touches **PAGE**/**BANK** peuvent également être utilisées pour une navigation rapide dans les banques. En mode d'affichage de liste (List), les presets peuvent être parcourus par ordre alphanumérique en pressant la touche contextuelle d'écran Abc ou par catégorie en pressant Cat. En maintenant enfoncée la touche contextuelle d'écran Abc ou Cat, vous pouvez sélectionner le caractère ou la catégorie souhaités dans une liste à l'aide de la molette.

Une fois le preset désiré trouvé, pressez Shift/Exit ou la touche Preset Library correspondante pour quitter l'écran Preset. Presser au contraire Cancel (annuler) vous ramène au son qui était chargé avant d'entrer dans la bibliothèque de presets.

#### CHARGER DES PRESETS POUR UNE SEULE COUCHE

Le chargement de presets pour *couches individuelles* s'effectue en ciblant la couche de la section Piano ou Synth (A, B ou C) dans laquelle un preset doit être chargé, puis en pressant **SINGLE LAYER** (Shift + Preset Library Piano/Synth).

Le preset sélectionné lorsque vous ouvrez la vue Preset n'est pas chargé dans la couche ciblée tant que la molette n'est pas tournée. Une fois la molette tournée, le preset est effectivement chargé et peut être écouté. Lorsque le preset approprié a été trouvé, vous pouvez soit sélectionner une autre couche où le charger, soit presser Shift/Exit ou la touche Preset Library correspondante pour quitter l'écran Preset. Presser **Cancel** (annuler) vous ramène au son qui était chargé avant d'entrer dans la bibliothèque de presets.

## MÉMORISER DES PRESETS DANS LA BIBLIOTHÈQUE

Pour mémoriser une configuration de section en tant que preset, avec toutes ses couches et tous ses effets, procédez comme suit :

- 1 Pressez **STORE** ce qui affichera l'habituel écran « Store *Program* To » (Mémoriser le programme dans).
- 2 Pressez maintenant la touche Preset Library **ORGAN**, **PIANO** ou **SYNTH** pour accéder à l'écran « Store Preset To » (Mémoriser le preset dans).
- 3 Pour sélectionner un emplacement mémoire, utilisez la molette et/ ou les touches **PAGE/BANK**  $\leftrightarrow$  / $\rightarrow$ .
- $\blacksquare$  *Pour annuler une procédure de mémorisation en cours, pressez* **EXIT***.*
- 4 Après avoir sélectionné l'emplacement mémoire qui vous convient, pressez à nouveau **STORE** pour confirmer l'opération.
- l *Il est également possible de mémoriser des presets en pressant d'abord la touche Preset Library correspondante puis Store.*

#### STORE AS (mémoriser sous)

Pour mémoriser et *nommer* votre preset, pressez **STORE AS** (Shift+Store), puis la touche Preset Library de votre choix. Le choix du nom et de la catégorie d'un preset s'effectuent de la même manière que pour un programme, voir « Mémorisation d'un programme » en page précédente.

Notez que les procédures de mémorisation sont les mêmes qu'il s'agisse d'un preset à une ou plusieurs couches.

## AFFICHAGE DES PROGRAMMES (PROG VIEW)

La touche **PROG VIEW** fait alterner entre trois modes d'affichage des programmes à l'écran. Le premier mode d'affichage ne donne que le nom et le numéro du programme, la moitié inférieure de l'écran étant réservée aux indications sur les paramètres lorsqu'on utilise les commandes de la façade.

Le deuxième mode d'affichage présente le nom et le numéro du programme en plus petits caractères et la moitié inférieure de l'écran indique la sélection actuelle pour chaque couche ciblée.

i *La moitié inférieure de l'écran donne également des indications sur les paramètres lorsqu'on utilise les commandes de la façade, en masquant temporairement les informations sur les couches des sections Piano et Synth.*

Le troisième mode d'affichage, dit « complet », présente le nom et le numéro du programme en petits caractères ainsi que la configuration complète, incluant toutes les sections et couches.

## NOM DU PRESET

Lorsqu'un preset est chargé pour n'importe quelle section ou couche individuelle, son emplacement et son nom s'affichent à l'écran, conformément au mode d'affichage Prog View sélectionné. Pour s'affranchir de cela et voir la source sonore (qui peut être une modélisation d'orgue, un piano, une forme d'onde ou un échantillon selon le preset), pressez **PRESET NAME** (Shift+Prog View). L'affichage de type Preset Name est réinitialisé lorsqu'un programme est chargé.

## SOLO

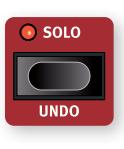

Lorsque le **SOLO** est activé, *une seule* couche est entendue à la fois, ce qui est utile pour contrôler et ajuster des éléments individuels lors de l'élaboration d'un programme. Utilisez les touches de couche de chaque section pour sélectionner la couche à écouter.

En mode Solo, les couches mises en sourdine sont indiquées par une seule LED, tandis que tout le bargraph à LED de la couche actuellement ciblée clignote.

Quittez le mode Solo en pressant la touche Shift/Exit ou Solo.

<span id="page-45-1"></span>i *L'état de la fonction Solo n'est pas enregistré dans les programmes.*

### UNDO (annuler)

Certaines opérations sur le Nord Stage 4 peuvent être annulées en utilisant la fonction **UNDO** (Shift+Solo). Cela inclut les opérations suivantes :

- Chargement de presets
- Utilisation de la fonction Section pour le LFO, le filtre ou l'arpégiateur de la section Synth
- Utilisation de la fonction Section pour les sections Organ, Piano ou Synth dans la zone FX Focus
- Activation ou désactivation du mode global pour les effets
- Effacement de Morphs
- Changements de programme

Quand on presse Undo, l'écran affiche l'opération qu'il est possible d'annuler. Pressez la touche contextuelle d'écran UNDO pour poursuivre l'opération, ou Shift/Exit pour l'interrompre.

## SECTION EDIT (édition de section)

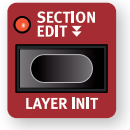

Quand on presse **SECTION EDIT**  $\overline{\phantom{0}}$  , les modifications (« éditions ») apportées à un paramètre sont appliquées à *tous les couches de cette section*. C'est particulièrement utile pour synchroniser les paramètres de Synth entre les couches, ou pour configurer certains effets de la même

manière pour toute une section.

La touche Section Edit peut être pressée deux fois, comme indiqué par la double flèche, pour passer en mode « verrouillé » qui permet d'utiliser Section Edit sans avoir à maintenir la touche enfoncée. Pressez à nouveau Section Edit ou Shift/Exit pour quitter ce mode et déverrouiller Section Edit.

## LAYER INIT (initialisation de couche)

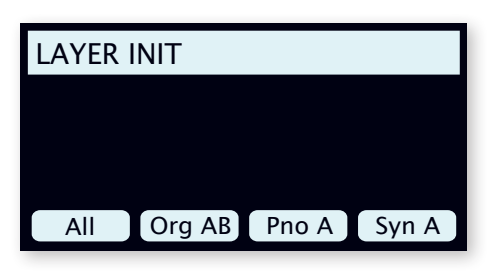

Les fonctions d'initialisation de couche **LAYER INIT** (Shift+Section Edit) peuvent être utilisées pour rapidement initialiser le programme entier ou des couches individuelles :

All : initialise l'ensemble du programme pour que seul le piano A soit activé, sans aucun effet.

Org AB : initialise les deux couches d'orgue sur un son de B3, la couche A étant activée. Tous les effets d'orgue sont réinitialisés et désactivés, à l'exception de Rotary Speaker qui est activé.

Pno A/B : initialise la couche de piano ciblée, comme indiqué par le libellé de la touche contextuelle d'écran, avec le son et les paramètres par défaut de Piano. Tous les effets pour la couche ciblée sont désactivés et ramenés à leurs valeurs par défaut. Notez que si les effets de la section Piano étaient en mode Section, ils seront en mode par couche après cette opération.

SynA/B/C : initialise la couche de synthé ciblée, comme indiqué par le libellé de la touche contextuelle d'écran, avec la forme d'onde par défaut et réinitialise les paramètres de la section Synth. Tous les effets pour la couche ciblée sont désactivés et ramenés à leurs valeurs par défaut. Si des paramètres ou des effets de la section Synth étaient en mode Section, ils seront en mode par couche après cette opération.

## LAYER SCENE II (scène de couches II)

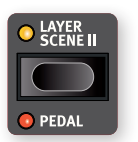

La fonctionnalité Layer Scene (scène de couches) permet de créer deux configurations de couches dans lesquelles les couches ou sections peuvent être individuellement activées ou désactivées comme vous le voulez. Cela vous permet d'alterner instantanément et de manière

transparente entre des combinaisons de sons différentes *au sein d'un même programme* sans avoir à presser plusieurs touches de couche ou de section.

Chaque couche peut être active dans l'une des scènes ou dans les deux, de sorte que la scène de couches I pourrait par exemple être un simple son de piano et la scène de couches II le *même* son de piano superposé à un second piano et à un nombre quelconque de couches de synthé ou d'orgue. Notez que le *contenu* de chaque couche est toujours le même dans les deux scènes de couches.

## CONFIGURATION DES SCÈNES DE COUCHES

Presser la touche **LAYER SCENE II** vous fait passer de la scène de couches I à la II ou vice versa. Chaque scène de couches est configurée en activant ou en désactivant les sections et les couches selon les besoins de chaque scène. Une fois encore, notez qu'une couche spécifique utilise le même son et les mêmes réglages pour les deux scènes, et que la configuration de la scène de couches consiste uniquement à déterminer si la couche ou la section est activée ou désactivée.

## SCÈNES DE COUCHES ET PRESETS

Deux choses doivent être gardées à l'esprit lors du chargement de presets d'orgue, de piano ou de synthétiseur, en relation avec les scènes de couches :

- Lors du chargement d'un preset pour une section entière (c'est-à-dire lorsque vous n'utilisez pas de preset de couche), cette section est *désactivée* dans la scène de couches non active.
- Lors du chargement d'un preset de couche à l'aide de la fonction Single Layer, l'état On/Off de la couche chargée n'est pas modifié pour la scène de couches non active.

## <span id="page-45-0"></span>MON / COPY / PASTE

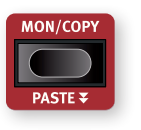

Pour afficher le réglage d'un paramètre de la façade sans le changer, maintenez pressée la touche **MON/COPY** (écouter/copier) et tournez le bouton du paramètre en question.

La fonction **COPY** (copier) peut être utilisée pour copier des couches, des effets, des programmes ou des morphings.

- 1 Effectuez une copie en maintenant pressée la touche **MON/COPY** en combinaison avec l'une des options ci-dessous :
	- Pour copier une *couche*, pressez n'importe quelle touche de couche **A**, **B** ou **C**
- <span id="page-46-1"></span>• Pour copier un *effet*, pressez n'importe quelle touche d'activation (**ON**) d'effet
- Pour copier un *morphing*, pressez les touches **WHEEL**, **A.T.** ou **CTRLPED**
- Pour copier un *programme*, pressez l'une des touches **PROGRAM 1**-**8**.
- 2 Pour *coller* les réglages copiés, maintenez **PASTE** (Shift + Monitor/Copy) et la touche correspondant à la *couche*, à l'*effet*, au *morphing*, ou au *programme/programme Live* dans lequel les réglages doivent être collés. Les couches, les effets et les morphings peuvent être collés soit dans le programme à partir duquel ils ont été copiés, soit dans un autre programme.

Lorsque vous souhaitez coller une couche dans une autre couche du même programme, il est possible de permuter les deux couches : avec la touche **PASTE** (Shift+Mon/Copy) enfoncée, utilisez les touches contextuelles d'écran ou relâchez et répétez les pressions sur Mon/ Copy à plusieurs reprises pour alterner entre les modes Paste (coller) et Swap (permuter).

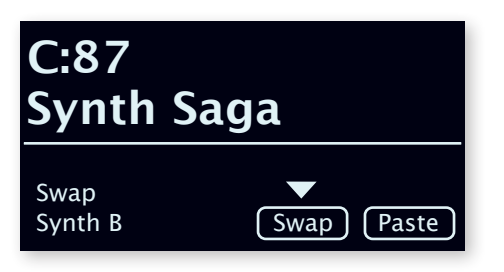

## <span id="page-46-0"></span>AUX KB (clavier auxiliaire)

La fonctionnalité **AUX KB** (Auxilliary Keyboard ou clavier auxiliaire) permet de faire jouer et de contrôler n'importe quel couche ou combinaison de couches à partir d'un clavier externe connecté à l'entrée MIDI du Nord Stage 4. Cela peut être très pratique en live avec un second clavier pour piloter des parties du Nord Stage 4 en fonction du programme.

#### PARAMÈTRES DU CLAVIER AUXILIAIRE

Pour utiliser la fonctionnalité Aux KB dans un programme, réglez Aux KBD Enable sur *On* dans la première page du menu **AUX KB** (Shift + Program 4).

La page 2 du menu Aux KBD vous permet d'assigner les couches qui doivent faire partie de la configuration Aux KB et donc être jouées par les messages MIDI reçus plutôt que par le clavier interne. Ciblez les sections Organ, Piano ou Synth à l'aide des touches contextuelles 1-3, et avec la molette, sélectionnez les couches appropriées pour chaque section.

Lorsqu'une couche est en mode Aux KB, sa LED Aux KB, située sous le fader de couche, est allumée pour indiquer qu'elle n'est pas contrôlée par le clavier interne.

Le paramétrage Aux KB est mémorisé dans les programmes.

i *Le canal MIDI utilisé pour la fonction Aux KB se règle dans le menu MIDI du Nord Stage 4. Lisez-en plus en [page 64.](#page-63-1)*

#### À PROPOS DES PÉDALES ET AUTRES DISPOSITIFS EN MODE AUX KB

Le Pitch Stick et la pédale de sustain du Nord Stage 4 affecteront le moteur sonore sélectionné *conformément au réglage de leurs commandes de façade respectives*. Si **SUSTPED** et **PSTICK** sont *désactivés* en façade, ils ne sont contrôlés que par les messages MIDI reçus sur le canal Aux KB.

 $\blacksquare$  Une pédale de récit (Swell) connectée au Nord Stage 4 affecte *également un orgue joué en externe en mode Aux KB.*

## TOUCHES SHIFT / EXIT

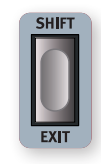

De nombreuses touches, ainsi que certains boutons, ont une *seconde* fonction à laquelle on accède en maintenant **SHIFT** et en pressant cette touche ou en tournant ce bouton. Les fonctions activées par Shift sont toujours imprimées *en dessous* de la commande correspondante. Par exemple, tenir Shift et presser la touche Program 7 ouvre le menu MIDI.

Il existe *deux* touches Shift sur le Nord Stage 4 avec la même fonctionnalité ; une en bas à droite de la section Program et une autre placée de manière pratique sur le côté gauche de la section Layer Effects.

Shift sert également à quitter (**EXIT**) les menus et à interrompre les opérations de mémorisation.

## MODE LIVE

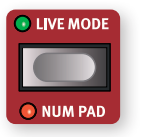

Le Nord Stage 4 a huit programmes Live d'accès simplifié, différents des programmes ordinaires en cela que toute modification y est *automatiquement mémorisée*. Lorsque vous quittez un programme Live ou que vous éteignez l'instrument, toutes les modifications

sont sauvegardées sans que vous ayez à effectuer manuellement d'opération de mémorisation. Pour sélectionner un programme Live, pressez **LIVE MODE** puis n'importe laquelle des touches *1-8* de la section Program.

Le programme Live sélectionné peut être enregistré dans une mémoire de banque de programmes, en utilisant les méthodes de mise en mémoire standard (voir page précédente pour plus de détails). Inversement, un programme ordinaire peut également être enregistré dans une mémoire de programme Live. Presser Shift+Live Mode active le mode de navigation par pavé numérique (**NUM PAD**). Vous trouverez plus d'informations à ce sujet ci-dessous.

## TOUCHES PROGRAM

Les huit touches **PROGRAM** vous donnent un accès immédiat à un choix de huit programmes – correspondant à une Page – dans la banque de programmes actuelle. Les touches de programme 1-4 (la rangée supérieure) servent également de *touches contextuelles d'écran* lors de l'utilisation des paramètres de menu. Apprenez-en plus sur la fonctionnalité des touches contextuelles d'écran en [page 61.](#page-60-2)

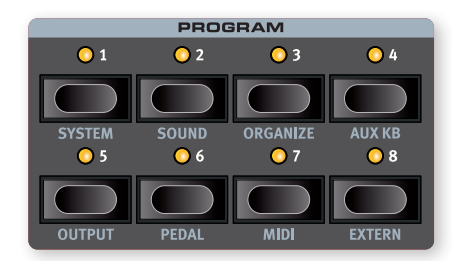

## NUM PAD (pavé numérique)

Il existe deux types de navigation dans les programmes et les banques : le mode par défaut, basé sur les pages, et le mode *pavé numérique*, qui s'active en pressant **NUM PAD** (Shift+Live Mode).

En mode pavé numérique, les touches Program 1-8 servent à saisir n'importe quel numéro de programme (11-88) dans la banque actuelle, plutôt que de passer directement à l'un des 8 programmes d'une même page.

<span id="page-47-1"></span>Par exemple, pour sélectionner le programme *12* dans la banque actuelle, pressez d'abord la touche Program 1 (pour sélectionner la page 1), puis la touche Program 2 (pour sélectionner le programme 2 dans cette page). Voici quelques points supplémentaires :

- Les touches **PAGE/BANK** et la molette Program fonctionnent de la même manière quel que soit le mode*.*
- Les programmes **LIVE MODE** sont toujours directement sélectionnés à l'aide des touches Program 1-8.

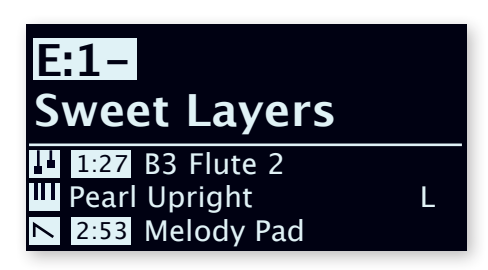

*Dans cet exemple, la touche Program 1 a été pressée. Le tiret (-) indique qu'il est possible de saisir un autre chiffre pour sélectionner un programme A:11-18.*

## MENUS

Les touches **PROGRAM** 1-8 servent également à accéder aux menus ou au mode Organize quand on les utilise en conjonction avec la touche **SHIFT**. Les paramètres des menus sont décrits dans le chapitre Menus qui commence en [page 61](#page-60-0). Organize est décrit dans la section suivante.

## <span id="page-47-0"></span>ORGANIZE (organiser)

L'ordre des programmes et des presets peut être changé à l'aide des fonctions *Swap* (permuter) et *Move* (déplacer) d'**ORGANIZE**.

Voici un exemple d'utilisation des deux fonctions Organize pour réorganiser le contenu des banques de programmes (l'organisation des presets fonctionne de la même manière) :

#### AFFICHER LA VUE ORGANIZE (ORGANISER)

1 Pressez **ORGANIZE** (Shift +touche Program 3) pour afficher la vue Organize.

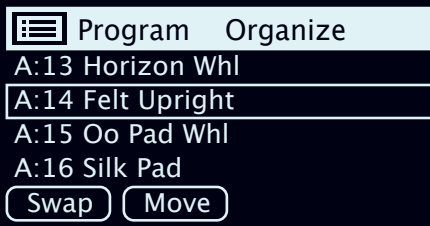

#### PERMUTATION DE DEUX PROGRAMMES

Une opération de permutation intervertit les positions de deux programmes.

- 2 Utilisez la molette pour sélectionner l'emplacement du programme à permuter avec un autre et pressez **Swap** (permuter).
- 3 Utilisez la molette pour sélectionner la destination et pressez Ok pour terminer l'opération de permutation. Presser au contraire Undo (annuler) annulera l'opération.

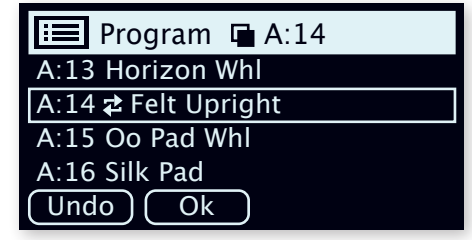

#### DÉPLACEMENT D'UN PROGRAMME

- 4 Utilisez la molette pour sélectionner un programme qui doit être déplacé ailleurs et pressez Move (déplacer).
- 5 Sélectionnez l'emplacement de *destination* de l'opération à l'aide de la molette et pressez Ok. Presser au contraire Undo (annuler) annulera l'opération.

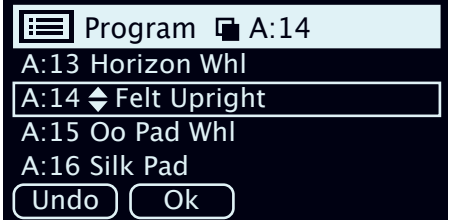

- E *Notez que les programmes compris entre les emplacements source et destination sont décalés d'un niveau vers le haut ou vers le bas, ce qui change la composition de chaque page dans la plage concernée.*
- i *Le contenu peut également être organisé à l'aide de Nord Sound Manager.*

## PROGRAM LEVELS (niveaux de programme)

La fonction *Program Levels* est un raccourci pratique pour rapidement régler le niveau de volume général d'un programme. Cela peut s'avérer utile lors de la préparation des programmes pour une prestation live, ou pour baisser le volume général sans toucher à la commande Master level. La fonction Program Levels se trouve dans la première page du menu **SOUND** (Shift+touche Program 2). En tournant la molette Program, vous décalez d'une même valeur les niveaux de *toutes* les couches de toutes les sections.

PROGRAM LEVELS Volume level offset Adjust with Program dial  $-3.5$  dB

<span id="page-48-1"></span><span id="page-48-0"></span>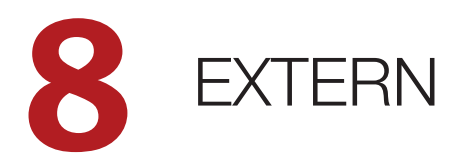

## MODE EXTERN

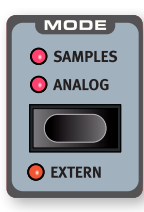

Le contrôle sophistiqué d'instruments MIDI externes est une fonction intégrée du Nord Stage 4. En utilisant le mode **EXTERN** de la section Synth, toutes les fonctions MIDI externes essentielles sont contrôlables depuis l'écran, les molettes et autres commandes de la section Synth.

Une couche réglée sur Extern se comporte comme une couche réglée sur Samples ou Analog, en ce sens qu'elle s'active ou se désactive et peut être assignée à une zone de clavier de la même manière. Les affectations du Pitch Stick et de la pédale de sustain se configurent également comme d'habitude.

Les réglages de canal MIDI pour chaque couche réglée sur Extern se trouvent dans le menu **MIDI** tandis que les réglages pour les changements de programme, les changements de commande (CC) et les autres fonctionnalités MIDI sont accessibles dans le menu **EXTERN** (pour en savoir plus, voir [page 66\)](#page-65-0). Ces réglages peuvent également être utilisés pour envoyer automatiquement aux unités externes des messages MIDI tels que des changements de programme lorsque l'on change de programme localement.

 $\blacksquare$  *Les réglages de canal MIDI externe sont communs à tous les programmes du Nord Stage 4, tandis que tous les réglages du menu Extern sont propres à chaque programme.*

## **CONFIGURATION**

- 1 Branchez un câble MIDI entre la sortie MIDI Out du Nord Stage 4 et l'entrée MIDI In de l'appareil externe, qui peut être un synthé en rack, une interface d'ordinateur ou une autre unité possédant un port MIDI In.
- 2 Maintenez **SHIFT** et pressez **MIDI** (touche Program 7) pour accéder au menu MIDI.
- 3 Utilisez les touches **PAGE** <sup>3</sup>*/*4pour accéder à la page « Channel Extern A/B/C » (canal externe A/B/C).

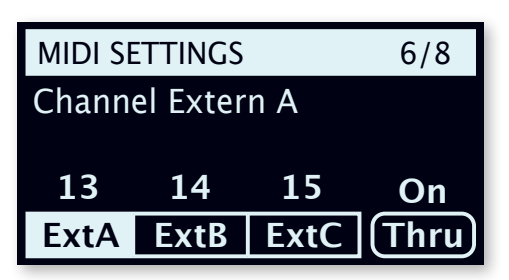

- 4 Utilisez les touches contextuelles d'écran Program 1-3 pour sélectionner la couche externe appropriée : ExtA, ExtB ou ExtC.
- 5 Utilisez la molette **PROGRAM** pour sélectionner le canal MIDI d'émission (1-16) qui doit être utilisé. Pressez **EXIT** (Shift) pour quitter le menu.
- 6 Réglez l'instrument externe pour *recevoir* sur le canal MIDI choisi à l'étape précédente.

## EMPLOI DE LA SECTION EXTERN

## **ACTIVATION**

Assurez-vous que la section Synth est activée (**ON**). Sélectionnez la couche (A, B ou C) qui doit contrôler les unités externes, et pressez **EXTERN** (Shift+Mode de la section Synth).

## OCTAVE SHIFT

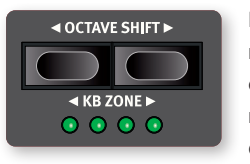

Les messages MIDI envoyés par une couche réglée sur Extern peuvent être transposés par octaves vers le haut ou vers le bas, selon le nombre d'octaves vers le haut ou vers le bas qui a été défini.

La plage de transposition dépend de la tessiture totale de l'instrument externe et de la plage de la ou des zones de clavier à laquelle l'instrument externe est actuellement assigné.

## ZONES DE CLAVIER

Les zones de clavier peuvent être utilisées pour des configurations avec clavier partagé ou sons superposés, tout comme pour les sons internes. À titre d'exemple, si une couche Extern est assignée pour ne jouer que dans les zones 1 et 2, l'instrument externe ne répondra qu'aux notes jouées dans ces zones.

**f** *Voir la section sur la fonction Split en [page 42](#page-41-0) pour des informations sur la façon de configurer et d'utiliser les zones de clavier.*

Il peut y avoir jusqu'à trois couches externes – si toutes les couches Synth sont réglées sur Extern – mais sachez que les couches réglées sur Extern ne peuvent pas être utilisées pour les sons de synthé internes.

#### CONFIGURATION EXTERNE SANS CLAVIER

En plus des zones de clavier ordinaires, il existe une option supplémentaire – qui se sélectionne comme les zones de clavier ordinaires – et qui n'assigne *pas du tout* la section Extern au clavier interne, ce qui est indiqué par l'extinction de toutes les LED **KB ZONE** de la section Extern. Toutefois, toutes les autres fonctions de la section Extern restent actives, telles que le Pitch Stick et les molettes d'écran. C'est utile lorsque vous désirez contrôler un équipement externe mais n'avez pas besoin des messages MIDI du *clavier*.

## MESSAGES DE PITCH STICK ET DE PÉDAI F DE **SUSTAIN**

Maintenez **SHIFT** et pressez **SUSTPED**/**PSTICK** pour la couche Extern ciblée afin de déterminer si les messages de pédale de sustain et/ou de pitch bend doivent être envoyés par le canal MIDI externe, comme indiqué par les LED **SUSTPED** et **PSTICK**.

## <span id="page-49-0"></span>PARAMÈTRES DE LA SECTION EXTERN

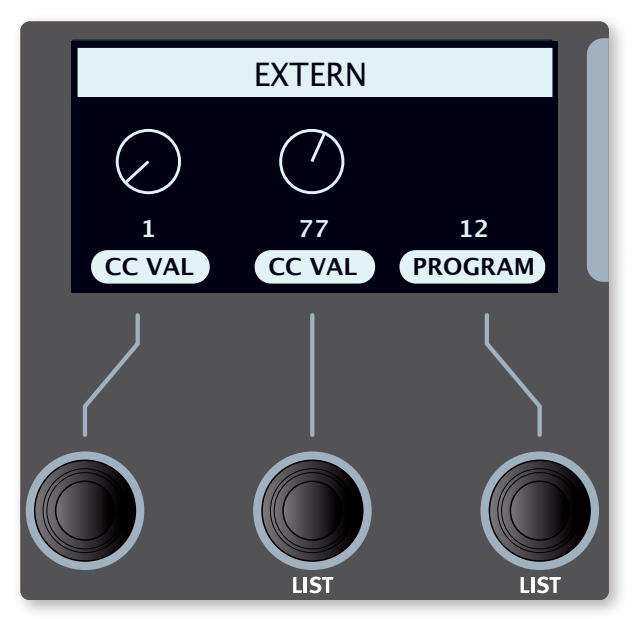

Les paramètres Extern les plus fréquemment utilisés se contrôlent dans l'écran Synth, à l'aide de ses trois molettes :

## CC MIDI

Les deux commandes **CC VAL** permettent de transmettre des messages MIDI de changement de commande (CC) pour contrôler les paramètres de votre choix sur l'instrument externe. Sous l'écran Synth, les molettes de *gauche* et du *milieu* contrôlent les *valeurs* des messages CC envoyés.

Les numéros de contrôleur à transmettre doivent préalablement être définis dans le menu Extern :

- 1 Ouvrez le menu **EXTERN** (Shift+Program 8).
- 2 Utilisez les touches **PAGE** <sup>3</sup>*/*4 pour sélectionner la page « CC Number 1/2 » du menu Extern.
- 3 Utilisez les touches contextuelles d'écran Num1 et Num2 pour sélectionner respectivement le premier et le second numéro de CC.
- 4 Utilisez la molette **PROGRAM** pour sélectionner un numéro de CC MIDI (0-119). Consultez le mode d'emploi de l'unité externe pour connaître les numéros de CC auxquels sont assignés les paramètres.
- 5 Pour déterminer les valeurs initiales de chaque numéro de CC lors du chargement du programme, utilisez les molettes CC VAL sous l'écran Synth et sélectionnez une valeur appropriée.
- 6 Pressez **EXIT** (Shift) pour quitter le menu.

L'instrument ou l'unité externe peut devoir être réglé manuellement pour recevoir les messages MIDI de changement de commande (CC) afin que cela fonctionne comme prévu.

## PROGRAM (programme)

La molette PROGRAM permet de sélectionner des programmes dans l'instrument externe, en lui envoyant des messages de changement de programme. Notez qu'il peut être également nécessaire de configurer l'instrument externe pour *recevoir* des messages MIDI de changement de programme.

! *Le Stage 4 lui-même peut transmettre des messages MIDI de changement de programme quand vous sélectionnez un programme. Si cela se fait sur le même canal MIDI, cela peut entraîner des résultats indésirables sur les unités externes. Assurezvous donc que le canal MIDI global n'est pas le même que celui de la section Extern. Les paramètres relatifs aux changements de programme sur le canal MIDI global se trouvent dans le menu MIDI, voir [page 65](#page-64-0).*

Si l'instrument externe organise ses programmes en banques, il existe une option pour envoyer des messages de sélection de banque dans la page de menu Extern, voir [page 66](#page-65-0).

## SEND ON LOAD (envoi au chargement)

Bien souvent, il sera souhaitable d'envoyer certaines données MIDI dès le chargement d'un programme dans le Nord Stage 4. Cela permet à une unité externe de changer de programme, ou de valeur de CC, parallèlement au changement de programme dans le Nord Stage 4. Il existe des réglages individuels *On* ou *Off* pour les messages de changement de programme (PC), de volume (Vol) et de CC définis par l'utilisateur (UsrCC) accessibles en page Send On Load du menu Extern.

## VOLUME

En mode Extern, le fader de la couche envoie des messages MIDI de volume CC7 (0-127). Cela permet de contrôler le niveau de volume de l'appareil externe. L'unité externe doit être réglée pour recevoir les messages MIDI de changement de commande (CC) afin que cela fonctionne comme prévu.

## ARPÉGIATEUR

L'arpégiateur (**ARPEGGIATOR**) de la section Synth peut également être utilisé en mode Extern. Toutes les commandes de l'arpégiateur, y compris le pattern, peuvent servir à générer des messages MIDI sortants, mais notez que le paramètre Gate n'a aucun effet en mode Extern.

## SECTION EXTERN ET RENVOI MIDI

Lorsqu'un appareil externe transmet des notes MIDI *au* Stage 4 alors que la section Extern est activée, les messages de notes MIDI reçus peuvent être renvoyés à la sortie MIDI Out du Stage 4, sur les canaux MIDI sélectionnés pour la section Extern.

Cela vous permet de contrôler un appareil externe depuis un autre appareil externe. Les notes reçues doivent être sur les mêmes canaux MIDI que ceux choisis dans le Stage 4 pour les canaux MIDI Synth A, B ou C, ou le canal MIDI global.

l *Le paramètre Thru du menu MIDI doit être réglé sur « On ».*

#### AUTRES PARAMÈTRES DU MENU EXTERN

Il existe des paramètres de menu supplémentaires pour le mode Extern, qui n'ont pas été couverts dans ce chapitre. Veuillez vous référer au chapitre Menu, en [page 61](#page-60-0), pour plus d'informations sur ceux-ci.

<span id="page-50-0"></span>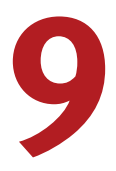

## LAYER EFFECTS (effets de couche)

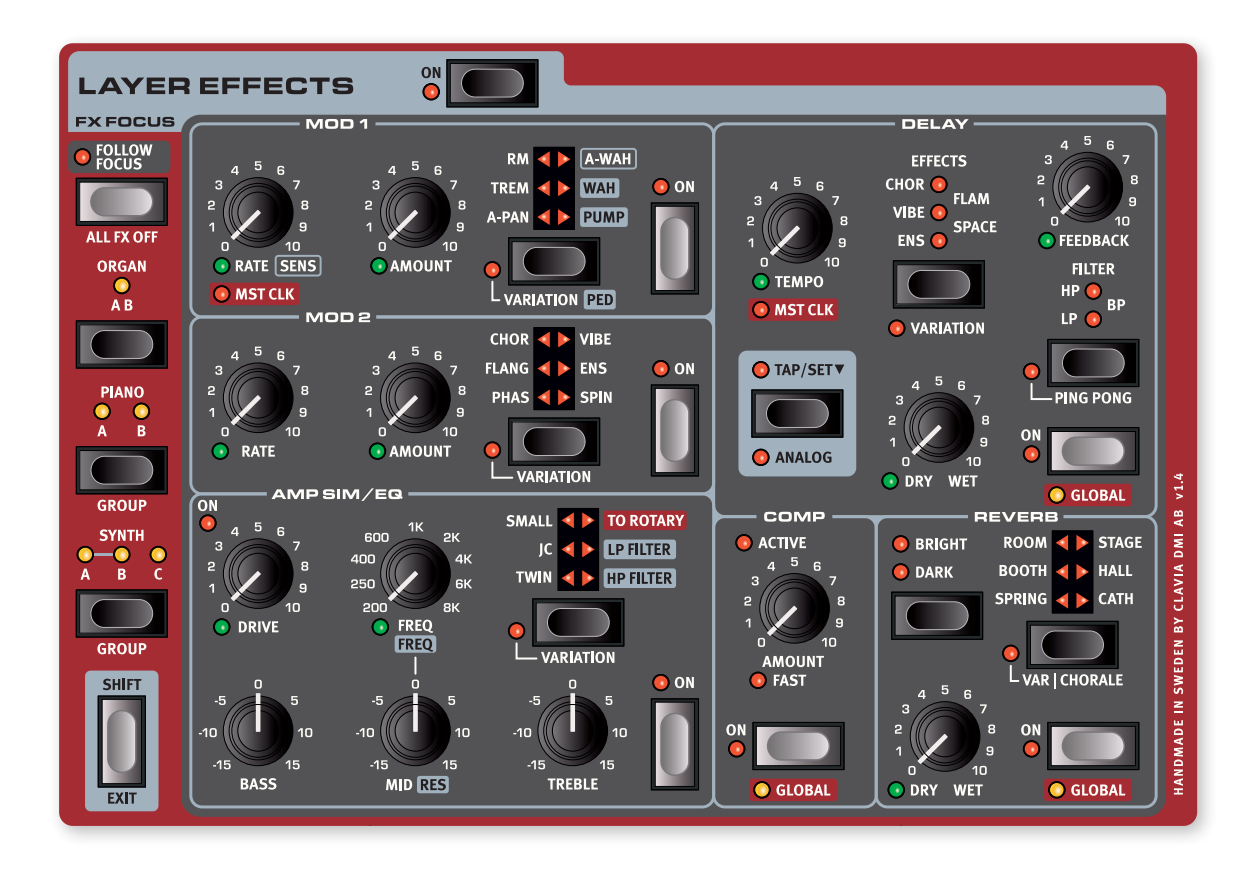

## VUE D'ENSEMBLE

Chaque couche du Nord Stage 4 possède son propre ensemble complet d'effets, à l'exception des deux couches de la section Organ (A et B) qui partagent la même chaîne d'effets. Cela signifie qu'il y a six instances de chaque unité d'effets pour chaque programme, chacune pouvant avoir ses propres réglages.

L'effet Rotary Speaker (cabine rotative), placé à l'extrême gauche de la façade, se distingue des autres effets par le fait qu'il n'en existe qu'une seule instance par programme. N'importe quelle couche peut être envoyée au Rotary Speaker, mais les réglages de vitesse et de saturation de ce dernier sont partagés par tous les sons qui le traversent.

Tous les effets peuvent être activés ou désactivés d'un coup en pressant **ON** dans la section Layer Effects.

#### FX FOCUS (cible des effets)

#### FOLLOW FOCUS

Le paramètre **FOLLOW FOCUS** détermine si le ciblage de la section Layer Effects *suit automatiquement* celui des touches de couche des sections Organ, Piano et Synth lorsqu'elles sont pressées en façade.

Avec Follow Focus désactivé, le ciblage des effets d'une couche ou section particulière à modifier se fait manuellement, en pressant la touche **ORGAN**, **PIANO** ou **SYNTH**.

Le réglage de ciblage FX Focus actuel est indiqué à la fois par la LED jaune **FX FOCUS** située à côté du bouton On de chaque section, et par les LED de la section FX Focus.

## MODE SECTION

Les effets des sections Piano et Synth peuvent être réglés pour être indépendants par couche ou partagés par toutes les couches. Presser **SECTION** (Shift+FX Focus de la section Piano/Synth) permet d'alterner entre ces deux modes. En mode section, toutes les LED de cette section sont allumées. En mode couche, seule la LED de la couche actuellement ciblée est allumée.

Lorsque vous passez en mode section, les réglages des couches actuellement ciblées sont appliqués à toutes les couches de cette section. Lorsque vous quittez le mode section, toutes les couches partagent les mêmes réglages jusqu'à ce qu'ils soient modifiés manuellement.

## ACTIVATION DES EFFETS ET MODE GLOBAL

Pour activer un effet, pressez sa touche **ON**. Les effets Delay, Compresseur et Reverb peuvent être réglés en mode **GLOBAL**, ce qui les applique à toutes les couches de toutes les sections. Pour ce faire, appuyez sur Shift+On pour cet effet. Lorsque vous désactivez le mode Global, toutes les couches partagent les mêmes réglages pour cet effet, jusqu'à ce qu'ils soient modifiés manuellement.

#### <span id="page-51-0"></span>SÉLECTION DU TYPE D'EFFET QUAND UN EFFET EST DÉSACTIVÉ

Quand un effet est désactivé, vous pouvez néanmoins vérifier le type d'effet sélectionné en pressant une fois la touche de sélection d'effet correspondante. La LED du sélecteur indiquera brièvement le type d'effet actuel. Si vous pressez plusieurs fois la touche de sélection, vous changez le type de l'effet sans pour autant activer ce dernier.

Les paramètres d'effet peuvent également être réglés, même si l'effet est désactivé. Les valeurs des paramètres s'afficheront à l'écran.

## MOD 1

L'unité **MOD 1** offre six types d'effets de modulation différents et sa touche de sélection permet de passer de l'un à l'autre. Pour chaque effet, il existe une **VARIATION** ou une fonction **PED** (pédale), activée quand on presse Shift+touche de sélection.

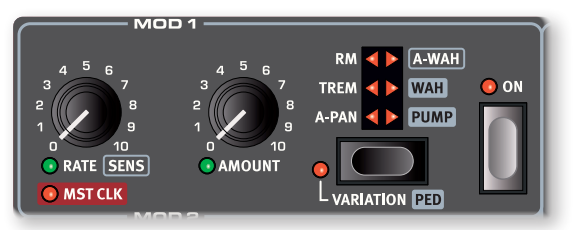

## A-PAN (auto panoramique)

L'auto-panoramique (**A-PAN**) est une modulation automatique du panoramique qui fait progressivement passer le signal d'un côté à l'autre du panorama stéréo dans les sorties gauche et droite.

La vitesse et l'ampleur du panoramique se contrôlent avec les boutons **RATE** et **AMOUNT**.

La **VARIATION** pour l'effet A-Pan est une forme d'onde de panoramique plus dure, rappelant le côté « vibrato » d'un piano électrique classique.

## TREM (trémolo)

Le trémolo (**TREM**) produit une modulation de volume qui fait continuellement varier le volume du signal de sortie. Le trémolo est un effet très courant sur les pianos électriques.

Utilisez les boutons **RATE** et **AMOUNT** pour contrôler respectivement la *vitesse* et la *profondeur* du trémolo. Notez que le volume de sortie est au niveau maximal pour un réglage d'Amount à 0.

La **VARIATION** pour le Tremolo fait passer à une forme d'onde carrée donnant une modulation de volume plus dure et plus nette. Utile pour les sons de type gate ou comme effet « slicer » à des niveaux élevés.

## RM (modulation en anneau)

La modulation en anneau (Ring Modulation ou **RM**) est un type de modulation dans lequel deux signaux se multiplient entre eux, donnant un son inharmonique de type cloche. Dans le Nord Stage 4, le signal de l'instrument est multiplié par une onde sinusoïdale.

La hauteur de l'onde sinusoïdale se règle avec le bouton Rate et l'ampleur de la modulation en anneau avec le bouton Amount.

Le mode **VARIATION** donne une version *stéréo* de l'effet de modulation en anneau.

## A-WAH (Wah-Wah automatique)

La Wah-Wah automatique (**A-WAH**) est un proche parent de l'effet Wah-Wah décrit ci-dessous. L'A-Wah utilise l'amplitude du signal (avec un suiveur d'enveloppe) pour contrôler la plage de balayage du filtre, rendant l'effet sensible à la dynamique. La sensibilité et la plage de l'effet se contrôlent avec le bouton **SENS** (Rate) et le mixage son d'effet/son sec avec le bouton Amount

La **VARIATION** de l'A-Wah fonctionne de la même manière, mais est basée sur un autre modèle qui lui donne un caractère nettement différent.

## WAH (Wah-Wah)

L'effet de modulation **WAH** (Wah-Wah) est un type de filtre de passe-bas résonant qui peut balayer la plage des fréquences. Durant le balayage, les caractéristiques du filtre changent également.

Dans le mode par défaut sans pédale, le bouton **RATE** contrôle la vitesse d'un LFO, qui fournit une version cyclique de l'effet Wah-Wah classique. Cela peut être utilisé pour émuler le jeu avec va-et-vient de la pédale, des balayages de filtre lents et bien plus encore.

Le mixage son sec/son de l'effet se contrôle avec le bouton **AMOUNT**.

En mode **PED**, la Wah-Wah peut être contrôlée par une pédale d'expression branchée à la prise Control Pedal. Sans pédale d'expression connectée, c'est le bouton Rate qui contrôle la position statique du filtre. Lorsqu'une pédale est connectée, la position du filtre est au contraire contrôlée par la pédale.

i *En cas de réglage sur* **PED***, la fréquence (Rate) de l'effet peut toujours bénéficier d'un morphing, soit pour configurer une plage personnalisée pour le balayage de la pédale, soit pour le contrôle depuis d'autres sources. Découvrez comment configurer un morphing en [page 41.](#page-40-0)*

## PUMP (pompage)

L'effet **PUMP** fournit un type de modulation d'amplitude qui est autrement obtenu par l'utilisation d'un effet compresseur, souvent déclenché par un signal de contrôle externe via son entrée side-chain. Le résultat est une plongée rapide du niveau (« ducking »), suivie d'une phase de récupération plus lente.

Dans le mode par défaut, sans pédale, le bouton **RATE** contrôle la fréquence du LFO.

l *Une application courante de l'effet Pump consiste à le synchroniser avec l'horloge de référence (voir ci-dessous) et de régler la fréquence sur les noires (1/4).*

En mode **PED**, l'effet Pump peut être contrôlé à partir d'une pédale, et « déclenché » manuellement, par exemple en synchronisation avec une grosse caisse.

La pédale utilisée peut être la pédale de gauche ou du milieu d'un pédalier Nord Triple Pedal, ou toute autre pédale connectée à la prise Foot Switch. Les paramètres qui s'y rapportent se trouvent dans la section sur le menu Pedal, en [page 63.](#page-62-1)

## MST CLK (horloge de référence)

Lorsque l'effet A-Pan, Trem, Wah (par LFO) ou Pump est sélectionné, tourner le bouton **RATE** dans le sens horaire synchronise la vitesse

<span id="page-52-0"></span>de Mod 1 sur l'horloge de référence (Mst Clk ou Master Clock). En mode **MST CLK**, la vitesse se présente sous forme de sous-divisions rythmiques du tempo de l'horloge de référence.

## MOD 2

**MOD 2** offre une sélection d'effets de modulation aussi bien classiques qu'innovants, chacun avec une **VARIATION** qui s'active en pressant Shift + la touche de sélection. Chaque effet a sa vitesse contrôlée par le bouton **RATE** et sa profondeur par le bouton **AMOUNT**, pilotable par morphing.

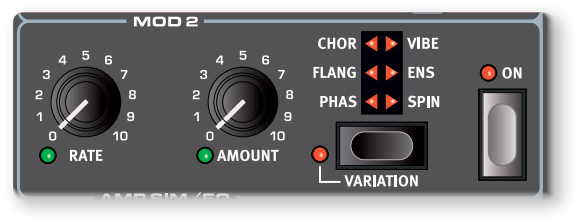

## PHAS(ER)

L'effet **PHASER** produit un effet de « balayage » caractéristique couramment utilisé avec les sons de pianos électriques.

Le réglage standard du Phaser est basé sur le classique effet Small Stone, et n'a aucune rétroaction au réglage minimal du bouton Amount. Le bouton Amount augmente la réinjection et la « couleur » de l'effet.

La **VARIATION** du Phaser est une émulation du classique effet Bi-Phase, avec une rétroaction nulle quand Amount est au minimum.

## FLANG(ER)

Le **FLANGER** produit un effet spectaculaire de filtrage en peigne, donnant au son un côté sifflant et résonant. À zéro, l'effet fournit un ensemble de pics de résonance statiques.

La **VARIATION** est une version *mono* de l'effet Flanger.

## VIBE

L'effet **VIBE** puise son inspiration dans une pédale d'effet classique et produit un son ayant à la fois un côté phasing et un côté variations de hauteur. L'effet est créé au travers d'une modélisation numérique d'une série de filtres de phasing décalés, contrairement aux filtres habituellement alignés dans un effet phaser normal.

La **VARIATION** est une version *mono* de l'effet Vibe.

## CHOR(US)

L'effet **CHORUS** est polyvalent et donne une sensation « d'élargissement », ou de désaccord sévère avec des réglages plus extrêmes, sensation obtenue par le mélange d'un certain nombre de copies modulées du signal audio. Avec des réglages d'Amount supérieurs à 50 %, une ligne de retard supplémentaire est progressivement introduite, pour un son plus complexe.

La **VARIATION** de l'effet Chorus est basée sur une pédale d'effets vintage qui peut passer d'un riche effet d'élargissement stéréo à un vibrato caractéristique pour des réglages plus élevés de Rate et Amount.

## ENS(EMBLE)

L'effet **ENS** (Ensemble) est modélisé d'après l'effet d'un orgue Eminent vintage. Le son très caractéristique vient de l'entrée du signal audio dans trois lignes de retard modulées indépendantes, qui sont interconnectées entre elles.

En mode **VARIATION**, l'effet Ensemble est *mono*.

## SPIN

Comme le Rotary Speaker, l'effet **SPIN** émule le son d'une cabine rotative, mais d'un caractère plus neutre et sans les composants distincts que sont le tambour et la trompe. Cet effet est utile pour donner une impression de mouvement à n'importe quelle source sonore, et les changements de vitesse (Rate) de l'effet s'effectuent de manière progressive.

En mode **VARIATION**, le mouvement de l'effet Spin est déplacé pour ne plus affecter principalement les aigus mais plutôt les basses fréquences.

## DEL AY

L'unité **DELAY** produit des effets d'écho/répétitions. La durée du retard se règle avec le bouton **TEMPO**. Le Delay peut être réglé sur **GLOBAL** (Shift + On), ce qui l'applique à toutes les couches des trois sections.

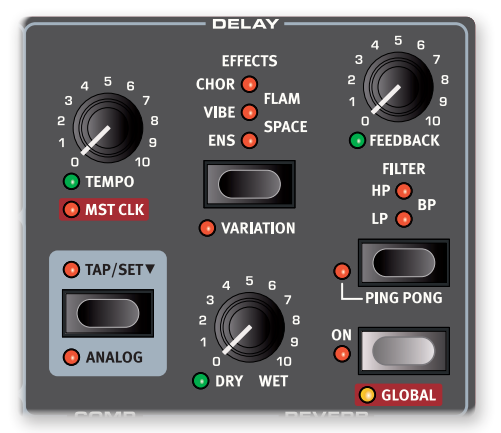

Si **MST CLK** (horloge de référence) est activé, le tempo est en fait exprimé sous forme de sous-divisions rythmiques du tempo de l'horloge de référence. Découvrez-en plus à ce sujet ci-dessous.

Le bouton **FEEDBACK** contrôle le nombre de répétitions retardées, ou retards. Avec le réglage le plus bas, seul le retard initial est entendu, tandis que des valeurs plus élevées produisent de plus longues traînes de réinjection.

Le bouton **DRY WET** règle la balance entre le signal sec (Dry) et les répétitions du Delay (Wet).

## PING PONG

Pressez PING PONG (Shift + Filter) pour activer le mode Ping Pong. Celui-ci fait alterner les répétitions du Delay entre les canaux gauche et droit. Si des retards courts sont employés, ces répétitions seront « asymétriques » et produiront des retards ressemblant plus aux réflexions premières des unités de réverbération.

## TAP (battue manuelle du tempo)

Utilisez **TAP** (battue manuelle du tempo) pour fixer un temps de retard correspondant au tempo d'un morceau. Avec la touche Tap, battez

<span id="page-53-0"></span>simplement plusieurs fois les temps au tempo sur lequel vous désirez synchroniser le Delay et le temps de retard sera automatiquement réglé.

 $\blacksquare$  *Battre le tempo n'entraîne jamais de changement de hauteur des répétitions en cours, même si le mode Analog est activé.*

### EFFECTS (effets)

Utilisez la touche de sélection pour choisir l'un des effets disponibles pour la boucle de réinjection dans le Delay. Ces effets n'affectent pas le signal sec (Dry), mais seulement celui entrant dans le Delay, et ils deviennent de plus en plus intenses à chaque répétition du Delay. Pour chaque effet, il existe une **VARIATION**, qu'on active en pressant Shift+la touche de sélection.

Les effets **ENS**(emble), **VIBE** et **CHOR**(us), y compris leurs variations, sont basés sur leurs équivalents de l'unité d'effets **MOD 2**.

L'effet stéréo **FLAM** produit un retard de type ping-pong avec décalage des canaux gauche et droit. C'est utile avec des temps de retard courts pour des effets de pièce, ou pour des sons plus complexes avec des temps de retard plus longs. La variation double le décalage temporel entre les canaux, le faisant passer de 20 à 40 ms.

L'effet **SPACE** introduit une diffusion de type réverbération, dont l'intensité augmente à chaque retard. En mode standard, le signal d'effet est mixé à 50 % avec le son sec. En mode variation, c'est le signal d'effet à 100 % qui est produit.

#### FILTER (filtre)

Les filtres de la section **FILTER** du Delay sont d'excellents outils pour façonner le son retardé, en particulier pour de fortes valeurs de réinjection (Feedback). Chaque répétition retardée passe par le filtre, entraînant un son progressivement de plus en plus filtré.

Avec le réglage **LP**, tous les sons retardés passent par un filtre *passebas* qui réduit les hautes fréquences du signal réinjecté dans le Delay.

Le réglage **HP** donne un filtre *passe-haut* qui retire les basses fréquences. Cela peut être utile pour que les longues traînes de Delay sonnent de façon moins confuses.

Le réglage **BP** ajoute un filtre *passe-bande* au signal retardé. Celui-ci réduira à la fois les hautes et les basses fréquences, rendant le son plus mince et plus ténu.

## MODE ANALOG (analogique)

Il existe deux modes de Delay différents, le mode normal (« non analogique ») et le mode **ANALOG** ou « analogique » (Shift + Tap/Set). En mode Analog, la hauteur de toutes les répétitions change si on modifie le tempo – comme dans un retard analogique vintage. Qui plus est, le caractère exact de chaque réglage de filtre de réinjection diffère légèrement de ce qui se passe en mode « non-analogique ». En mode Analog, une légère distorsion est également introduite dans la ligne de retard à chaque répétition – et est particulièrement perceptible pour de plus grandes quantités de réinjection.

## MST CLK (horloge de référence)

La fonction d'horloge de référence (Mst Clk pour Master Clock) s'active pour la section Delay en tournant **MST CLK** (Shift + bouton Tempo). Le Delay sera alors synchronisé sur le tempo réglé pour l'horloge de

référence en section Program. Voir [page 43](#page-42-0) pour des instructions sur la façon de régler ce tempo.

Le tempo du Delay s'exprime alors en *sous-divisions rythmiques* du tempo de l'horloge de référence, d'une blanche (1/2) à une triple-croche (1/32). En dehors des sous-divisions rythmiques/valeurs de retard binaires, il y a également un choix d'options de swing ou jeu ternaire (S), de divisions ternaires (T) et de valeurs pointées (D).

## AMP SIM/EQ (simulateur d'ampli/égaliseur)

L'unité d'effets **AMP SIM/EQ** réunit un *égaliseur* trois bandes et des *simulations* sophistiquées d'*amplificateur* et de baffle. Elle comprend également des filtres passe-bas et passe-haut résonants ayant une pente de 24 dB. Quand aucune modélisation d'ampli ni aucun filtre n'est sélectionné, la section Amp Sim/EQ donne une correction tonale neutre et une saturation de type lampe.

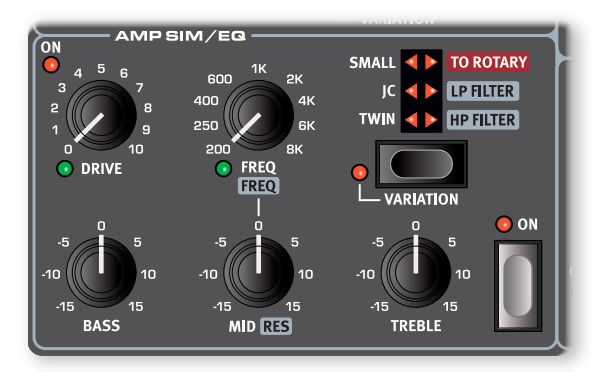

## DRIVE

La commande **DRIVE**, pilotable par *morphing*, donne un effet de saturation de type lampe ou, si une modélisation d'ampli est sélectionnée, contrôle l'ampleur de saturation pour ce modèle d'ampli. La LED Drive indique que la saturation est activée.

## SECTION EQ (égaliseur)

C'est un égaliseur trois bandes possédant des commandes de graves (Bass), de médiums glissants (Freq/Mid) et d'aigus (Treble). La commande **BASS** agit à 100 Hz, **TREBLE** à 4 kHz, et la fréquence de **MID**, pilotable par *morphing*, peut être réglée entre 200 Hz et 8 kHz au moyen du bouton **FREQ**. La plage d'amplification/atténuation est de +/–15 dB*.*

## MODÈLE D'AMPLI

Les trois simulations différentes d'amplificateur/baffle se sélectionnent avec la touche de sélection de la section Amp Sim :

E *Les modélisations d'amplificateurs Twin et JC permettent de renforcer considérablement les aigus du son source, en particulier dans les modes sans variation. Selon la source sonore, il peut être nécessaire de contrecarrer ce phénomène avec l'égaliseur ou d'autres moyens d'ajustement du timbre de la source.*

<span id="page-54-0"></span>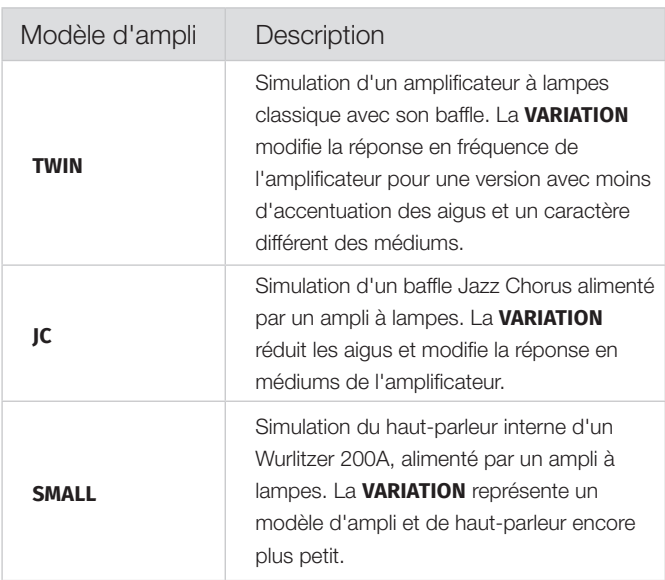

## TO ROTARY (vers la cabine rotative)

**TO ROTARY** envoie la couche ciblée à l'effet Rotary Speaker, dont les commandes se trouvent à l'extrême gauche de la façade (voir plus bas).

Les autres effets peuvent être utilisés comme d'habitude, mais sachez que le Rotary Speaker est la dernière unité d'effet de la chaîne, donc tout autre effet appliqué à la couche sera placé *avant* le Rotary Speaker.

## LP FILTER (filtre passe-bas)

Le **LP FILTER** est un filtre *passe-bas* résonant ayant une pente de 24 dB par octave. Utilisez le bouton **FREQ**, pilotable par *morphing*, pour régler la fréquence de coupure du filtre, et le bouton **RES** pour régler l'ampleur de la résonance autour du point de coupure.

l *Ce filtre passe-bas peut être utilisé comme alternative à l'effet de pédale Wah-Wah, en gérant par morphing sa fréquence de coupure au moyen d'une pédale de contrôle connectée et en ajustant la résonance à son goût.*

## HP FILTER (filtre passe-haut)

Le **HP FILTER** est un filtre *passe-haut* résonant ayant une pente de 24 dB par octave. Utilisez le bouton **FREQ** pilotable par *morphing* pour régler la fréquence de coupure du filtre, et le bouton **RES** pour régler l'ampleur de la résonance autour du point de coupure.

l *Les bandes de correction tonale des graves (Bass) et des aigus (Treble) de l'égaliseur ainsi que l'effet Drive sont disponibles pour les réglages d'effet LP Filter et HP Filter.*

## COMP(RESSEUR)

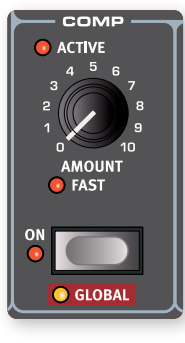

L'effet **COMP**(resseur) réduit la plage dynamique du son, faisant sonner plus fort les sons de bas niveau et plus calmement ceux de haut niveau. Cela donne un son compact, plein de punch, et rend le niveau général plus facile à contrôler dans un mixage en live. Le compresseur s'active avec sa touche **ON**. Le bouton **AMOUNT** contrôle l'ampleur de la compression appliquée.

Le compresseur peut être réglé en mode **GLOBAL** (Shift + On), ce qui l'applique à toutes les couches des trois sections.

## MODE FAST (RAPIDE)

Le mode **FAST** (Shift + bouton Amount) accélère le retour du compresseur après son déclenchement. Avec un réglage élevé de l'intensité (Amount) du compresseur, cela crée un effet de « pompage » et une compression plus évidente du son.

## REVERB (réverbération)

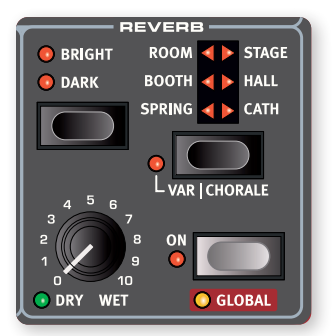

L'unité **REVERB** simule les réflexions naturelles du son dans divers environnements acoustiques. Il y a six types de Reverb de diverses longueurs et densités, indiquées par les LED du sélecteur à six choix.

Les types de Reverb situés sur la gauche du sélecteur possèdent tous une **VARIATION**, décrite plus bas. Les types situés sur la droite peuvent

tous être réglés sur **CHORALE**, ce qui augmente la modulation de la hauteur du signal réverbéré, pour un son plus vivant. Variation/Chorale s'active avec Shift+la touche de sélection.

La Reverb peut être réglée en mode **GLOBAL** (Shift + On), ce qui l'applique à toutes les couches des trois sections.

La commande **DRY WET**, pilotable par *morphing*, règle la balance entre le signal non traité (Dry) et le signal traité (Wet).

l *La commande Dry/Wet va jusqu'à un signal d'effet pur à sa position maximale, un son qui peut être très efficace à la fois pour les effets de morphing, ou lors du mélange de couches.* 

## TYPES DE REVERB

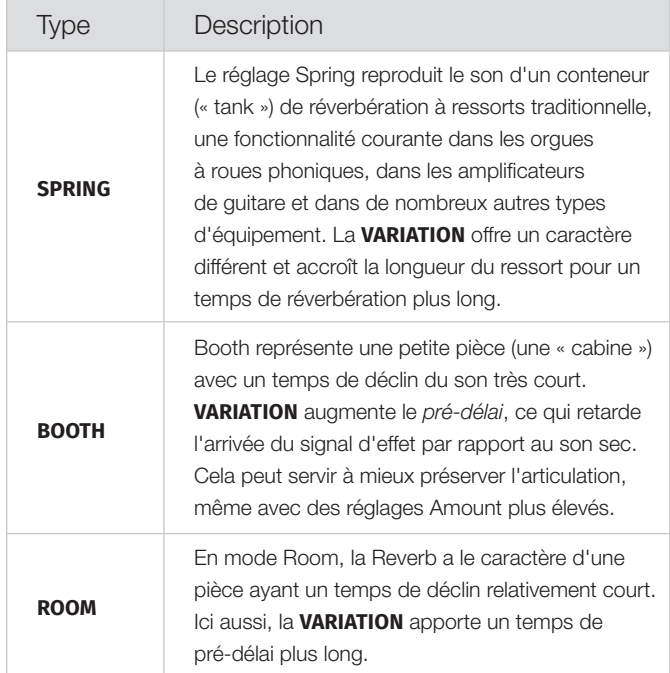

<span id="page-55-0"></span>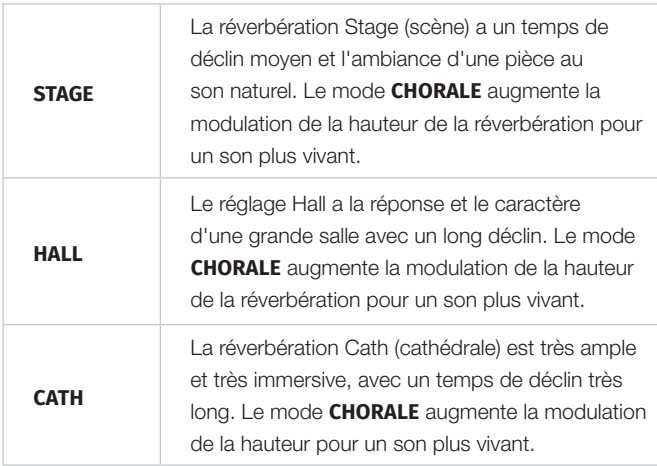

Les modes **BRIGHT** ou **DARK** peuvent être utilisés pour tous les types afin de modifier la réponse en fréquence de la Reverb. Avec Bright, les basses fréquences sont légèrement atténuées et il y a plus de hautes fréquences préservées dans le signal de la Reverb. Le mode Dark atténue plutôt les hautes fréquences.

## ROTARY SPEAKER (cabine rotative)

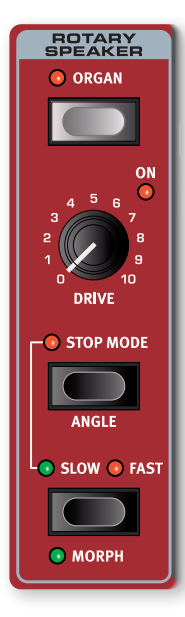

L'effet Rotary Speaker reproduit fidèlement le son d'une trompe rotative et d'un tambour de basses, ainsi que les caractéristiques de l'amplificateur intégré aux cabines rotatives d'origine.

- Les vitesses d'accélération de la trompe et du tambour, c'est-à-dire le temps qu'il faut pour passer de lent à rapide et vice versa, peuvent se régler dans le menu Sound, voir en [page 61](#page-60-3).
- La vitesse de rotation peut être contrôlée en continu avec une source de morphing, ce qui permet de régler la rotation à des vitesses autres que simplement Fast, Slow ou Stop. Pour ce faire, maintenez enfoncée l'une des touches Morph Assign et pressez la touche de vitesse de rotation. Un morphing actif est indiqué par l'allumage de la LED **MORPH**.

Le bouton **DRIVE** contrôle l'ampleur de la saturation. Cela simule la saturation du préamplificateur des cabines rotatives d'origine.

Une pédale de sustain ou une pédale commutateur connectée à l'entrée Rotor Pedal peut contrôler la vitesse du rotor. Sur le modèle *Compact* du Nord Stage 4, le sélecteur Nord Half Moon optionnel peut servir à changer de vitesse de rotation de façon encore plus traditionnelle. Découvrez-en plus sur le contrôle du rotor en [page 64](#page-63-2).

i *Le paramètre Drive dépend du réglage de niveau (Level) de l'instrument traité. Si l'instrument traité par la cabine rotative est réglé sur un très bas niveau, l'ampleur de saturation disponible sera significativement réduite. Là encore, cela fonctionne comme avec le « vrai matériel » – quand vous montez le niveau de l'orgue, par exemple à l'aide d'une pédale de Récit (Swell), l'ampleur de la distorsion par l'effet rotatif augmente.*

## ROTARY SPEAKER ET REVERB

Sur toute couche envoyée à l'effet Rotary Speaker, la Reverb, comme tous les autres effets, est appliquée *avant* le Rotary Speaker.

## RÉGLAGES ROTARY SPEAKER DU MENU SOUND

Il existe plusieurs paramètres du menu Sound qui permettent de régler de façon détaillée le comportement et le son de l'effet Rotary Speaker. Apprenez-en plus à ce sujet en [page 62](#page-61-0).

- Le cas le plus courant d'utilisation d'une cabine rotative est sa combinaison avec un son d'orgue, ce qui est possible en pressant **ORGAN** dans la section Rotary Speaker.
- Pour utiliser le Rotary Speaker avec les sons des sections Piano et/ou Synth, activez **TO ROTARY** dans l'unité d'effets Amp Sim/EQ pour la couche qui doit être envoyée au Rotary Speaker.
- Alternez entre les vitesses rapide (Fast) et lente (Slow) des rotors en pressant la touche **SLOW/STOP-FAST**.
- Pour arrêter les rotors, pressez la touche **STOP MODE** et réglez la vitesse sur **SLOW/STOP**.
- Pour que le son soit exactement le même à chaque fois que le mode Stop est activé, sélectionnez **ANGLE** en pressant Shift+Stop Mode et choisissez l'une des positions dans la liste. De cette façon, le tambour et la trompe s'arrêteront toujours aux mêmes positions. Avec le réglage Free (libre) par défaut, le son du mode Stop varie en fonction des angles auxquels la trompe et le tambour se sont arrêtés.

# <span id="page-56-0"></span>**10** MIDI

## UTILISATION DU MIDI

Le Nord Stage 4 est conçu pour être aussi souple que possible en matière de possibilités MIDI. Il peut servir de clavier maître pour contrôler d'autres sources sonores physiques ou logicielles, ou faire contrôler individuellement ses couches des sections Organ, Piano et Synth par un équipement externe tel qu'un ordinateur ou un séquenceur. Il est également possible de ne contrôler que certaines parties du Nord Stage 4 à partir d'un clavier séparé, ce qui se définit pour chaque programme. Si vous le souhaitez, vous pouvez même faire tout cela à la fois.

Les fonctionnalités MIDI du Nord Stage 4 peuvent être divisées en quatre catégories principales : globale, couche (Organ/Piano/Synth A/B/C), clavier auxiliaire (Aux KB) et externe (Extern). Chacune de ces catégories est indépendamment assignable à n'importe quel canal MIDI. Les fonctions MIDI peuvent aussi être désactivées en réglant leur canal sur *Off*. Tous les canaux MIDI se définissent dans le menu MIDI, voir [page 64](#page-63-1).

Le canal Global est utilisé à la fois pour envoyer et recevoir des données MIDI, tandis que les canaux Extern ne font qu'*envoyer* des données MIDI et les canaux de couche et Aux KB qu'en *recevoir*. Tous les paramètres relatifs aux fonctions MIDI se règlent dans le menu MIDI, à l'exception des réglages Extern qui se font dans le menu Extern et de la configuration du clavier auxiliaire qui se fait dans le menu Aux KB.

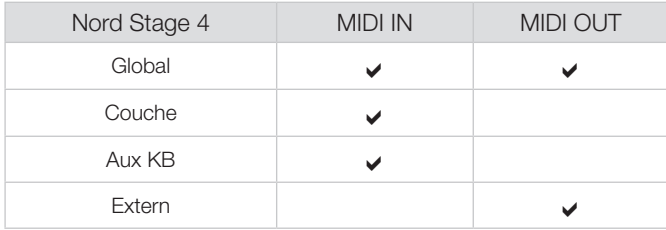

## CANAL GLOBAL

Le canal MIDI global sert en même temps à transmettre et à recevoir des informations MIDI. Il permet de contrôler de l'extérieur tous les aspects du Nord Stage 4 – comme si l'on jouait sur son propre clavier – et peut servir à transmettre les actions effectuées sur le clavier, les pédales et la façade.

Le canal global transmet à la fois les données MIDI générées par le clavier et la façade. Par exemple, si un bouton de la section Synth est tourné ou si on utilise la molette de modulation, l'aftertouch, les pédales connectées ou le levier de hauteur (Pitch Stick), cela génère des données MIDI qui sont transmises sur le canal global.

i *Le MIDI global peut être désactivé (Off) dans le menu MIDI. Cela désactivera à la fois la transmission et la réception MIDI pour le canal global.* 

## CANAUX DES COUCHES

Les canaux MIDI des couches des sections Organ, Piano et Synth ne font que *recevoir* des messages MIDI, ce qui permet de contrôler les couches individuellement à partir d'un appareil externe. Les réglages pour chaque couche des sections Organ, Piano et Synth se trouvent dans le menu MIDI du Nord Stage 4.

## *EXTERN*

Le mode Extern, qui peut être sélectionné pour n'importe quelle couche de la section Synth, est principalement conçu pour l'intégration d'unités MIDI externes lors d'une prestation live. Vous trouverez ci-dessous un exemple pratique de la façon dont cela peut se faire. Veuillez vous référer au chapitre Extern (externe) commençant en [page 49](#page-48-0) pour une documentation complète sur la façon de travailler avec la section Extern.

## CONTRÔLE D'ÉQUIPEMENT EXTERNE DEPUIS LE NORD STAGE 4

Une couche réglée en mode Extern doit être considérée comme une couche de section Synth ordinaire en termes d'assignation aux zones de clavier, d'activation du Pitch Stick et de la pédale de sustain, etc.

Il est également possible de mémoriser des « valeurs initiales » de couche Extern pour des éléments tels que le changement de programme, la sélection de banque ou le volume. Les changements de valeur de CC MIDI et les changements de programme externe sont directement contrôlables depuis l'écran de la section Synth et ses molettes. Les réglages externes sont mémorisés par programme, à l'exception des canaux MIDI externes qui sont partagés par tous les programmes.

- 1 Sélectionnez un programme du Nord Stage 4 où doivent être intégrés des sons externes.
- 2 Activez le mode Extern pour une couche de la section Synth et réglez son canal MIDI comme celui de l'appareil externe, par exemple un module de synthé en rack. Sur le Nord Stage 4, cela se fait dans le menu **MIDI** (Shift + touche Program 7).
- ! *Assurez-vous que le canal Extern est différent du canal global du Nord Stage 4.*
- 3 Assignez la couche Extern à la ou aux zones de clavier désirées.
- 4 Jouez dans la zone définie pour la couche Extern sur le Nord Stage 4 et vous devriez entendre votre appareil externe.
- **i** *Il peut y avoir sur l'unité MIDI externe des réglages qui affectent sa réaction aux données MIDI reçues. Reportez-vous à sa documentation si nécessaire.*
- <span id="page-57-0"></span>5 Réglez **OCTAVE SHIFT**, **SUSTPED** et **PSTICK** de façon appropriée.
- 6 Tournez la molette PROGRAM la molette la plus à droite sous l'écran Synth – jusqu'à ce que le programme souhaité soit sélectionné sur l'appareil externe. Si l'accès au programme nécessite des données de sélection de banque, celles-ci doivent être saisies manuellement dans le menu Extern.
- 7 Pour régler le volume de l'appareil MIDI externe, utilisez le fader de niveau de la couche Extern qui transmettra les messages de CC MIDI n°7 (volume MIDI) en fonction de sa position.
- 8 Si vous le souhaitez, vous pouvez mémoriser le programme dans le Nord Stage 4.

En activant *Send On Load* dans le menu Extern, toutes les données mémorisées (changement de programme, sélection de banque, CC MIDI et volume) seront automatiquement envoyées par le Nord Stage 4 lors de la sélection de ce programme. Deux messages de changement de commande (CC) supplémentaires peuvent être définis si nécessaire dans le menu Extern. Réglez simplement les numéros de CC et les valeurs désirées pour qu'ils soit transmis avec le reste.

Tout comme les autres couches de la façade, les couches Extern sont complètement indépendantes et peuvent être programmées pour faire en même temps des choses différentes sur des zones identiques ou distinctes.

**i** Si la fonction de transposition de la facade est utilisée, la sortie *MIDI des couches Extern est également transposée.* 

## CONTRÔLE DU NORD STAGE 4 PAR MIDI

Il existe plusieurs possibilités d'utilisation d'un second clavier ou d'un autre appareil MIDI pour contrôler le Nord Stage 4. Voyons d'abord la fonctionnalité de clavier auxiliaire (*Aux KB*).

#### AUX KB (clavier auxiliaire)

Avec cette fonction, il est possible d'utiliser un clavier externe pour faire jouer n'importe quelle combinaison de couches sur le Nord Stage 4. Les réglages de clavier auxiliaire sont mémorisés par programme, ce qui en fait une fonction idéale pour le live.

Vous trouverez une présentation plus complète de la fonction Aux KB dans le chapitre Program, en [page 47](#page-46-0), mais voici un exemple basique de la façon de la configurer, dans ce cas juste pour contrôler la couche B de la section *Organ* :

- 1 Branchez un clavier MIDI externe à la prise d'entrée MIDI In du Nord Stage 4.
- 2 Ouvrez le menu **AUX KB** en pressant Shift+Program 4.
- 3 Dans la première page du menu Aux KB, réglez « Aux KBD Enable » sur « On », en tournant la molette Program.
- 4 Allez en deuxième page avec la touche **PAGE** supérieure. Pressez la touche contextuelle d'écran ORG (Organ) et choisissez le réglage -**B** avec la molette.
- 5 Dans le menu MIDI du Nord Stage 4, réglez le canal MIDI Aux KB comme le canal MIDI de l'appareil émetteur. Le réglage par défaut est le canal MIDI 16.
- 6 Assurez-vous que la couche B de la section Organ est active sur le Nord Stage 4. Toutes les autres sections et couches se contrôlent comme d'habitude depuis le Nord Stage 4.
- ! *Si le Stage 4 est transposé à l'aide de la fonction Transp de la façade, les messages MIDI reçus sur le canal du clavier auxiliaire (Aux KB) sont également transposés – quel que soit le réglage du paramètre « Transpose MIDI at » du menu MIDI.*

## CONTRÔLE DES COUCHES PAR MIDI

Une seconde possibilité pour contrôler des parties du Stage 4 depuis un appareil externe consiste à utiliser ses fonctionnalités MIDI par couche, permettant de communiquer avec chaque couche sur son propre canal MIDI. Toutes les couches peuvent toujours être contrôlées « localement » à partir du clavier du Nord Stage 4 si vous le souhaitez.

Pour configurer cela, attribuez des numéros de canaux MIDI aux différentes couches des sections Organ, Piano et Synth dans le menu **MIDI** (Shift+touche Program 7).

## MIDI GLOBAL

La troisième option de contrôle du Nord Stage 4 par MIDI consiste à utiliser la fonctionnalité MIDI globale. Si le canal MIDI d'émission d'un appareil externe est réglé comme le canal MIDI global du Nord Stage 4, jouer sur l'unité externe reviendra à faire jouer le Nord Stage 4 depuis son propre clavier.

i *Le MIDI global peut être désactivé (Off) dans le menu MIDI. Cela désactivera à la fois la transmission et la réception MIDI pour le canal global.* 

## SYNCHRONISATION EXTERNE

L'horloge de référence du Stage 4 peut être contrôlée par les messages d'horloge MIDI reçus. C'est un comportement automatique : dès qu'une horloge MIDI est reçue à l'entrée MIDI In ou USB MIDI, le réglage de vitesse (Rate) de l'horloge de référence se synchronise sur les messages d'horloge externe reçus.

Quand l'horloge de référence est verrouillée sur une horloge externe, « external » s'affiche en page Master Clock (accessible en maintenant pressée la touche **MST CLK**) ainsi que le tempo reçu en BPM.

## SECTION EXTERN ET RENVOI MIDI

Lorsqu'un appareil externe transmet des notes MIDI au Stage 4 alors qu'une ou plusieurs couches Extern sont activées, les messages de notes MIDI reçus peuvent être renvoyés par la sortie MIDI Out du Stage 4, sur un ou plusieurs des canaux MIDI sélectionnés pour Extern. Cela nécessite que le paramètre « Thru » de la page Channel Extern du menu MIDI soit réglé sur *On*, et cela vous permet de contrôler un appareil externe à partir d'un autre appareil externe.

Les messages MIDI entrant sur un canal de couche de la section Synth (A, B ou C) sont renvoyés sur le canal Extern correspondant, tandis que les messages MIDI entrant sur le canal global le sont sur *tous* les canaux Extern actifs. L'assignation à une zone de clavier (KB Zone) de chaque couche Extern affecte également la plage dans laquelle le MIDI entrant est renvoyé sur chaque canal.

## <span id="page-58-0"></span>ENREGISTREMENT DANS UN SÉQUENCEUR MIDI D'UNE INTERPRÉTATION SUR LE STAGE 4

Voici comment enregistrer dans un séquenceur MIDI ou une STAN (station de travail audio numérique) une interprétation effectuée sur le Stage 4, avec tout ce que vous faites sur l'unité : mouvements de pédale, morphings et autres. La meilleure solution est d'utiliser le canal MIDI global.

- 1 Réglez la piste de la STAN ou du séquenceur pour que les messages MIDI reçus sur le canal global soit renvoyés.
- 2 Réglez Local Control sur *Off* dans le menu MIDI du Nord Stage 4.
- 3 Sélectionnez le programme que vous souhaitez utiliser sur le Nord Stage 4.
- 4 Lancez l'enregistrement sur le séquenceur.

La sortie MIDI sur le canal global ne tient pas compte des splits ; les messages de note MIDI sont produits sur la totalité du clavier du Stage.

 $\blacksquare$  *Si une quelconque valeur de transposition est appliquée, que ce soit par la fonction de transposition de la façade ou le réglage Global Transpose du menu System, son effet sur le MIDI dépend du réglage « Transpose MIDI at » du menu MIDI. Ce paramètre est décrit plus en détails en [page 66.](#page-65-1)*

## **MESSAGES**

Les messages MIDI suivants peuvent être transmis et reçus par le Nord Stage 4 :

- Les messages Note On et Note Off sont transmis et reçus.
- Les messages de pitch bend sont transmis et reçus.

Dans le menu MIDI (voir [page 64\)](#page-63-1), on peut déterminer si le Nord Stage 4 doit ou non transmettre et/ou recevoir les messages de changement de commande (CC).

- Si une pédale de contrôle/expression est connectée à l'entrée Organ Swell, ses mouvements sont transmis et reçus sous forme de contrôleur (CC) 4.
- Si une pédale de contrôle/expression est connectée à l'entrée Control Pedal, ses mouvements sont transmis et reçus sous forme de messages de contrôleur (CC) 11 (expression).
- Si une pédale de sustain est connectée à l'entrée Sustain Pedal, ses mouvements sont transmis et reçus sous forme de messages de contrôleur (CC) 64 (pédale de sustain).
- Un pédalier Nord Triple Pedal 2 connecté à la prise Triple Pedal transmet également les informations de pédale de sustain sous forme de messages de contrôleur 64.
- Les mouvements de quasiment toutes les autres commandes (boutons et touches) sont aussi transmis et reçus sous forme de messages de changement de commande (CC). Cela peut servir à enregistrer dans un séquenceur MIDI les actions effectuées sur la façade. Pour un tableau de correspondance complet entre paramètres et numéros de contrôleur, voir [page 70.](#page-69-0)

#### DYNAMIQUE DU CLAVIER

Le Nord Stage 4 peut transmettre et recevoir les messages de dynamique de clavier. Les sons d'orgue seront toujours joués au niveau nominal quelles que soient les données MIDI de dynamique reçues. La dynamique de relâchement est transmise mais ignorée en entrée MIDI.

#### AFTERTOUCH (pression)

Le clavier du Nord Stage 4 peut transmettre des messages d'aftertouch (ou pression par canal). Cela se fait en appliquant une pression supplémentaire sur une touche déjà enfoncée, ce qui génère un signal pouvant servir à contrôler des paramètres.

## OPÉRATIONS DE CHANGEMENT DE PROGRAMME

Les messages de changement de programme sont utilisés à la fois pour les programmes et pour les banques de la bibliothèque de presets Synth, Piano et Organ, identifiées par le numéro *MSB* (octet de poids fort) de la banque utilisé. Changer de programme ou de preset sur le Nord Stage 4 enverra des messages de changement de programme conformément au tableau ci-dessous – tant que les changements de programme sont réglés dans le menu MIDI pour être envoyés.

La mise en œuvre est conçue de telle sorte qu'un octet de banque MIDI de poids faible (LSB) gère autant de banques de Nord Wave 4 que possible, compte tenu du nombre de programmes dans chaque banque.

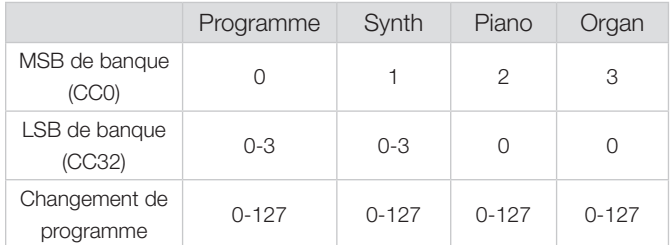

Un message entrant demandant un preset sélectionnera ce preset dans la section ciblée mais n'activera pas la section si elle ne l'est pas déjà.

**i** Un message de changement de programme qui atteint le Nord *Stage 4 sans être accompagné de messages de sélection de banque agira sur la banque de programmes actuellement sélectionnée.*

Dans le menu MIDI, vous pouvez déterminer si le Nord Stage 4 doit ou non transmettre et/ou recevoir les messages de changement de programme sur le canal global. Voir [page 65](#page-64-1) pour plus de détails.

 $\blacksquare$  Si vous souhaitez transmettre des messages de changement de *programme à des unités externes sans toucher à l'état du Nord Stage 4, utilisez la fonction de changement de programme du mode Extern.*

## LOCAL CONTROL ON/OFF (contrôle local)

Local Control Off peut être utilisé pour « déconnecter » le clavier et la façade du Nord Stage 4 de ses moteurs audio. Commutez Local Control sur Off si vous constatez des « doubles déclenchements » de note quand vous jouez ; note jouée à la fois depuis le clavier interne et <span id="page-59-0"></span>suite au retour de « boucle » MIDI. Le mode Local Control On/Off se règle dans le menu MIDI, décrit en [page 65.](#page-64-2)

## PANIC (panique)

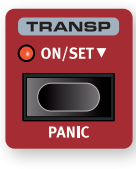

Si vous constatez que des notes sont bloquées lors de l'utilisation du Nord Stage 4 dans une configuration MIDI, ou si tous les sons doivent être rapidement coupés pour une quelconque autre raison, utilisez la fonction **PANIC** (Shift + Transp). Cela enverra un message de relâchement de toutes les notes (All Notes Off) en interne et réinitialisera les messages CC reçus.

## <span id="page-60-4"></span><span id="page-60-0"></span>**11** MENUS

Les menus, accessibles dans la section centrale ( Program) de la façade en tant que fonctions secondaires (obtenues avec Shift) de chaque bouton Program, fournissent une large gamme de réglages liés à tous les aspects fonctionnels du Nord Stage 4. Tous les réglages effectués dans les menus entrent immédiatement en vigueur et sont conservés jusqu'à ce qu'ils soient de nouveau modifiés.

**1** Le réglage MIDI Local Control On/Off est une exception car il *revient toujours sur Local Control On à la mise sous tension du Nord Stage 4.*

La plupart des paramètres sont *globaux*, ce qui signifie qu'ils s'appliquent quel que soit le programme actuellement chargé, tandis que d'autres – tels que les paramètres de routage de sortie par couche et les paramètres des menus Extern et Aux KB – sont mémorisés par programme.

Ouvrez un menu en maintenant la touche **SHIFT** enfoncée et en pressant la touche Program 1 à 8 correspondante. On navigue dans les menus avec les touches **PAGE 4** et **▶**, les réglages se modifiant avec la molette **PROGRAM**.

Quittez les menus en pressant **EXIT** (Shift).

 $\blacksquare$  *La fonction Organize est décrite dans le chapitre Program, en page [48](#page-47-0) .*

## <span id="page-60-2"></span>TOUCHES CONTEXTUELLES D'ÉCRAN

Une page de menu peut contenir plusieurs paramètres, auquel cas des « touches contextuelles » affichées en bas de l'écran et contrôlées par les touches Program 1-4 servent à sélectionner un réglage particulier.

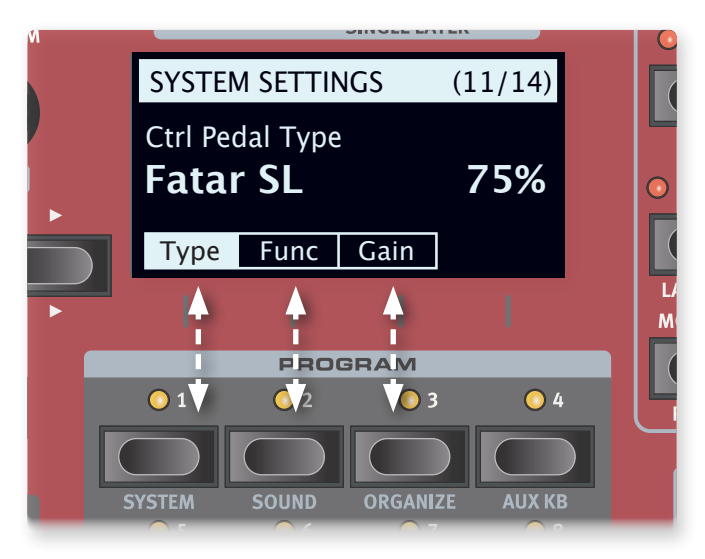

*Les « touches contextuelles » de menu correspondent aux touches Program 1-4. Cette page de menu ne contient par exemple que trois touches contextuelles.*

## <span id="page-60-1"></span>MENU SYSTEM (système)

Maintenez **SHIFT** et pressez **SYSTEM** (touche Program 1) pour accéder aux réglages du menu System. Utilisez les touches PAGE 4 et ▶ pour naviguer entre les pages du menu. Les touches contextuelles d'écran permettent le cas échéant d'accéder à des réglages supplémentaires. Quand vous avez terminé, pressez **EXIT** (Shift) pour quitter le menu.

## 1 - MEMORY PROTECT

Ce réglage de protection de mémoire est sur *On* quand un Nord Stage 4 quitte l'usine, pour éviter le remplacement accidentel de programmes ou de presets de synthé. Régler ce paramètre sur *Off* permet les opérations de mémorisation (Store). Les réglages de menu et les huit programmes live ne sont pas affectés par ce réglage.

*Plage : On (par défaut), off*

## 2 - GLOBAL TRANSPOSE

Ce réglage permet de transposer la totalité du Nord Stage 4 par paliers d'un demi-ton. Cette valeur sera *ajoutée* à toute valeur de transposition de façade mémorisée dans un programme.

*Plage : +/–6 demi-tons (la valeur par défaut est « none » (aucune))*

## 3 - FINE TUNE

Fine Tune (accord fin) peut servir à régler la hauteur du Nord Stage 4 par paliers plus fins.

*Plage : +/–50 centièmes de demi-ton. La valeur par défaut est « 0 ».*

## 4 - VERSION AND MODEL INFO

La page Version and model info du menu affiche le numéro de version complet du système d'exploitation (OS) actuellement installé et, lorsque vous tournez la molette Program, la version matérielle ou hardware (HW) de l'instrument.

*Utilisez la molette Program pour faire alterner les infos entre Version et HW.* 

## <span id="page-60-3"></span>MENU SOUND (son)

Maintenez **SHIFT** et pressez **SOUND** (Program 2) pour accéder au menu Sound. Utilisez les touches **PAGE**  4 et ▶ pour naviguer entre les pages. La molette **PROGRAM** sert à changer les réglages et les touches contextuelles d'écran à accéder aux paramètres supplémentaires (comme décrit ci-dessus), le cas échéant. Pressez **EXIT** (Shift) pour quitter le menu.

## 1 - PROGRAM LEVELS

Règle le niveau de sortie total du programme actuellement chargé en ajustant les niveaux de toutes ses couches. Notez que le programme doit être mémorisé pour que le réglage soit pris en compte.

## <span id="page-61-2"></span>2 - PIANO PEDAL NOISE LEVEL

Règle le niveau du bruit de pédale qui peut être activé pour certains pianos, si un pédalier Nord Triple Pedal est connecté au Stage 4.

*Plage : +/–6 dB (par défaut 0 dB).*

### 3 - PIANO STRING RES LEVEL

Règle le niveau de résonance des cordes, fonction qui peut être activée pour certains pianos (acoustiques de taille Med, Lrg ou XL).

*Plage : +/–6 dB (par défaut 0 dB).*

## 4 - ORGAN KEYBOARD TRIGGER POINT

Ce paramètre modifie la façon dont l'orgue est déclenché par le clavier. Lorsque « High » est sélectionné, le son est déclenché avant que la touche ne soit complètement enfoncée, ce qui correspond à la façon dont fonctionne un vrai B3 et d'autres modèles d'orgue.

*Plage : High (par défaut), Low*

#### 5 - B3 ORGAN TONEWHEEL MODE

Règle le niveau de diaphonie des roues phoniques et des artefacts de fuite de câble du modèle d'orgue B3.

*Plage : Clean, Vintage 1 (par défaut), Vintage 2*

#### 6 - B3 ORGAN CLICK LEVEL

Règle le niveau du clic de touche pour le modèle d'orgue B3.

*Plage : Normal (par défaut), High* 

#### <span id="page-61-0"></span>7 - ROTARY SPEAKER TYPE

Deux réglages sont disponibles pour la cabine rotative (Rotary Speaker) 122. Avec le réglage 122, les microphones sont placés de façon traditionnelle – un peu à l'écart de la cabine. Avec 122 Close, les microphones sont placés plus près de la cabine.

*Plage : 122, 122 Close (par défaut)*

#### 8 - ROTARY ROTOR SPEED

Ce paramètre détermine la vitesse du tambour de basses.

*Plage : Low, Normal (par défaut), High* 

## 9 - ROTARY ROTOR ACCELERATION

Détermine la durée d'accélération et de décélération du tambour de basses.

*Plage : Low, Normal (par défaut), High*

#### 10 - ROTARY HORN SPEED

Détermine la vitesse de la trompe d'aigus de la cabine rotative.

*Plage : Low, Normal (par défaut), High* 

#### 11 - ROTARY HORN ACC (accélération)

Détermine la durée d'accélération et de décélération de la trompe d'aigus de la cabine rotative.

*Plage : Low, Normal (par défaut), High*

## AUX KB

Maintenez **SHIFT** et pressez **AUX KB** (Program 4) pour accéder au menu Aux KB (Auxilliary Keyboard ou « clavier auxiliaire »). Utilisez les touches **PAGE**  $\triangleleft$  et  $\triangleright$  pour naviguer dans les pages du menu. La molette **PROGRAM** sert à changer les réglages et les touches contextuelles d'écran à accéder aux paramètres supplémentaires (comme décrit cidessus), le cas échéant. Pressez **EXIT** (Shift) pour quitter le menu.

- i *N'oubliez pas de mémoriser le programme sélectionné pour que les réglages de clavier auxiliaire (Aux KB) soient conservés.*
- i *Le canal MIDI pour Aux KB se règle dans le menu MIDI, voir plus bas.*

## 1 - AUX KBD ENABLE

Détermine si la fonctionnalité Aux KB est activée pour le programme actuellement sélectionné. Les configurations effectuées dans la deuxième page de ce menu nécessitent que Aux KBD Enable soit réglé sur « On », pour avoir un effet quelconque.

*Plage : Off (par défaut), On*

## 2 - AUX KBD ORGAN / PIANO / SYNTH

Utilisez les touches contextuelles d'écran Org, Pno et Syn et tournez la molette Program pour régler la configuration des couches respectivement dans chaque section. À titre d'exemple : pour contrôler la couche B de la section Organ à partir du clavier auxiliaire, réglez Org sur « -B ». Les couches qui ne font pas partie de la configuration d'Aux KB sont représentées avec un tiret (« - »).

*Plage Org : -- (par défaut), A-, -B, AB Plage Pno : -- (par défaut), A-, -B, AB Plage Syn : --- (par défaut), A--, -B-, --C, AB-, A-C, -BC, ABC*

#### 3 - KEYBOARD VELOCITY

Détermine la réponse à la dynamique des notes MIDI entrantes sur le canal Aux KB. Selon que le clavier auxiliaire a des mécaniques lestées ou non, et selon le fabricant, il peut être nécessaire d'ajuster ce paramètre afin d'obtenir un contrôle approprié des sons joués par le NS4.

*Plage : Soft, Mid (par défaut), Hard*

## <span id="page-61-1"></span>MENU OUTPUT (sortie)

Maintenez **SHIFT** et pressez **OUTPUT** (Program 5) pour Output (sortie). Utilisez les touches **PAGE** 4 et ▶ pour naviguer dans les pages du menu. La molette **PROGRAM** sert à changer les réglages et les touches contextuelles d'écran à accéder aux paramètres supplémentaires (comme décrit ci-dessus), le cas échéant. Pressez **EXIT** (Shift) pour quitter le menu.

### 1 - OUTPUT BUS CHANNELS

Le routage de sortie du Nord Stage 4 se gère au travers d'un système de *bus*. Il y a un bus principal (*Main*) et trois bus *Sub*, numérotés I, II et III. Par défaut, toutes les sections et couches sont assignées au bus Main, qui est par défaut envoyé aux sorties 1+2.

Tout bus, y compris le bus Main, peut être réglé sur une plage de valeurs utilisant les paires stéréo 1+2 et 3+4, ou sur une seule sortie <span id="page-62-2"></span>pour les applications mono. Toute couche peut ensuite être envoyée à n'importe quel bus en fonction des besoins.

#### SORTIE MONO

Dans certains scénarios, il peut être nécessaire ou souhaité de faire sortir tout le son provenant du Nord Stage 4 en mono plutôt qu'en stéréo. Pour ce faire, réglez le bus utilisé pour qu'il n'utilise qu'un seul canal de sortie (1, 2, 3 ou 4). Lorsque vous n'utilisez qu'une seule sortie, les sons de piano sont optimisés pour le mono et les effets stéréo sont adaptés à une utilisation mono.

#### PLAGE

*Plage Main : 1-2 (par défaut), 3-4, 1, 2, 3, 4, 12+34. Plage Sub I : 1-2, 3-4 (par défaut), 1, 2, 3, 4, 12+34. Plage Sub II : 1-2, 3-4, 1, 2, 3 (par défaut), 4, 12+34. Plage Sub III : 1-2, 3-4, 1, 2, 3, 4 (par défaut), 12+34.*

l *Le réglage 12+34 peut être utile pour envoyer une copie de tous les sons sortants en tant que source de retour.*

## 2 - ORGAN/ROTARY OUTPUT BUS

Détermine quel bus de sortie est utilisé par les couches de la section Organ et l'effet Rotary Speaker. Utilisez les touches contextuelles d'écran pour le ciblage de chaque paramètre.

Quand la flèche  $(\leftarrow)$  est sélectionnée pour le Rotary Speaker, son réglage de bus de sortie suit celui de l'orgue.

#### À PROPOS DU RÉGLAGE ROTARY SPEAKER AUTO

Lorsqu'il est réglé sur « Auto », l'effet Rotary Speaker reprend les réglages de sortie des sections/couches Organ, Piano A/B ou Synth A/B/C – dans cet ordre de priorité.

Si l'orgue utilise l'effet Rotary Speaker, la sortie de ce dernier correspond toujours à celle de l'orgue. Toutefois, si une couche de piano utilise l'effet Rotary Speaker et pas l'orgue, cet effet suit les réglages de sortie de cette couche de piano.

#### PLAGE

*Plage Organ : Main (par défaut), Sub I, Sub II, Sub III Plage Rotary : Main, Sub I, Sub II, Sub III, , Auto (par défaut)*

#### 3 - PIANO OUTPUT BUS

Détermine le bus de sortie respectivement pour les couches A et B de la section Piano. Utilisez les touches contextuelles d'écran pour le ciblage de chaque couche.

Quand la flèche  $(\leftarrow)$  est sélectionnée pour Piano B, son réglage de bus de sortie correspond à celui de Piano A.

*Plage A : Main (par défaut), Sub I, Sub II, Sub III Plage B : Main, Sub I, Sub II, Sub III, (par défaut)*

## 4 - SYNTH OUTPUT BUS

Détermine le bus de sortie respectivement pour les couches A, B et C de la section Synth. Utilisez les touches contextuelles d'écran pour le ciblage de chaque couche.

Quand la flèche  $(\leftarrow)$  est sélectionnée pour Synth B ou C, son réglage de bus de sortie correspond à celui de la couche à sa gauche.

*Plage A : Main (par défaut), Sub I, Sub II, Sub III Plage B, C : Main, Sub I, Sub II, Sub III, (par défaut)*

## <span id="page-62-1"></span>MENU PEDAL (pédale)

Maintenez **SHIFT** et pressez **PEDAL** (Program 6) pour accéder au menu Pedal (pédale). Utilisez les touches **PAGE ∢** et ▶ pour naviguer entre les pages. La molette **PROGRAM** sert à changer les réglages et les touches contextuelles d'écran à accéder aux paramètres supplémentaires (comme décrit ci-dessus), le cas échéant. Pressez **EXIT** (Shift) pour quitter le menu.

#### 1 - CONTROL PEDAL

TYPE

Le Nord Stage 4 accepte de nombreuses pédales d'expression courantes par son entrée **CONTROL PEDAL**. Choisissez un réglage qui correspond à la pédale utilisée.

*Plage : Roland EV7 (par défaut), Yamaha FC7, Korg, Fatar (et Studiologic)* 

l *Si une pédale connectée est actionnée alors que cette page de menu est ouverte, un pourcentage s'affiche, permettant de déterminer la plage d'action de la pédale connectée. Cela peut servir à trouver un réglage adapté à une pédale qui n'est pas explicitement prise en charge.*

#### FUNC (FUNCTION)

Détermine la fonction de la pédale branchée à l'entrée Control Pedal. Les deux réglages sont Control (pour employer la pédale avec la fonctionnalité Morph) et *Ctrl + Swell* (combine le contrôle du Morph et le récit (Swell) de la section Organ).

*Plage : Control (par défaut), Ctrl + Swell*

#### GAIN

Permet d'ajouter du gain à la sortie de la pédale. Cela peut être utile si la pédale connectée n'atteint pas le niveau ou réglage maximal.

*Plage : 1 - 10*

#### <span id="page-62-0"></span>2 - SWELL PEDAL

#### TYPE

Configure la pédale raccordée à la prise **ORGAN SWELL**. Voir « Control Pedal Type » ci-dessus pour des détails.

*Plage : Roland EV7 (par défaut), Yamaha FC-7, Korg, Fatar (et Studiologic)*

#### FUNC (FUNCTION)

Configure la destination de la pédale de récit. Réglez-le sur Swell si vous souhaitez que cette pédale fonctionne comme une pédale de récit pour l'orgue, ou sur Volume si elle doit contrôler le volume de tous les moteurs audio du Stage 4. Lorsqu'elle est réglée sur Wheel Morph, la pédale Swell gère la fonctionnalité Morph comme la molette de modulation.

*Plage : Swell (par défaut), Volume, Wheel Morph*

#### <span id="page-63-3"></span>GAIN

Vous permet d'ajouter du gain à la sortie de la pédale. Cela peut être utile si la pédale connectée n'atteint pas le niveau ou réglage maximal.

*Plage : 1 - 10*

## 3 - SUSTAIN PEDAL

#### **TYPE**

Ce réglage doit correspondre au type de pédale connecté à la prise **SUSTAIN PEDAL** pour que les fonctions de sustain (maintien des notes) agissent correctement.

Selon le type sélectionné, l'écran affiche une ou trois barres verticales (correspondant respectivement à une pédale simple et à une pédale triple), qui se remplissent quand on appuie sur les pédales – ce qui indique qu'une pédale a été correctement connectée.

Les réglages Open (« ouvert ») et Nord SP-1 (« fermé ») correspondent à des pédales basique de type commutateur, tandis que Nord SP-2 est d'un type à variation continue qui, comme les pédales triples, est compatible avec les fonctions de bruit de pédale (Pedal Noise) et de demi-pédale. Le réglage Nord TP-1 correspond à l'ancien pédalier Nord Triple Pedal 1. Le pédalier Nord Triple Pedal 2 se branche à une prise 5 broches dédiée et n'est pas affecté par les réglages effectués dans ce menu.

*Plage : Open, Nord SP-1 (Nord Sustain Pedal 1), Nord SP-2 (Nord Sustain Pedal 2, par défaut), Nord TP-1 (Nord Triple Pedal 1)*

#### FUNC (FUNCTION)

Si vous le souhaitez, la pédale de sustain peut également modifier la vitesse de l'effet Rotary Speaker lorsqu'on la maintient enfoncée, en réglant ici sa fonction sur Sus+Rotor Hold.

*Plage : Sustain (par défaut), Sus+Rotor Hold*

## <span id="page-63-0"></span>4 - TRIPLE PEDAL FUNCTION

Un pédalier Triple Pedal connecté, qu'il s'agisse d'un Nord Triple Pedal 1 connecté à la prise Sustain Pedal ou d'un Nord Triple Pedal 2 connecté à la prise Triple Pedal, peut être configuré de diverses manières pour contrôler un certain nombre de fonctions différentes. La pédale de droite (Right) contrôle toujours le Sustain (ou en option Sustain+Rotor Hold), tandis que les pédales de gauche (Left) et du milieu (Middle) peuvent chacune contrôler une plus grande sélection de paramètres.

#### À PROPOS DU RÉGLAGE « USER ASSIGNED » (assignée par l'utilisateur)

Lorsqu'elle est réglée sur « User Assigned », la pédale Left ou Middle sert à ces fonctions, telles qu'activées en facade du Nord Stage 4 :

- Mst Clk Pedal Tap
- Layer Scene II Pedal
- Synth Vibrato Ped
- Effet Pump en mode Ped

#### PLAGE

*Plage Left : Una Corda (par défaut), User Assigned, Layer Scene II, Pump, Mst Clk Tap, Synth Vibrato, Program Up, Program Down, Rotor Hold, Rotor Toggle*

*Plage Middle : Sostenuto (par défaut), User Assigned, Layer Scene II, Pump, Mst Clk Tap, Synth Vibrato, Program Up, Program Down, Rotor Hold, Rotor Toggle*

*Plage Right : Sustain (par défaut), Sus+Rotor Hold*

## <span id="page-63-2"></span>5 - ROTOR PEDAL

#### TYPE

Vous permet de changer le type/polarité d'une pédale commutateur branchée pour contrôler l'entrée **ROTOR PEDAL**, au cas où son fonctionnement serait inversé. Sur le modèle Nord Stage 4 *Compact*, il est également possible de régler ce paramètre sur *Half Moon Switch*.

*Plage : Open (par défaut), Nord SP-1 (« fermé »), Half Moon Switch (uniquement sur le modèle Compact)*

#### FUNC (FUNCTION)

Vous permet de changer la fonctionnalité d'une pédale commutateur branchée à l'entrée **ROTOR PEDAL** du Nord Stage 4. Avec Rotor Toggle, la commutation rapide/lente pour la vitesse du rotor se fait chaque fois que vous actionnez la pédale, comme une pédale commutateur on/off. Avec Rotor Hold, la vitesse du rotor est élevée (*Fast*) tant que la pédale est enfoncée et elle redevient lente (*Slow*) quand la pédale est relâchée.

*Plage : Rotor Toggle (par défaut), Rotor Hold*

## 6 - FOOT SWITCH

#### TYPE

La prise Foot Switch du Nord Stage 4 accepte une variété de pédales différentes, avec un ou deux boutons/switches. Réglez le paramètre Type en fonction du modèle connecté.

Si vous n'êtes pas sûr de la polarité de la pédale, vérifiez simplement si la fonctionnalité choisie réagit comme prévu, sinon sélectionnez l'autre polarité (Open ou Closed).

*Plage : Single Open, Single Closed, Dual Open, Dual Closed*

#### FUNC 1

Détermine la fonction d'une pédale simple connectée ou du premier commutateur d'une pédale double.

*Plage : User Assigned, Layer Scene II, Pump, Mst Clk Tap, Synth Vibrato, Program Up, Program Down, Rotor Hold, Rotor Toggle*

#### FUNC 2

Détermine la fonction du second commutateur d'une pédale double et n'a aucun effet lorsqu'une pédale simple est connectée.

*Plage : User Assigned, Layer Scene II, Pump, Mst Clk Tap, Synth Vibrato, Program Up, Program Down, Rotor Hold, Rotor Toggle*

## <span id="page-63-1"></span>MENU MIDI

Maintenez **SHIFT** et pressez **MIDI** (Program 7) pour accéder aux paramètres du menu MIDI. Utilisez les touches PAGE < et ▶ pour naviguer entre les pages. La molette **PROGRAM** sert à changer les réglages et les touches contextuelles d'écran à accéder aux paramètres supplémentaires le cas échéant. Quand vous avez terminé, pressez **EXIT** (Shift) pour quitter le menu.

## <span id="page-64-3"></span><span id="page-64-2"></span>1 - LOCAL CONTROL

MIDI Local Control (contrôle MIDI local) détermine si le clavier et les commandes de façade du Nord Stage 4 contrôlent les instruments et programmes internes ou ne servent qu'à la transmission MIDI. Local Control On est le mode de jeu « normal ». En mode Local Control Off, les actions menées en façade et sur le clavier ne sont transmises qu'à la sortie MIDI.

*Plage : On (par défaut), Off*

i *Local Control revient toujours par défaut sur « On » à chaque mise sous tension du Nord Stage 4.*

## <span id="page-64-1"></span>2 - CHANNEL GLOBAL / AUX KB

#### GLOBAL

C'est le réglage de canal MIDI global de transmission et de réception. Ce canal transmet sous forme de messages MIDI toutes les actions effectuées sur le clavier, les pédales et la façade. Il peut également servir de canal de réception avec un contrôle complet sur la totalité du Stage 4.

*Plage : 1-16, Off (par défaut 1)*

#### AUX KB

Détermine le canal MIDI de réception de messages venant d'un clavier externe quand vous utilisez le mode Aux KB (clavier auxiliaire) – voir [page 47.](#page-46-0)

*Plage : 1-16, Off (par défaut 16)*

#### 3 - CHANNEL ORGAN

Utilisez ce paramètre pour déterminer le canal MIDI servant à contrôler les deux couches de la section Organ au moyen des messages MIDI *entrants*. Utilisez les touches contextuelles d'écran pour alterner entre les réglages des couches Organ A et B.

Quand la flèche  $(\leftarrow)$  est sélectionnée pour Organ B, son canal MIDI correspond à celui d'Organ A.

*Plage A : 1-16, Off (par défaut Off) Plage B : 1-16, Off, (par défaut Off)*

#### 4 - CHANNEL PIANO

Utilisez ce paramètre pour déterminer le canal MIDI servant à contrôler les deux couches de la section Piano au moyen des messages MIDI *entrants*. Utilisez les touches contextuelles d'écran pour alterner entre les réglages des couches Piano A et B.

Quand la flèche  $(\leftarrow)$  est sélectionnée pour Piano B, son canal MIDI correspond à celui de Piano A.

*Plage A : 1-16, Off (par défaut Off) Plage B : 1-16, Off, < (par défaut Off)* 

## 5 - CHANNEL SYNTH

Utilisez ce paramètre pour déterminer le canal MIDI servant à contrôler les trois couches de la section Synth au moyen des messages MIDI *entrants*. Utilisez les touches contextuelles d'écran pour alterner entre les réglages des couches Synth A, B et C.

Quand la flèche  $(\leftarrow)$  est sélectionnée pour Synth B ou C, son canal MIDI correspond à celui de la couche à sa gauche

*Plage A : 1-16, Off (par défaut Off) Plage B : 1-16, Off, < (par défaut Off) Plage C : 1-16, Off, (par défaut Off)*

## 6 - CHANNEL EXTERN

Définit le canal MIDI de transmission pour les couches A, B et C de la section Synth réglées en mode Extern. Utilisez les touches contextuelles d'écran pour alterner entre les réglages des couches Extern A, B et C. Notez qu'il s'agit d'un réglage global qui affecte les canaux MIDI Extern indépendamment du programme sélectionné.

*Plage A, B et C : 1-16, Off (par défaut Off)*

#### **THRU**

Les données MIDI reçues sur le canal global ou sur ceux des couches A/B/C de la section Synth peuvent être renvoyées sur le canal de la section Extern si le mode Extern est activé dans le programme actuel. Ce paramètre détermine si ce renvoi doit ou non se faire.

*Plage : Off (par défaut), On*

**i** Les réglages Device MIDI et Pedal MIDI (dans le menu Extern) *s'appliquent également au MIDI renvoyé sur le canal Extern.*

## <span id="page-64-0"></span>7 - CONTROL / PROG CHANGE / DEVICE MODE

#### CC (changement de commande)

Vous permet de déterminer si vous voulez que votre Nord Stage 4 transmette (Send) et/ou reçoive (Receive) ou non les messages MIDI de contrôleur (changement de commande ou CC) sur le canal global.

*Plage : Off, Send, Receive, Send & Receive (par défaut)*

PC (changement de programme)

Détermine si votre Nord Stage 4 transmet et/ou reçoit les messages MIDI de changement de programme sur le canal global.

i *Cela s'applique aux programmes « internes » du Stage 4, pas aux messages de changement de programme que la section Extern peut avoir à transmettre de par ses réglages. Plage : Off, Send, Receive, Send & Receive (par défaut)*

#### DEV (DEVICE)

Vous permet de déterminer si vous voulez que votre Nord Stage 4 transmette (Send) et/ou reçoive (Receive) ou non les messages d'un contrôleur (*Device*) sur le canal global. On appelle « Device » un contrôleur physique qui génère et envoie des messages MIDI mais qui est exclu du filtrage des messages de changement de commande (CC). Il s'agit des messages de :

- Pitch Bend
- Molette de modulation
- Aftertouch (pression)
- Pédale de sustain
- Pédale de contrôle
- Swell (pédale de récit)
- Volume (Swell réglée sur Volume)

*Plage : Off, Send, Receive, Send & Receive (par défaut)*

<span id="page-65-2"></span>PC EXT (changements de programme étendus)

Détermine si les messages de changement de programme et de sélection de banque sont envoyés et/ou reçus pour les banques de la bibliothèque de presets.

*Plage : Off, Send, Receive, Send & Receive (par défaut)*

## <span id="page-65-1"></span>8 - TRANSPOSE MIDI AT

Avec le réglage *In*, *aucune* valeur de transposition activée (globale et/ ou réglée par programme) ne s'appliquera au flux MIDI sortant, mais seulement aux données MIDI reçues. Avec le réglage *Out*, toute valeur de transposition activée affecte les notes MIDI émises mais pas celles reçues.

*Plage : In (par défaut), Out*

## <span id="page-65-0"></span>MENU EXTERN (externe)

Maintenez **SHIFT** et pressez **EXTERN** (Program 8) pour accéder au menu Extern, où se trouvent les paramètres et fonctions concernant la section Extern. Utilisez les touches **PAGE 4** et  $\rightarrow$  pour naviguer entre les pages du menu, et les touches contextuelles d'écran pour atteindre les différents paramètres d'une même page. La molette **PROGRAM** sert à changer les réglages. Quand vous avez terminé, pressez **EXIT** (Shift) pour quitter le menu.

i *La plupart des paramètres du menu Extern ont des valeurs distinctes pour les couches A, B et C de la section Synth. Utilisez les touches de couche A, B et C de la section Synth pour passer de l'une à l'autre.* 

## 1 - KEYB VELOCITY A/B/C

Détermine la courbe de dynamique pour le clavier lors de l'émission de données sur les canaux MIDI de la section Extern pour chaque couche. Le réglage Soft (léger) facilite la production de valeurs de dynamique élevées, tandis que le réglage Hard (dur) nécessite plus de force.

*Plage : Soft, Mid (par défaut), Hard*

#### 2 - DEVICE MIDI A/B/C

Pour chaque couche Extern, on peut déterminer ici si les données générées par la molette de modulation (Wheel), l'aftertouch (AT) et le levier de pitch bend (Pitch Stick) sont envoyées. Si l'un de ces contrôleurs ne doit pas produire de données MIDI, réglez son paramètre sur *Off*.

*Plage pour Wheel, AT : On (par défaut), Off*

l *Le MIDI du PStick s'active ou se désactive à l'aide de la touche*  **PSTICK** *(Shift+Couche B) dans la section Synth/Extern.*

#### 3 - PEDAL MIDI PANEL A/B/C

Pour chaque couche Extern, on peut déterminer ici si les données générées par les pédales d'expression (Ctrl), de récit (swell), de volume (Vol) et de sustain sont envoyées. Si l'un de ces contrôleurs ne doit pas produire de données MIDI, réglez son paramètre sur *Off*. Notez que le paramètre de volume fait référence aux données de la *pédale* de volume. Ce paramètre n'affecte pas l'option Volume de la section Extern.

*Plage pour Ctrl, Swell et Vol : On (par défaut), Off*

l *Le MIDI de la pédale de sustain s'active ou se désactive à l'aide de la touche* **SUSTPED** *(Shift+Couche A) dans la section Synth/Extern.* i *Les données de la pédale de volume ne sont envoyées que si la pédale de récit (Swell) est réglée dans le menu System pour fonctionner comme pédale de volume. Notez que les données de récit (Swell) et de volume peuvent toutes être envoyées si la pédale de contrôle est réglée pour fonctionner à la fois comme pédale de contrôle et de récit, et si la pédale de récit est réglée pour fonctionner comme pédale de volume.* 

## 4 - BANK SELECT SETTINGS A/B/C

Un message de changement de programme « complet » est en fait composé de trois parties : une valeur d'octet de poids fort (MSB) pour la sélection de banque, une valeur d'octet de poids faible (LSB) pour la sélection de banque et une valeur de changement de programme. La valeur de *changement de programme* est définie dans l'écran de la section Synth, à l'aide de la molette la plus à droite, et est mémorisée avec le programme.

i *Le Nord Stage 4 peut envoyer automatiquement des messages de sélection de banque/changement de programme lorsqu'un nouveau programme est chargé, si le paramètre « Send On Load » est réglé sur « On ».*

#### BANK MSB

Le message CC d'octet de poids fort (MSB pour « Most Significant Byte ») de sélection de banque peut être nécessaire quand on s'adresse à une unité qui contient un grand nombre de banques internes. Conformément à la norme MIDI, c'est le CC n°0 et il utilise un octet de données pour un choix total de 128 valeurs de banque.

*Plage : 0-127, Off (par défaut Off)*

#### BANK LSB

Le message CC d'octet de poids faible (LSB pour « Least Significant Byte ») – défini comme le CC n°32 – utilise un octet de données pour un choix total de 128 banques.

*Plage : 0-127, Off (par défaut Off)*

## 5 - CONTROL CHANGE NUMBERS A/B/C

Deux numéros de changement de commande (CC) distincts peuvent être définis pour chaque couche Extern. Leurs *valeurs* sont contrôlées et mémorisées à partir de l'écran de la section Synth, en utilisant les molettes de gauche et du milieu. Utilisez les touches contextuelles d'écran Num1 et Num2 pour cibler chaque réglage et les touches de couche Synth A, B et C pour passer d'une couche Extern à l'autre.

Chaque numéro de changement de commande (CC) doit être défini en fonction du paramètre à contrôler sur l'unité externe. Référez-vous à la documentation de l'unité externe pour connaître la correspondance entre les numéros de CC et les paramètres.

*Plage : 0-119, Off (par défaut Off)*

## 6 - SEND ON LOAD

Détermine si tous les réglages concernant les messages MIDI de changement de programme (PC), de volume (Vol) ou de contrôleur MIDI choisi par l'utilisateur (UsrCC) en section Extern doivent ou non être automatiquement transmis lorsqu'un programme est sélectionné.

*Plage : Off (par défaut), On*

# <span id="page-66-1"></span><span id="page-66-0"></span>**12** NORD SOUND MANAGER

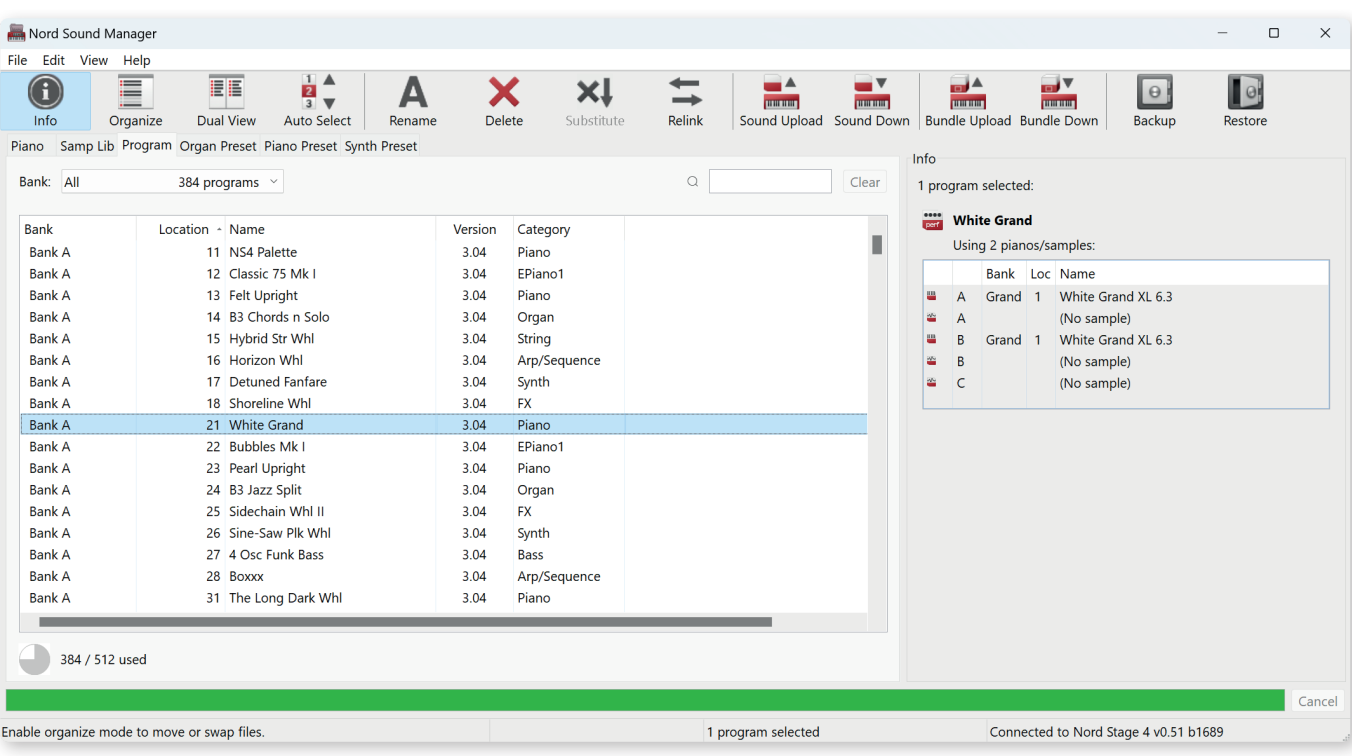

## À PROPOS DE NORD SOUND MANAGER

Nord Sound Manager est une application essentielle pour tout possesseur de Nord Stage 4 à qui elle permet d'accéder au contenu des différentes zones mémoires du Nord Stage 4, de le modifier et de le sauvegarder. Voici quelques-unes des tâches courantes effectuées au moyen de Nord Sound Manager :

- Organisation et dénomination des programmes et des presets
- Téléchargement de nouveaux sons de pianos dans la partition Piano
- Téléchargement de nouveaux échantillons dans la partition Sample
- Téléchargement de presets dans les partitions de presets pour sections Organ, Piano et Synth
- Téléversement de programmes ou de presets du Nord Stage 4 dans un ordinateur
- Téléversement d'ensembles ou *bundles* contenant des programmes *et* les fichiers de piano et d'échantillons qui leur sont associés
- Sauvegardes de la totalité de l'instrument
- Restauration complète d'un état antérieur de l'instrument

Nord Sound Manager *et son mode d'emploi* sont disponibles sur le site web www.nordkeyboards.com, dans la rubrique *Software* (logiciels).

## CONFIGURATION REQUISE

*macOS* 10.10 ou plus récent

Windows 7-11

Pilote USB Nord version 3.0 ou plus récente requis pour Windows. Il est normalement installé automatiquement par Windows Update, mais peut également être téléchargé depuis www.nordkeyboards.com.

# <span id="page-67-0"></span>**13** NORD SAMPLE EDITOR 4

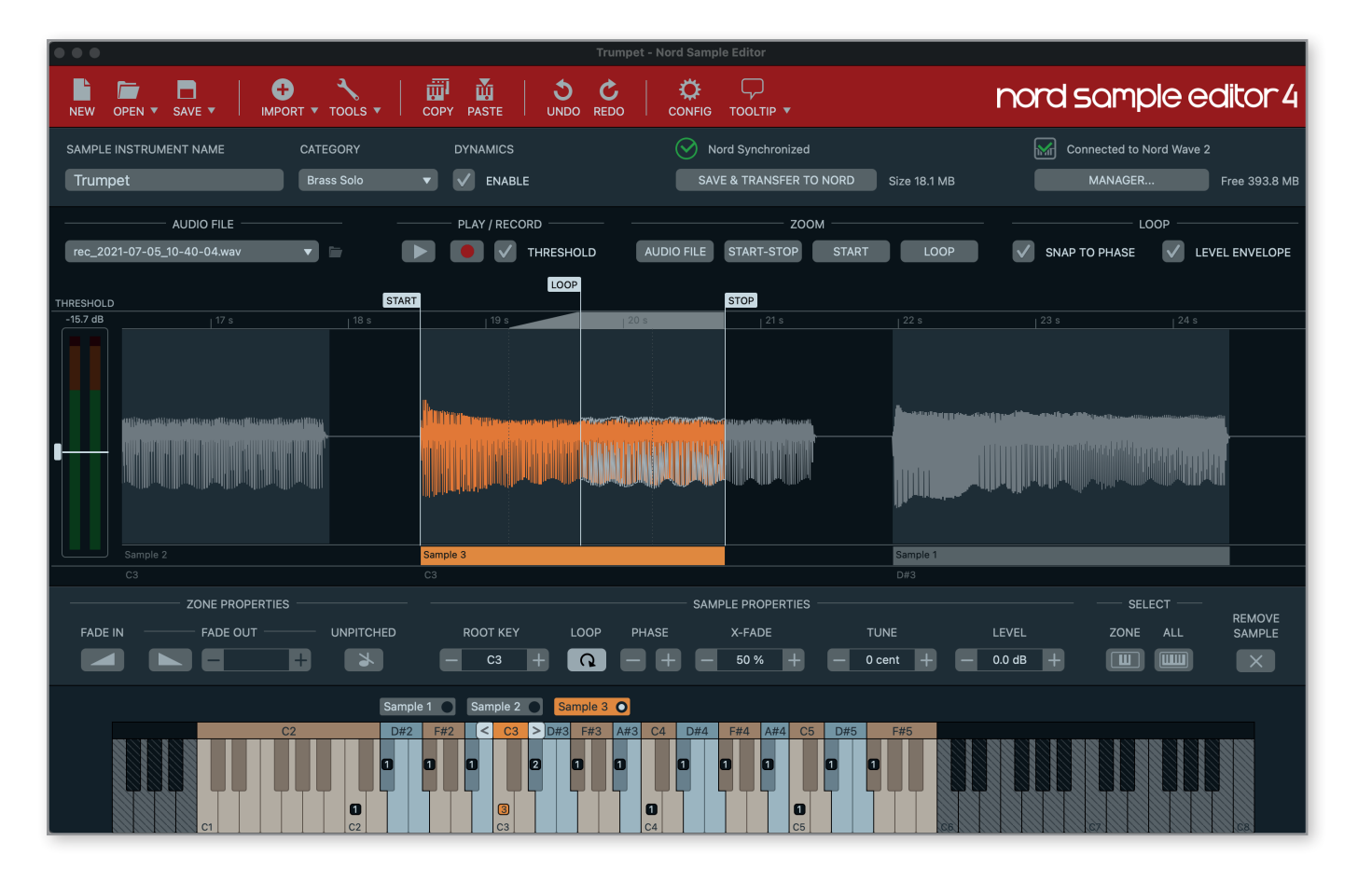

## À PROPOS DE NORD SAMPLE EDITOR 4

Nord Sample Editor 4 est un outil permettant de créer des instruments personnalisés à base d'échantillons, jouables sur votre Nord Stage 4. Il suffit de presser Record (enregistrer) ou de déposer des fichiers audio (.wav ou .aiff) sur les touches souhaitées, de définir les points de début (Start), de fin (Stop) et de bouclage (Loop) dans l'éditeur de forme d'onde et votre échantillon personnalisé est prêt à être transféré dans votre Nord Stage 4 connecté !

Qu'il s'agisse de créer un instrument dont toutes les touches sont remplies, un simple son d'effet ou d'affecter l'intro d'une chanson échantillonnée à une seule touche, Nord Sample Editor 4 ouvre de nombreuses possibilités avec le Nord Stage 4. Voici quelques-unes de ses principales caractéristiques :

- Interface utilisateur intuitive
- Fonction d'enregistrement intégrée
- Glisser/déposer pour un ou plusieurs échantillons
- Options d'importation automatique et manuelle
- Modification de plusieurs zones à la fois
- Prise en charge de zones muettes

Nord Sample Editor 4 peut être téléchargé depuis la section *Software* (logiciels) du site www.nordkeyboards.com.

## CONFIGURATION REQUISE

*macOS* 10.10 ou plus récent

#### Windows 7-11

Pilote USB Nord version 3.0 ou plus récente requis pour Windows. Il est normalement installé automatiquement par Windows Update, mais peut également être téléchargé depuis www.nordkeyboards.com.

## <span id="page-68-0"></span>**I** ANNEXE : CONNEXIONS

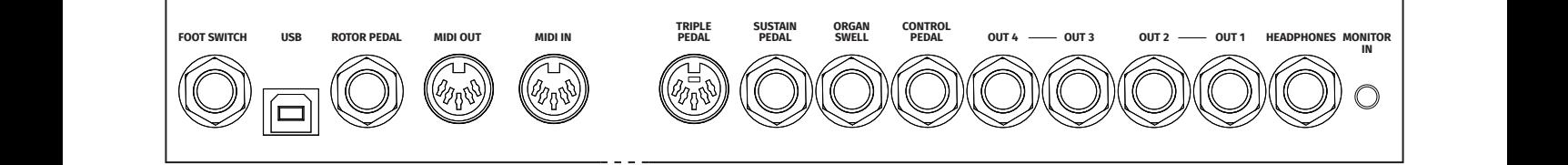

## CONNEXIONS AUDIO

Règle générale pour les connexions audio : faites toutes les connexions audio avant d'allumer votre amplificateur. Allumez toujours votre amplificateur en dernier et, pour l'extinction, éteignez toujours votre amplificateur ou vos enceintes actives en premier.

E *Utiliser le Nord Stage 4 à un volume élevé peut endommager votre audition.* 

## HEADPHONES (casque)

Prise casque sur jack 6,35 mm stéréo, qui produit tout signal audio adressé aux canaux 1 et 2.

## OUT 1 ET 2, OUT 3 ET 4

Sorties asymétriques de niveau ligne sur jack 6,35 mm pour amplificateur ou équipement d'enregistrement. Le Nord Stage 4 est un instrument stéréo, avec des circuits distincts pour les signaux des canaux audio gauche et droit.

À sa sortie d'usine, le Nord Stage 4 est configuré pour produire du son par les sorties Out 1 et 2. Consultez la section Menu Output en [page 62](#page-61-1) pour plus de détails sur l'emploi des sorties Out 3 et 4, dans les configurations mono ou stéréo.

## MONITOR IN (entrée d'écoute)

Prise mini-jack 3,5 mm pour brancher au Nord Stage 4 des appareils tels que smartphones, tablettes ou ordinateurs. Elle est utile pour jouer et répéter avec de la musique pré-enregistrée ou un métronome, ou pour utiliser une source sonore supplémentaire sur scène. Le signal entrant par Monitor In est envoyé aux sorties casque (Headphones) *et* Out 1 et 2.

E *La commande de niveau général du Nord Stage 4 n'affecte pas le niveau du signal entrant par Monitor In.*

## CONNEXIONS MIDI

## MIDI IN (entrée MIDI)

La prise d'entrée MIDI IN à 5 broches sert à recevoir les données MIDI envoyées par des appareils externes tels que des claviers de commande, des séquenceurs ou des ordinateurs.

## MIDI OUT (sortie MIDI)

La prise de sortie MIDI OUT à 5 broches envoie des données MIDI à des appareils tels que des modules de sons externes ou des ordinateurs.

## CONNEXION USB

Le port USB sert à brancher le Nord Stage 4 à un ordinateur. La connexion peut servir à la communication MIDI, à des mises à jour du système d'exploitation (OS), et à la connexion à des applications telles que Nord Sound Manager ou [Nord Sample Editor 4. Ces applications](http://www.nordkeyboards.com)  et la dernière version du système d'exploitation (OS) peuvent toujours être téléchargées sur www.nordkeyboards.com.

 $\blacksquare$  *L'USB et les connecteurs MIDI standard à 5 broches sont toujours tous simultanément actifs pour le MIDI.*

## CONNEXIONS DE PÉDALES

## TRIPI F PFDAL

La prise d'entrée **TRIPLE PEDAL** à 5 broches est uniquement compatible avec l'unité Nord Triple Pedal 2 (TP-2). Les trois pédales peuvent être utilisées exclusivement pour les fonctions liées à la section Piano et au sustain, ou pour contrôler un certain nombre d'autres fonctions. Consultez le menu Pedal en [page 63](#page-62-1) pour plus de détails.

 $\blacksquare$  *Lisez les fonctions pour piano du pédalier Nord Triple Pedal en [page 64](#page-63-0).*

## SUSTAIN PEDAL (pédale de sustain/pédale forte)

Prise jack 6,35 mm pour tous les types courants de pédale de sustain, y compris les pédales Nord Sustain Pedal 1 et 2, et le pédalier Nord Triple Pedal 1 (TP-1). Le type et la polarité de la pédale de sustain se définissent manuellement dans le menu Pedal*.*

## CONTROL PEDAL (pédale de contrôle)

Prise jack 6,35 mm pour une pédale d'expression à variation continue, utilisée pour contrôler les morphings et/ou le récit (swell) de la section Organ. La plupart des modèles de pédale d'expression les plus courants sont pris en charge et peuvent être sélectionnés dans le menu Pedal.

## ORGAN SWELL (récit d'orgue)

Prise jack 6,35 mm pour une pédale d'expression utilisée soit comme pédale de récit (swell) avec la section Organ pour le contrôle du volume global, soit pour dupliquer la fonction Morph de la molette de modulation (Wheel Morph). Les marques et modèles les plus courants sont pris en charge, et peuvent être sélectionnés dans le menu Pedal.

## FOOT SWITCH

Prise jack 6,35 mm pour une pédale à contact momentané avec un ou deux boutons. Cette pédale commutateur peut être affectée à diverses fonctions, comme le changement de programme, le passage d'une scène de couches à l'autre ou le contrôle de certains effets. Voir le menu Pedal pour plus de détails sur la façon de la configurer.

<span id="page-69-1"></span><span id="page-69-0"></span>

## **II** ANNEXE : LISTE DES CONTRÔLEURS MIDI

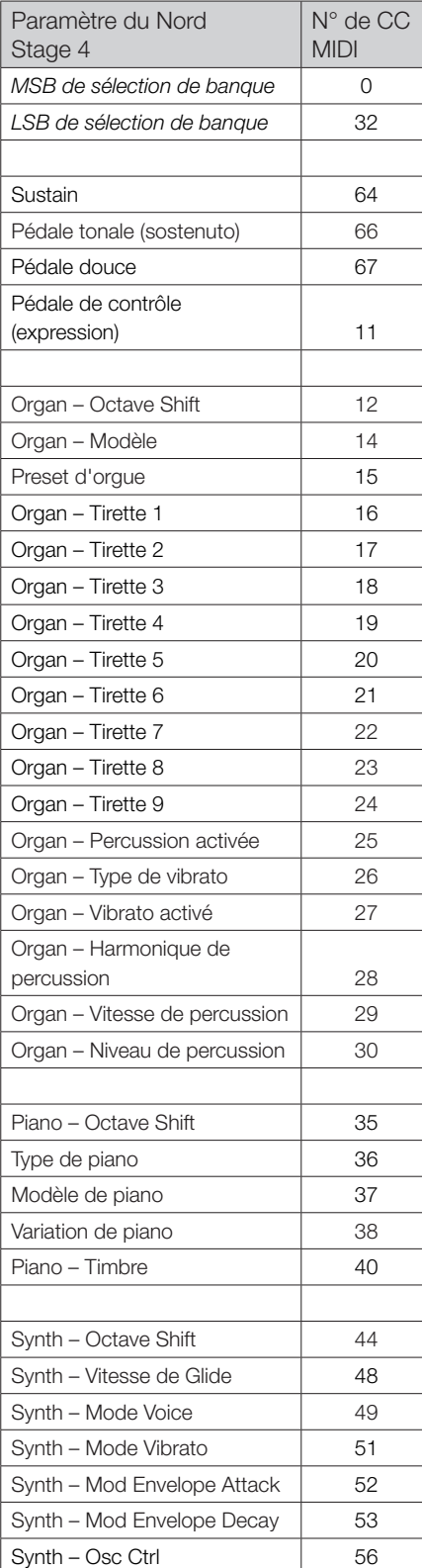

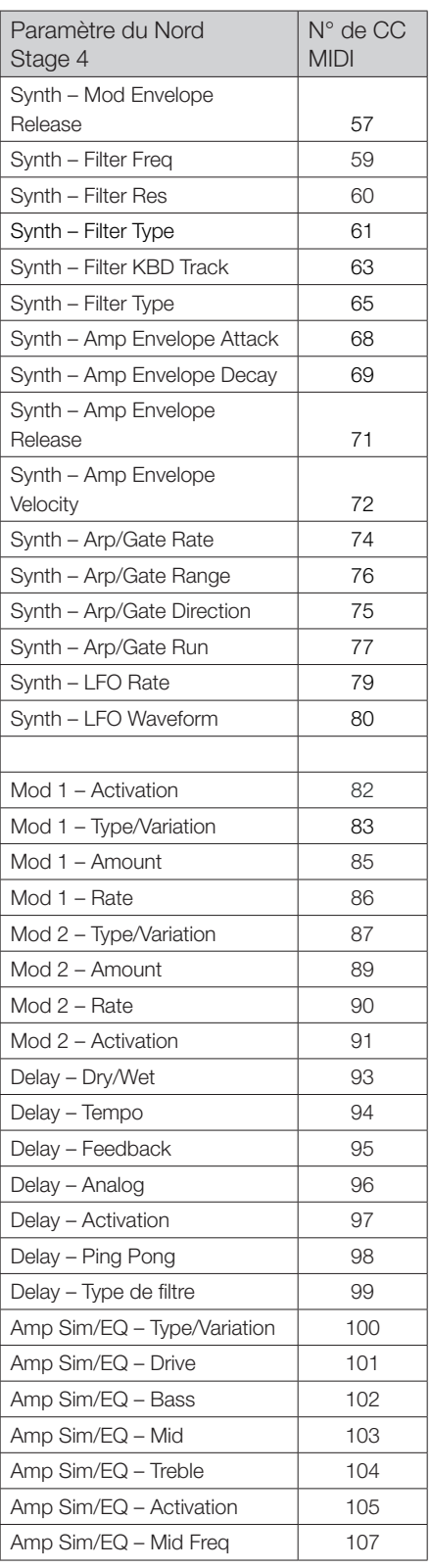

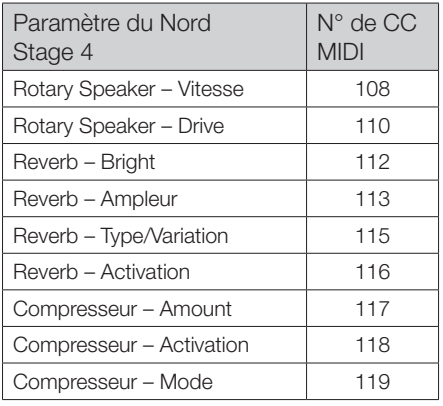

## **III** INDEX

## A

Acc (Accent) [39](#page-38-0) Affichage de liste [14](#page-13-0) Affichage de liste (Piano) [28](#page-27-0) Amp Sim / EQ (simulateur d'ampli/égaliseur) [54](#page-53-0) Analog (Delay) [54](#page-53-0) Analog (Synth) [31](#page-30-0) Annulation [46](#page-45-1) A-Pan (auto panoramique) [52](#page-51-0) Arpeggiator/Gate [19,](#page-18-0) [38](#page-37-0) Arpégiateur [38](#page-37-0) Arpégiateur polyphonique [38](#page-37-0) Asservissement au clavier (KBD Track) [34](#page-33-0) A.T. (aftertouch) [41](#page-40-1) Attack (Envelope) [36](#page-35-0) Aux KB (canal MIDI) [65](#page-64-3) Aux KB (clavier auxiliaire) [47](#page-46-1) A-Wah (Auto-Wah) [52](#page-51-0)

## m. B

B3 [22](#page-21-0) B3 Bass [24](#page-23-0) B3 Organ Key Click Level [62](#page-61-2) B3 Organ Tonewheel Mode [62](#page-61-2) Bank Select Settings A/B/C (Extern) [66](#page-65-2) Banque (touches) [44](#page-43-1) Bass (EQ) [54](#page-53-0) Bell (Analog) [33](#page-32-0) Bibliothèque de pianos Nord [27](#page-26-0) BP (passe-bande) [34](#page-33-0) Bright/Dark (Reverb) [56](#page-55-0) Bruit de pédale [28](#page-27-0)

## $\bigcap$

Cabine rotative [56](#page-55-0) CC (Menu MIDI) [65](#page-64-3) CC MIDI (Extern) [50](#page-49-0) Chorale (Reverb) [55](#page-54-0) Chorus [53](#page-52-0) Chorus (orgue) [22](#page-21-0) Clavinet [27](#page-26-0) Clic de touche (B3) [23](#page-22-0) Compressor (compresseur) [55](#page-54-0) Connexions [69](#page-68-0) Connexions audio [69](#page-68-0) Connexions de pédales [69](#page-68-0) Connexions MIDI [69](#page-68-0) Control Change Numbers A/B/C (Extern) [66](#page-65-2) Control Pedal (entrée) [69](#page-68-0) Control Pedal (pédale de contrôle) [63](#page-62-2) Copier le panneau [46](#page-45-1) Copy [46](#page-45-1) Ctrlped [41](#page-40-1)

## $\Box$

Décalage d'octave (Extern) [49](#page-48-1) Decay (Envelope) [36](#page-35-0) Delay (effet) [53](#page-52-0) Destinations de morphing [42](#page-41-1) Dev (Device, MIDI) [65](#page-64-3) Device MIDI A/B/C (Extern) [66](#page-65-2) Digital (Piano) [27](#page-26-0) Drive [54](#page-53-0) Drive (Filter) [35](#page-34-0) Dyn Comp [28](#page-27-0) Dyno 1 [29](#page-28-0) Dyno 2 [29](#page-28-0)

## E

Effects (Delay) [54](#page-53-0) Electric (Piano) [27](#page-26-0) Ens (Ensemble) [53](#page-52-0) Env Amt (action de l'enveloppe) [36](#page-35-0) Enveloppe d'amplificateur (Amp Env) [36](#page-35-0) Enveloppe de filtre [36](#page-35-0) Enveloppe d'oscillateur [36](#page-35-0) Enveloppes (Synth) [35](#page-34-0) Equalizer (effet) [54](#page-53-0) Exclude (KB Hold) [39](#page-38-0) Exit [47](#page-46-1) Exit (touche) [47](#page-46-1) Extern (canaux MIDI) [65](#page-64-3) Extern (MIDI) [57](#page-56-0)

## F

Faders [13](#page-12-0) Farf (Farfisa) [24](#page-23-0) Fast (compresseur) [55](#page-54-0) Filtre HP 24 (effet) [55](#page-54-0) Filtre LP 24 (effet) [55](#page-54-0) Filtres (Delay) [54](#page-53-0) Fine Tune [61](#page-60-4) Flanger [53](#page-52-0) Flèches [14](#page-13-0) FM [32,](#page-31-0) [33](#page-32-0) Follow Focus [51](#page-50-0) Foot Switch (entrée) [69](#page-68-0) Freq (Synth) [35](#page-34-0) Func 1 (Foot Switch) [64](#page-63-3) Func 2 (Foot Switch) [64](#page-63-3) FX Focus [51](#page-50-0)

## G

Gain (Ctrl Pedal) [63](#page-62-2) Gain (Swell Pedal) [63,](#page-62-2) [64](#page-63-3) Gate [38](#page-37-0) Glide [37](#page-36-0) Glide (Voice) [37](#page-36-0) Global (canal MIDI) [57](#page-56-0), [65](#page-64-3) Global (Effects) [51](#page-50-0) Global (MIDI) [57](#page-56-0) Global (Reverb) [55](#page-54-0) Global Transpose [61](#page-60-4) Grand [27](#page-26-0)

## $\mathsf{H}$

Harmonic (FM) [33](#page-32-0) Headphones (casque) [69](#page-68-0) Horloge de référence (arpégiateur) [39](#page-38-0) HP (passe-haut) [34](#page-33-0)

## I

Indicateurs de morphing [42](#page-41-1) Inharmonic (FM) [33](#page-32-0)

## J

JC (modèle d'ampli) [55](#page-54-0)

## K

KBD Touch [28](#page-27-0) KB Hold [39](#page-38-0) KB Sync (synchronisation sur le clavier) [40](#page-39-0) KB Zone [30](#page-29-0) Keep Edits (échantillons) [31](#page-30-0) Keyboard Sync (Master Clock) [43](#page-42-1) Keyb Velocity A/B/C (Extern) [66](#page-65-2)

## L

Layer Effects (effets de couche) [51](#page-50-0) Layer Init (initialisation de couche) [46](#page-45-1) Layer Scene II [17](#page-16-0), [46](#page-45-1) LED de morphing [42](#page-41-1) LED Extern [44](#page-43-1) LED MIDI [44](#page-43-1) Legato (Voice) [37](#page-36-0) LFO [36](#page-35-0) Liste des contrôleurs MIDI [70](#page-69-1) Local Control (MIDI) [59](#page-58-0), [65](#page-64-3) LP+HP [34](#page-33-0) LP 12 [34](#page-33-0) LP 24 (Synth) [34](#page-33-0) LP M [34](#page-33-0) LSB de banque (Extern) [66](#page-65-2)

## M

Menu Arpeggiator [38](#page-37-0) Menu Aux KB [62](#page-61-2) Menu Extern (externe) [66](#page-65-2)

Menu MIDI [64](#page-63-3) Menu Output (sortie) [62](#page-61-2) Menu Pedal [63](#page-62-2) Menus [61](#page-60-4) Menu Sound (son) [61](#page-60-4) Menu System [61](#page-60-4) Messages MIDI [59](#page-58-0) Mid (EQ) [54](#page-53-0) MIDI [57](#page-56-0) MIDI In (entrée MIDI) [69](#page-68-0) MIDI Out (sortie MIDI) [69](#page-68-0) Mod 1 [52](#page-51-0) Mod 2 [53](#page-52-0) Mode de changement de commande/ programme [65](#page-64-3) Mode Extern [49](#page-48-1) Modèle (Piano) [27](#page-26-0) Mode Live [47](#page-46-1) Modes de priorité Lo et Hi (Voice) [37](#page-36-0) Mode (Synth) [31](#page-30-0) Molette [41](#page-40-1) Molette Program [44](#page-43-1) Molettes et boutons [13](#page-12-0) Mon/Copy [46](#page-45-1) Monitor [46](#page-45-1) Monitor In (entrée d'écoute) [69](#page-68-0) Mono (Output) [63](#page-62-2) Mono (Voice) [37](#page-36-0) Morph Assign [41](#page-40-1) Morphing [18](#page-17-0), [41](#page-40-1) Move (déplacer) [48](#page-47-1) MSB de banque (Extern) [66](#page-65-2) Mst Clk (Delay) [54](#page-53-0) Mst Clk (horloge de référence) [43](#page-42-1) Mst Clk (Master Clock) [43](#page-42-1) Mst Clk (Mod 1) [52](#page-51-0) Multi (Analog) [32](#page-31-0)

## N

Noise (Analog) [33](#page-32-0) Nord Sample Editor 3 [8](#page-7-0) Nord Sample Editor 4 [68](#page-67-0) Nord Sound Manager [67](#page-66-1) Nord SP-1 (Sustain Pedal 1) [64](#page-63-3) Nord SP-2 (Sustain Pedal 2) [64](#page-63-3) Nord TP-1 (Triple Pedal 1) [64](#page-63-3) Nord Triple Pedal 2 [64](#page-63-3) Num Pad (pavé numérique) [47](#page-46-1)

## $\bigcap$

Octave Shift [30](#page-29-0) Organ (canaux MIDI) [65](#page-64-3) Organize (organiser) [48](#page-47-1) Organ – Modèle [22](#page-21-0) Organ Swell (entrée) [69](#page-68-0) Osc Ctrl [31,](#page-30-0) [33](#page-32-0) Oscillateurs [26,](#page-25-0) [31](#page-30-0) Output Bus Channels [62](#page-61-2)

## P

Page (touches) [44](#page-43-1) Panic [43](#page-42-1), [60](#page-59-0) Paramètres (Extern) [50](#page-49-0) Partage de clavier [42](#page-41-1) Paste [46](#page-45-1) Pattern [38](#page-37-0) PC Ext (changements de programme étendus) [66](#page-65-2) Pédale de récit [63](#page-62-2)

Pédale douce [29](#page-28-0) Pédale tonale (sostenuto) [29](#page-28-0) Pédalier Nord Triple Pedal [29](#page-28-0) Pedal MIDI Panel A/B/C (Extern) [66](#page-65-2) Pedal Tap (Master Clock) [43](#page-42-1) Percussion (B3) [23](#page-22-0) Phaser [53](#page-52-0) Piano [26](#page-25-0) Piano (canaux MIDI) [65](#page-64-3) Piano Info (informations sur le piano) [28](#page-27-0) Piano Pedal Noise level (niveau de bruit de pédale piano) [62](#page-61-2) Piano Select (sélection de piano) [27](#page-26-0) Piano String Res Level (niveau de résonance des cordes de piano) [62](#page-61-2) Ping Pong [53](#page-52-0) Pipe1 [24](#page-23-0) Pipe2 [24](#page-23-0) Pitch Stick (Pstick) [31](#page-30-0) Poly [38](#page-37-0) Position de split [42](#page-41-1) Pour commencer [13](#page-12-0) Preset Library [16,](#page-15-0) [44](#page-43-1) Preset (orgue) [22,](#page-21-0) [25](#page-24-0) Presets d'échantillons [31](#page-30-0) Program Change (MIDI) [59](#page-58-0) Program Levels (niveaux de programme) [48,](#page-47-1) [61](#page-60-4) Programme [41](#page-40-1) Program (touches) [47](#page-46-1) Prog View (affichage des programmes) [14](#page-13-0), [45](#page-44-0) Protection de la mémoire [15](#page-14-0), [61](#page-60-4) PStick [21](#page-20-0), [26](#page-25-0) Pstick (Extern) [49](#page-48-1) Pstick/RNG (Range) [31](#page-30-0) Pump (effet) [52](#page-51-0) Pure (forme d'onde) [32](#page-31-0)

## R

Range (arpégiateur) [38](#page-37-0) Release (enveloppe) [36](#page-35-0) Résonance des cordes [28](#page-27-0) Res (Résonance) [35](#page-34-0) Reverb [55](#page-54-0) RM (modulation en anneau) [52](#page-51-0) Rotary Horn Acceleration [62](#page-61-2) Rotary Horn Speed [62](#page-61-2) Rotary Rotor Acceleration [62](#page-61-2) Rotary Rotor Speed [62](#page-61-2) Rotary Speaker Type [62](#page-61-2) Rotor Pedal (pédale de rotor) [64](#page-63-3) Run (Arp/Gate) [38](#page-37-0)

#### m. S

Samples (échantillons) [31](#page-30-0) Section Edit [46](#page-45-1) Section (effets) [51](#page-50-0) Section Extern (externe) [49](#page-48-1) Section filtre [33](#page-32-0) Section Organ (orgue) [21](#page-20-0) Section Synth [30](#page-29-0) Set Key (Split) [42](#page-41-1) Shape (Analog) [32](#page-31-0) Shape Sine (Analog) [32](#page-31-0) Shift (touche) [14](#page-13-0), [47](#page-46-1) Single Layer (Preset Library) [45](#page-44-0) Small (modèle d'ampli) [55](#page-54-0) Soft Release [28](#page-27-0) Solo (touche) [45](#page-44-0) Sorties 1-4 [69](#page-68-0) Sound Init (Synth) [40](#page-39-0) Sous-division (horloge de référence) [43](#page-42-1) Spin (Mod 2) [53](#page-52-0) Split [42](#page-41-1) Split XFade (fondu enchaîné) [42](#page-41-1) Store As (mémoriser sous) [44,](#page-43-1) [45](#page-44-0) Store (presets) [45](#page-44-0) Store (programme) [43](#page-42-1) Super (forme d'onde) [32](#page-31-0) Sustain Pedal (entrée) [69](#page-68-0) Sustain Pedal (pédale de sustain) [64](#page-63-3) SustPed [21,](#page-20-0) [26](#page-25-0), [31](#page-30-0) Sustped (Extern) [49](#page-48-1) Swap (Organize) [48](#page-47-1) Swell (orgue) [25](#page-24-0) Sync (Analog) [32](#page-31-0) Synchro externe (horloge de référence) [43,](#page-42-1) [58](#page-57-0) Sync (Preset d'orgue) [25](#page-24-0) Synth (canaux MIDI) [65](#page-64-3)

## T

Taille de piano [27](#page-26-0) Tap Tempo (Delay) [53](#page-52-0) Thru (MIDI) [65](#page-64-3) Timbre (Clavinet) [29](#page-28-0) Timbre (Piano) [29](#page-28-0) Tirettes [22](#page-21-0) Tirettes Live [25](#page-24-0) To Rotary (vers la cabine rotative) [55](#page-54-0) Touche de sélection de filtre [34](#page-33-0) Touches contextuelles d'écran [61](#page-60-4) Touches de sélection [14](#page-13-0) Transpose MIDI At (Menu MIDI) [66](#page-65-2) Transposition [43](#page-42-1) Treble (EQ) [54](#page-53-0) Trem (trémolo) [52](#page-51-0) Triple Pedal (entrée) [69](#page-68-0) Triple Pedal Function [64](#page-63-3) Twin (modèle d'ampli) [55](#page-54-0) Type (Piano) [26](#page-25-0)

## $\Box$

Una Corda [29](#page-28-0) Unison [38](#page-37-0) Upright [27](#page-26-0) USB [69](#page-68-0)

## V

Variation (effets) [52](#page-51-0) Velocity (Amp Envelope) [36](#page-35-0) Vibe [53](#page-52-0) Vibrato (orgue) [22](#page-21-0) Vibrato (Synth) [39](#page-38-0) Voice (Synth) [37](#page-36-0) Volume (Extern) [50](#page-49-0) Vox [23](#page-22-0) Vue d'ensemble [10](#page-9-0)

## W

Wah (Wah-Wah) [52](#page-51-0) Wave (forme d'onde) [33](#page-32-0) www.nordkeyboards.com [8](#page-7-0)

## Z

Zones de clavier (Extern) [49](#page-48-1)
Pour le Canada de la Canada de la Canada de la Canada de la Canada de la Canada de la Canada de la Canada de l

## **NOTICE**

This Class B digital apparatus complies with Canadian ICES-003.

## **AVIS :**

Cet appareil numérique de la classe B est conforme à la norme NMB-003 du Canada.

## **DÉCLARATION DE CONFORMITÉ Avis sur la déclaration de conformité**

 **Nom du modèle : Nord Stage 4 88, Nord Stage 4 73, Nord Stage 4 Compact Type d'équipement : Orgue et piano numérique Partie responsable : Clavia DMI AB Adresse : P.O. BOX 4214. SE-102 65 Stockholm Suède Téléphone : +46-8-442 73 60**